# NOVASOO® SERIES 사용설명서 ST590 /580 /570 /540 /510 (디지털 컨트롤러) **사용설명서 SP590 /580 /570 /540 (프로그램 컨트롤러)**

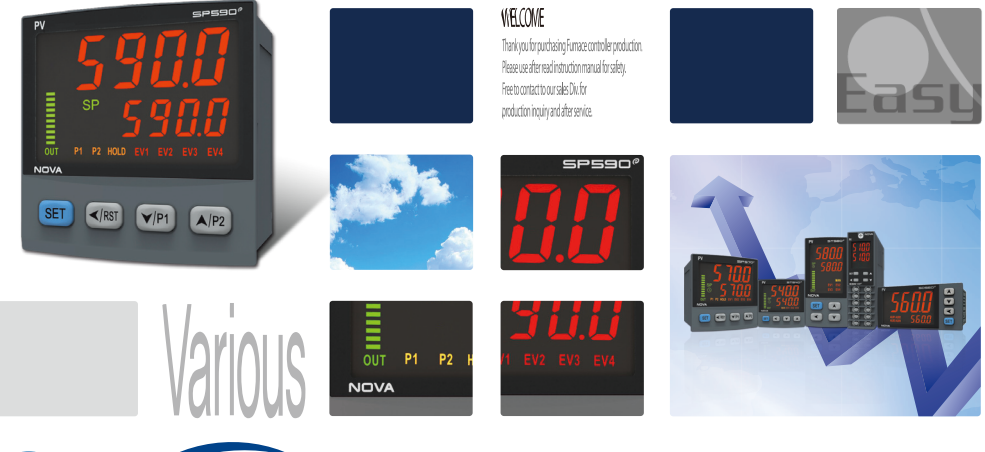

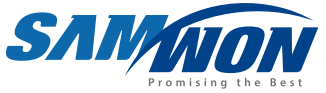

온도 범용 컨트롤러로서 PLC 자동 접속과 타이머 출력등 각종출력을<br>기의하며 이바 게어이 의키비게 게어 기능을 갖춘 게프이니다. 지원하며 일반 제어와 위치비례 제어 기능을 갖춘 제품입니다.

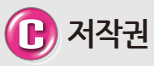

**Copyrightⓒ 2016 ㈜삼원테크놀로지** 이 사용 설명서는 저작권법에 의해 보호 받는 저작물입니다. ㈜삼원테크놀로지의 사전 서면 동의 없이 사용 설명서의 일부 또는 전체를 복제, 공중 송신, 배포, 번역하거나 전자 매체 또는 기계가 읽을 수 있는 형태로 바꿀 수 없습니다.

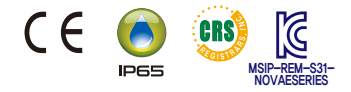

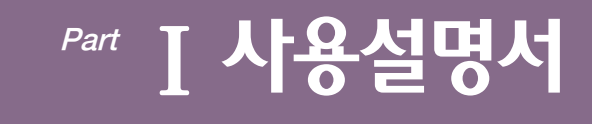

# **안전에 관한 주의(지시)사항**

#### **본 사용설명서에서 사용된 심볼 마크**

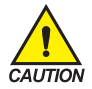

- "취급주의" 또는 "주의사항"을 표시합니다. 이 사항을 위반할 시, 사망이나 중상 및 기기의 심각한 손상을 초래 할 수 있습니다.
	- (1) 제품 : 인체 및 기기를 보호하기 위하여 반드시 숙지해야 할 사항이 있는 경우에 표시됩니다. (2) 사용자 설명서 : 감전 등으로 인하여 사용자의 생명과 신체에 위험이 우려되는 경우, 이를 막기 위하여 주의사항을 기술하고 있습니다.

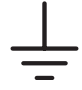

■ **"접지단자"를 표시합니다.** 제품설치 및 조작시 반드시 지면과 접지를 하여 주시기 바랍니다.

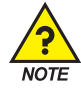

■ **"보충설명"을 표시합니다.** 설명을 보충하기 위한 내용을 기술하고 있습니다.

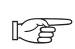

☞ ■ **"참조사항"을 표시** 참조하여야 할 내용에 대하여 기술하고 있습니다.

## **본 사용설명서에 관한 주의사항**

- 본 사용설명서는 최종 사용자가 항시 소지할 수 있도록 전달하여 주시고 언제라도 볼 수 있는 장소에 보관하여 주시기 바랍니다.
- 본 제품은 사용석명서를 충분히 순지하 후 사용하여 주시기 바랍니다.
- 본 사용설명서는 제품에 대한 상세기능을 자세하게 설명한 것으로, 사용설명서 이외의 사항에 대해서는 보증하지 않습니다.
- 본 사용설명서의 일부 또는 전부를 무단으로 편집 또는 복사하여 사용할 수 없습니다.
- 본 사용설명서의 내용은 사전통보 또는 예고 없이 임의로 변경될 수 있습니다.
- 본 사용설명서는 만전을 기하여 작성되었지만, 내용상 미흥하 점 또는 오기, 누락 등이 있는 경우에는 구입처 (대리점 등) 또는 당사 영업부로 연락하여 주시면 감사하겠습니다.

# **안전에 관한 주의(지시)사항**

#### **본 제품의 안전 및 개조(변경)에 관한 주의사항**

- 본 제품 및 본 제품에 연결하여 사용하는 시스템의 보호 및 안전을 위하여, 본 사용설명서의 안전에 관하 주의(지시) 사항을 숙지하신 후 본 제품을 사용하여 주시기 바랍니다.
- 본 사용설명서의 지시에 의하지 않고 사용 또는 취급되 경우 및 부주의 등으로 인하여 발생된 모든 손실에 대하여 당사는 책임을 지지 않습니다.
- 본 제품 및 본 제품에 연결하여 사용하는 시스템의 보호 및 안전을 위하여, 별도의 보호 또는 안전회로 등을 설치하는 경우에는 반드시 본 제품의 외부에 설치하여 주시기 바랍니다.
- 본 제품의 내부에 개조(변경) 또는 추가하는 것을 금합니다.
- 임의로 분해, 수리 개조하지 마십시오. 감전, 화재 및 오동작의 원인이 됩니다.
- 본 제품의 부품 및 소모품을 교환할 경우에는 반드시 당사 영업부로 연락을 주시기 바랍니다.
- 본 제품에 수분이 유입되지 않도록 해 주시기 바랍니다. 고장의 원인이 될 수 있습니다.
- 본 제품에 강하 충격을 주지 마십시오. 제품손상 및 오동작의 워인이 될 수 있습니다.

#### **본 제품의 면책에 관하여**

- 당사의 품질보증조건에서 정한 내용 이외에는, 본 제품에 대하여 어떠한 보증 및 책임을 지지 않습니다.
- 본 제품을 사용함에 있어 당사가 예측 불가능한 결함 및 천재지변으로 인하여 사용자 또는 제3자가 직접 또는 간접적인 피해를 입을 어떠한 경우라도 당사는 책임을 지지 않습니다.

#### **본 제품의 품질보증조건에 관하여**

- 제품의 보증기간은 본 제품을 구입한 날로부터 1년간으로 하며, 본 사용설명서에서 정한 정상적인 사용상태에서 발생한 고장의 경우에 한해 무상으로 수리해 드립니다.
- 제품의 보증기가 이후에 발생한 고장 등에 의한 수리는 당사에서 정한 기준에 의하여 실비(유상) 처리 합니다.
- 아래와 같은 경우, 보증수리기가 내에서 발생한 고장이라도 실비로 처리합니다.
	- (1) 사용자의 실수나 잘못으로 인한 고장(예: 비밀번호 분실에 의한 초기화 등)
	- (2) 천재지변에 의한 고장(예: 화재, 수해 등)
	- (3) 제품 설치 후 이동 등에 의한 고장
	- (4) 임의로 제품의 분해, 변경 또는 손상 등에 의한 고장
	- (5) 전원 불안정 등의 전원 이상으로 인한 고장
	- (6) 기타
- 고장 등으로 인하여 A/S가 필요한 경우에는 구입처 또는 당사 영업부로 연락 바랍니다.

# **안전에 관한 주의(지시)사항**

#### **설치장소 및 환경에 대한 주의사항**

- 감전이 될 위험이 있으므로 본 제품을 판넬에 설치되 상태에서 통전(전원ON) 후 조작하여 주시기 바랍니다. (감전주의)
- 다음과 같은 장소 및 환경에서는 본 제품을 설치하지 말아 주시기 바랍니다.
	- (1) 사람이 무의식중에 단자에 접촉될 수 있는 장소
	- (2) 기계적인 진동이나 충격에 직접 노출된 장소
	- (3) 부식성 가스 또는 연소성 가스에 노출된 장소
	- (4) 온도변화가 많은 장소
	- (5) 지나치게 온도가 높거나(50℃ 이상), 낮은(10℃ 이하) 장소
	- (6) 직사광선에 직접 노출된 장소
	- (7) 전자파의 영향을 많이 받는 장소
	- (8) 습기가 많은 장소(주위습도가 85% 이상인 장소)
	- (9) 화재시 주위에 불에 타기 쉬운 물건들이 있는 장소
	- (10) 먼지나 염분 등이 많은 장소
	- (11) 자외선을 많이 받는 장소

#### **설치시 주의사항**

- 노이즈(NOISE)의 워인이 되는 기기 혹은 배선을 본 제품의 가까이에 두지 마십시오.
- 제품은 10∼50℃(밀착 설치시 최대 40℃), 20∼85%RH(결로되지 않을 것)의 범위에서 사용하여 주시기 바랍니다. 특히, 발열이 심한 기기를 가까이 하지 마십시오.
- 제품을 경사지게 설치하지 마십시오.
- 제품을 -20∼60℃, 5∼85%RH(결로되지 않을 것) 내에서 보관하여 주시기 바랍니다. 특히, 10℃이하 저온에서 사용하실 때에는 충분하게 워밍업(WARMING UP)을 시킨 후 사용하십시오.
- 배선시에는 모든 계기의 전원을 차단(OFF)시킨 후 배선하여 주시기 바랍니다. (감전주의)
- 적은 손으로 작업하지 마십시오. 감전의 위험이 있습니다.
- 사용시 화재, 감전, 상해의 위험을 줄이기 위해 기본 주의 사항을 따라 주시기 바랍니다.
- 설치 및 사용방법은 사용설명서에 명시된 방법대로만 사용해 주시기 바랍니다.
- 접지에 필요한 내용은 설치 요령을 참조하십시오. 단, 수도관, 가스관, 전화선, 피뢰침에는 절대로 접지하지 마십시오. 폭발 및 인화의 위험이 있습니다.
- 본 제품의 기기가 접속이 끝나기 전에는 통전(전원ON)하지 마십시오. 고장의 원인이 됩니다.
- 본 제품에 있는 방열구를 막지 마십시오. 고장의 워인이 됩니다.

#### **정격전압 및 소비전력 주의**

• 본 제품은 별도의 조작없이 100∼240VAC, 50/60Hz 10VAmax 에서 동작합니다.

- DC 전원 사용시 24V DC, 4.1VA Max 에서 동작하오니 주의하시기 바랍니다.
- 정격 이외의 전원을 사용할 때에는 감전 및 화재의 위험이 있습니다.

# **공학단위(Engineering Units) – EU, EUS**

- 공학단위인 EU, EUS는 컨트롤러의 내부파라메터를 설명하는데 사용됩니다.
- 센서 종류(IN-T)나 입력 범위의 상하 하하값(INRH, INRL)을 변경하면 EU(), EUS() 로 표기된 파라메터는 기존 설정값에 비례해서 변경됩니다. (단, 범위 상한•하한 설정값은 초기화 됩니다.)
- ☞ **EU( )** : 계기(INSTRUMENT)의 범위(RANGE)에 따른 공학단위(ENGINEERING UNIT)의 값(VALUE)
- ☞ **EUS( )** : 계기(INSTRUMENT)의 전범위(SPAN)에 따른 공학단위(ENGINEERING UNIT)의 범위(RANGE)

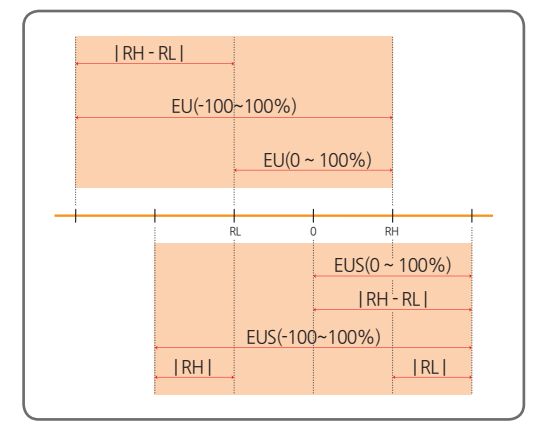

**RL : 입력 범위 하한값 RH : 입력 범위 상한값**

**※ EU( ), EUS( )의 범위**

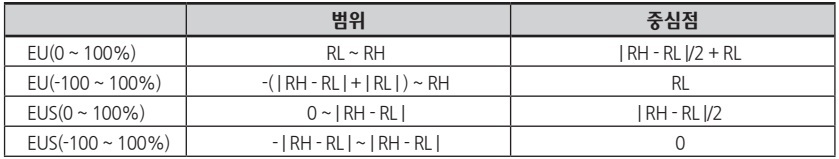

**※ 예) INPUT = TC.K2**

**RANGE = - 200.0℃(RL) ~ 1370.0℃(RH)**

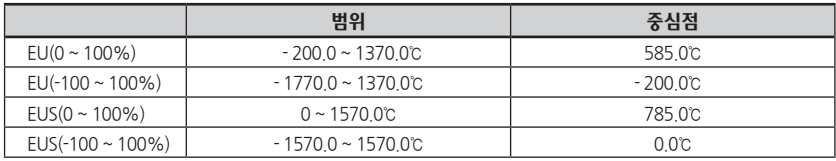

**제품 표기**

# **숫자 · 문자 7세그먼트**

■ LED의 수치 • 문자표시에 대해서 숫자 7세그먼트 LED에는 다음과 같이 표시합니다.

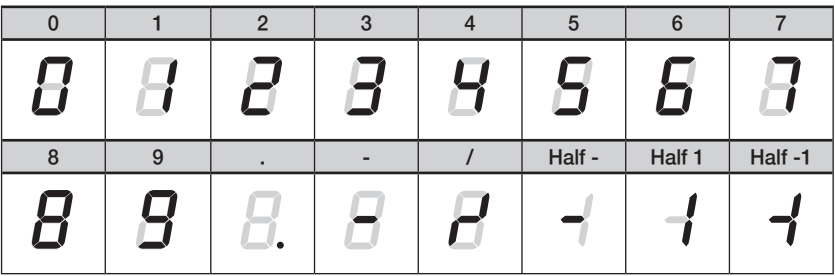

# **영자 7세그먼트**

**취급상의 주의**

CAUTION

숫자 5와 영자 S 는 같은 표시로 됩니다.

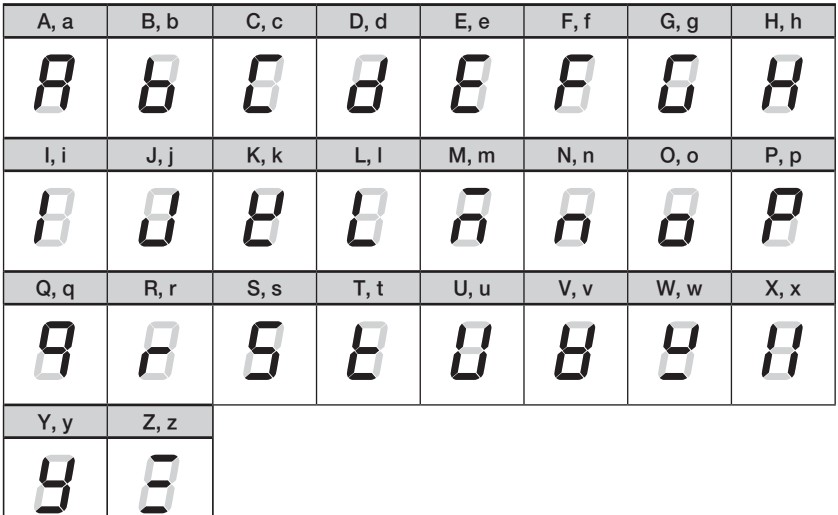

■ LED의 수치 • 문자표시에 대해서 영자 7세그먼트 LED에는 다음과 같이 표시합니다.

# **목차**

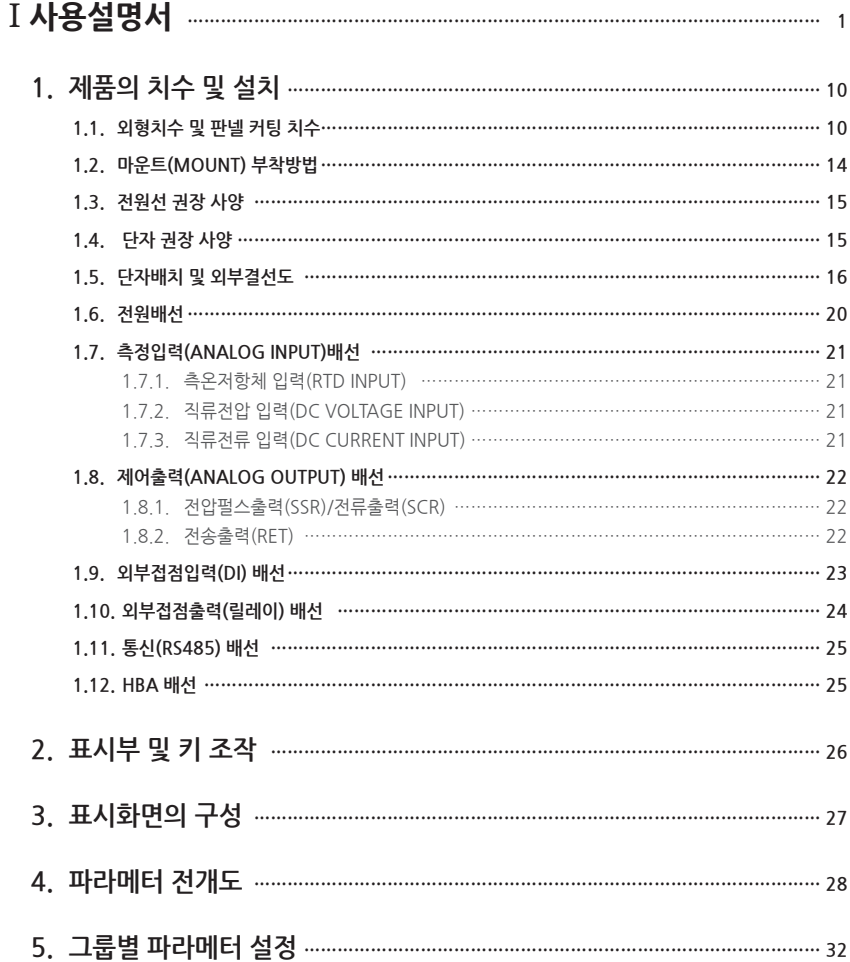

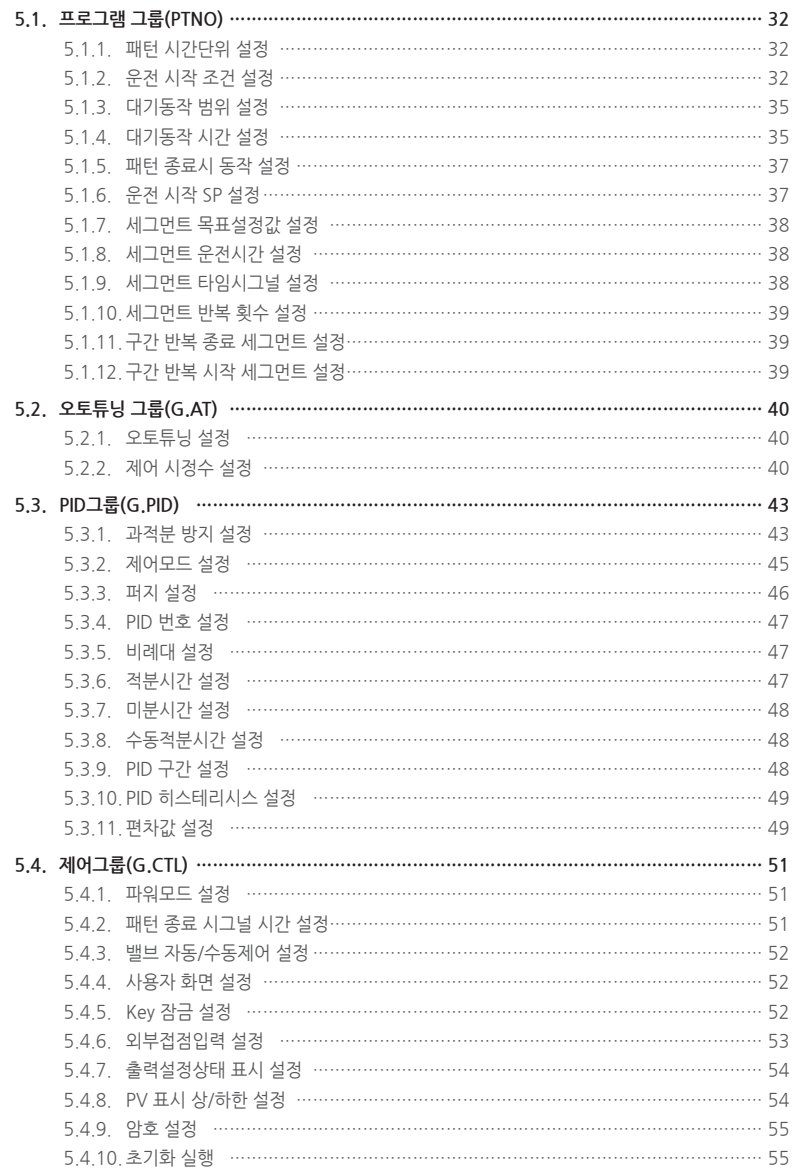

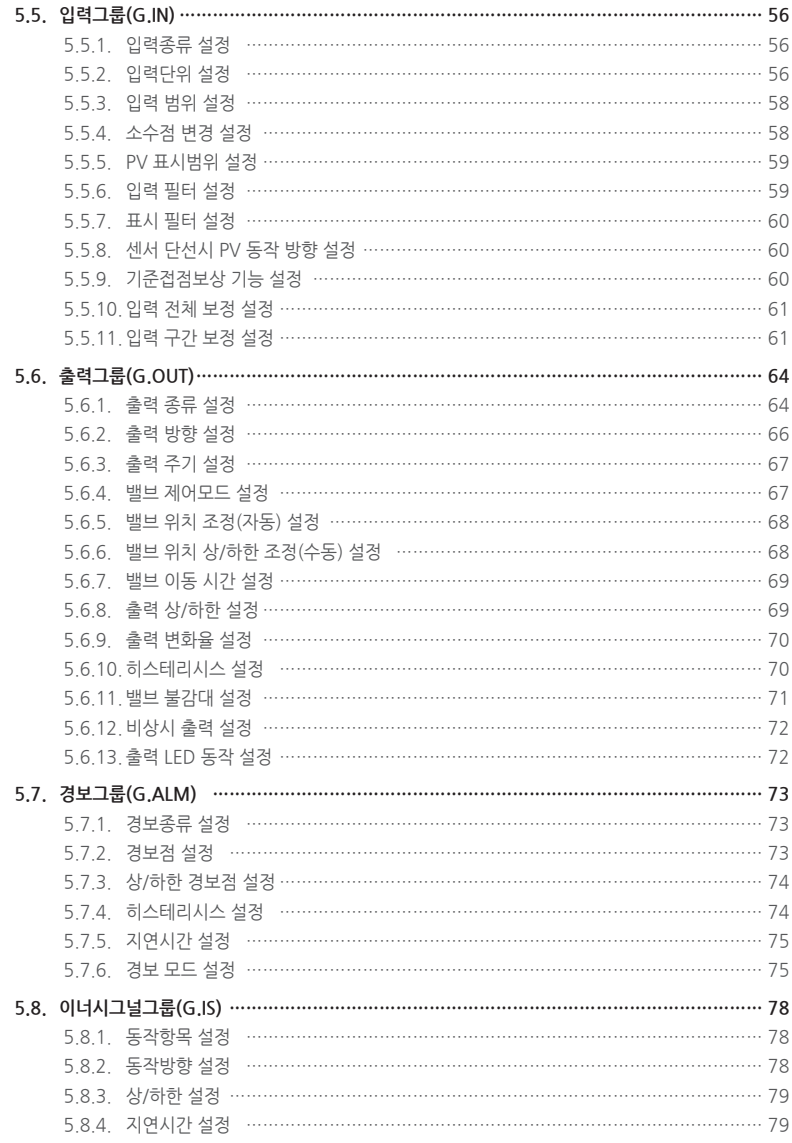

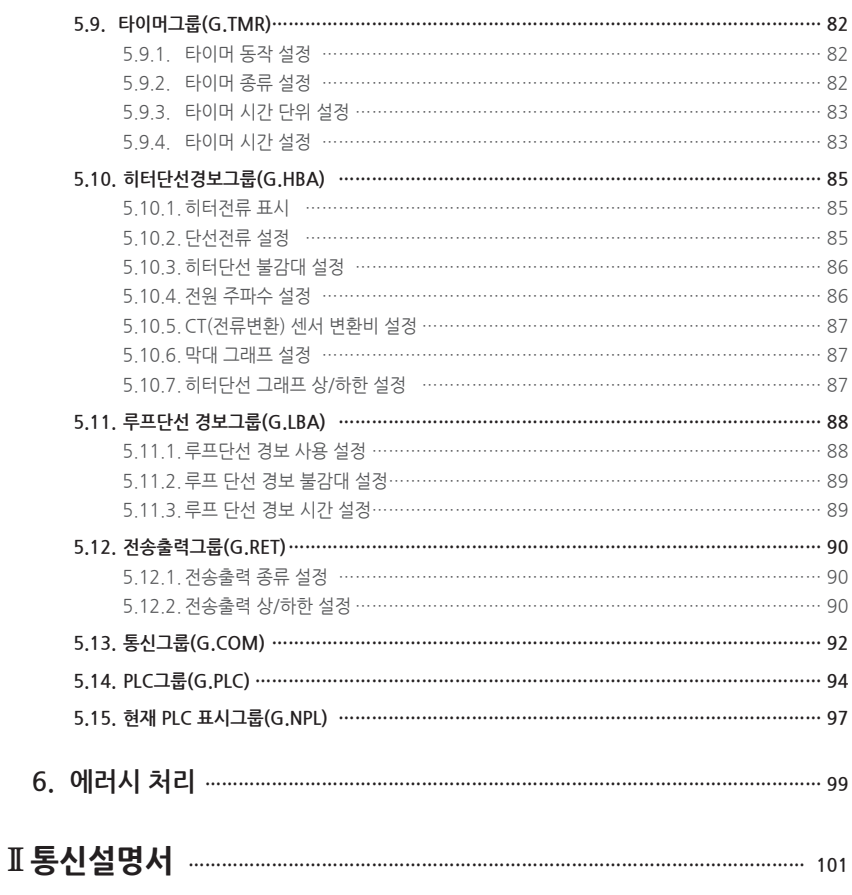

# <span id="page-12-0"></span>**1.1. 외형치수 및 판넬 커팅 치수**

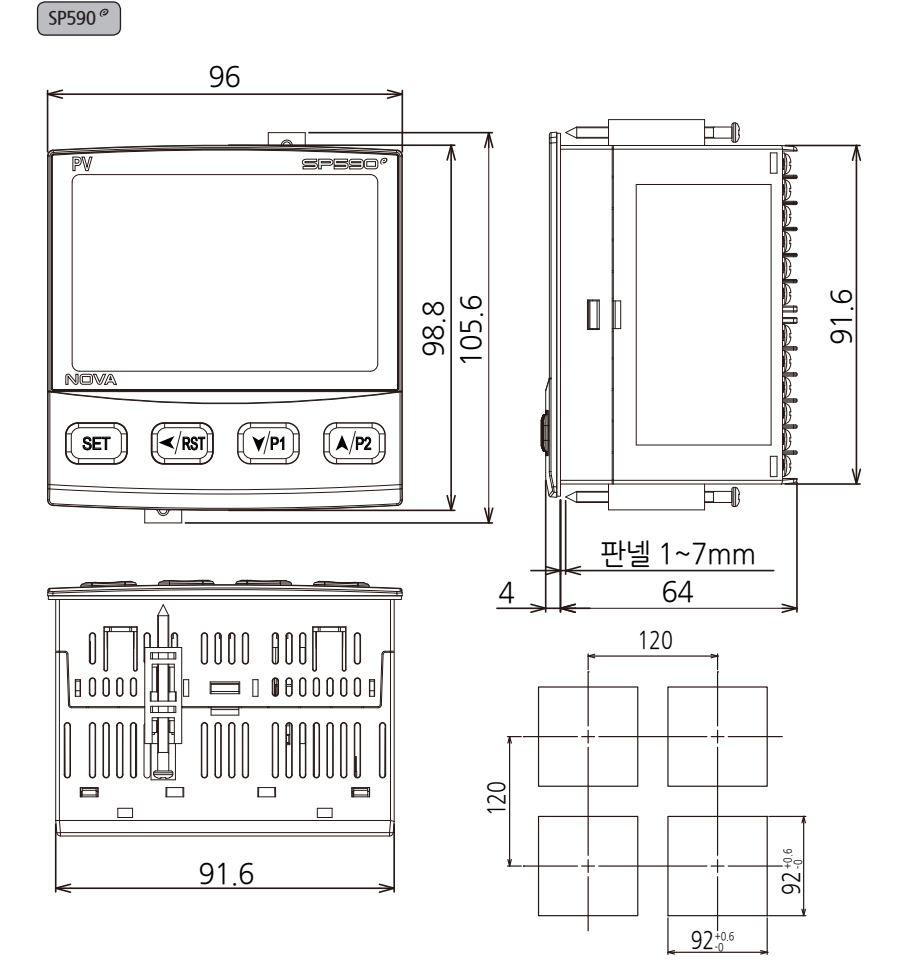

91.6

 $\begin{array}{c}\n\hline\n\hline\n\end{array}$ 

 $\overline{\mathbb{H}}$ 

 $\overline{\mathbb{I}}$ D

Let de l'allabete de l'alei

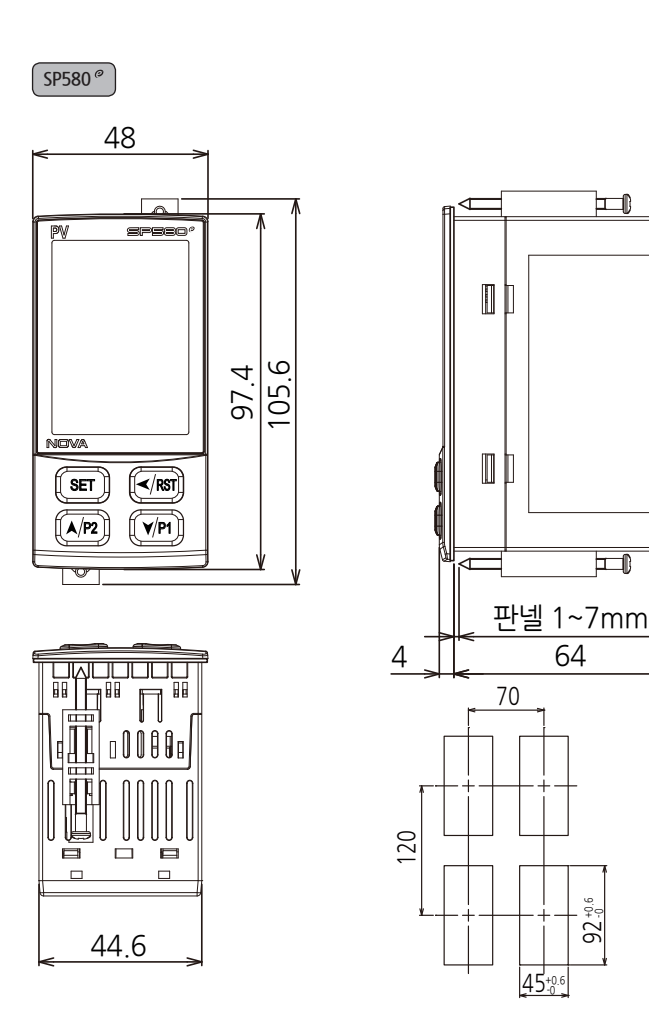

 $92^{+0.6}_{-0.6}$ 

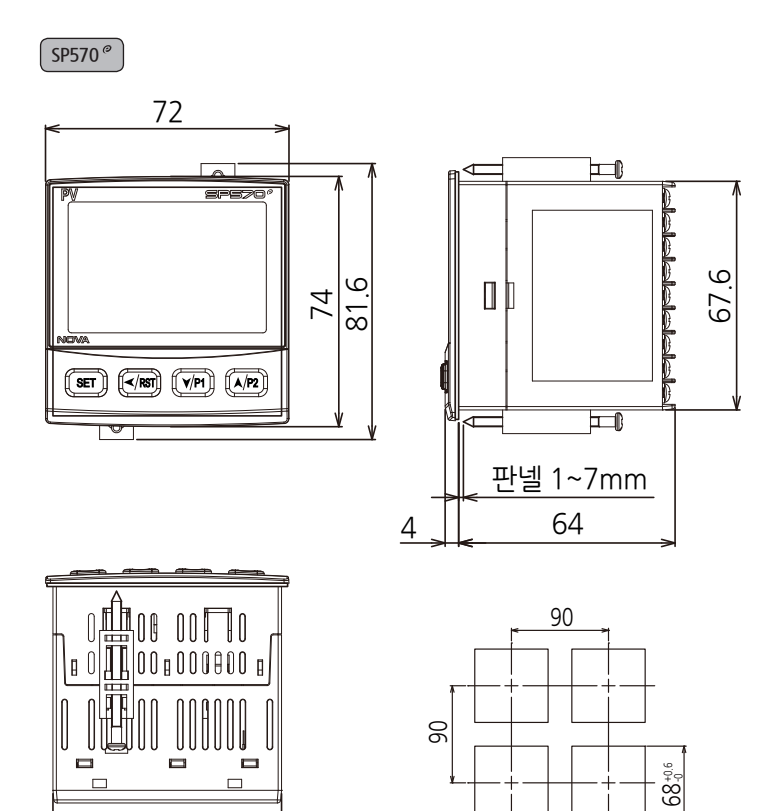

67.6

 $68^{+0.6}_{-0.6}$ 

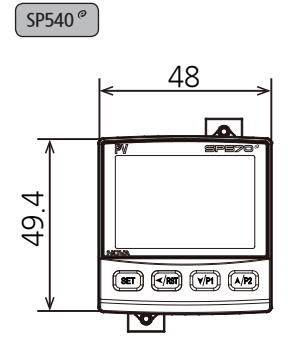

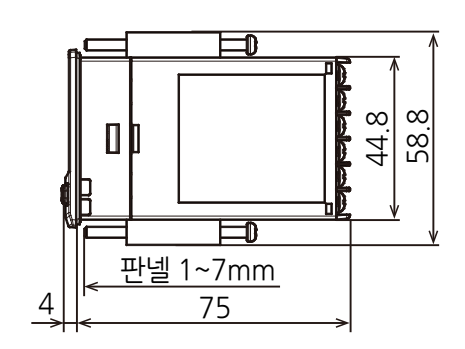

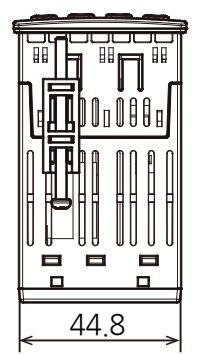

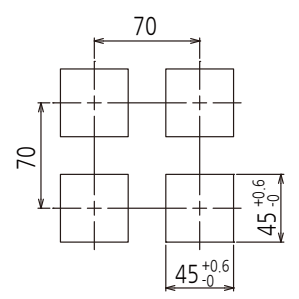

## <span id="page-16-0"></span>**1.2. 마운트(MOUNT) 부착방법**

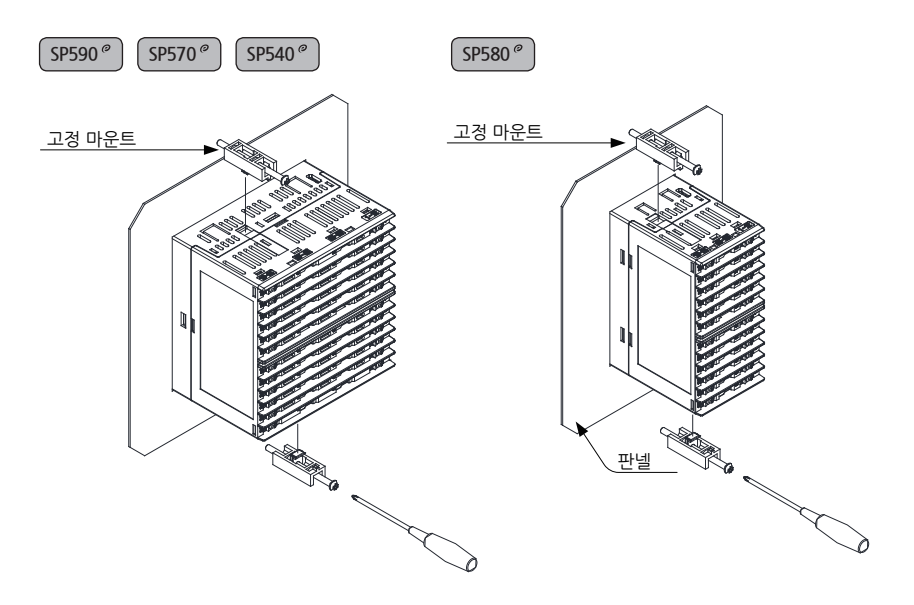

3) 고정마운트를 이용하여 본체를 고정합니다. (드라이버 사용) 1) 설치하고자 하는 판넬을 절단합니다. [ **[1.1. 외형치수 및 판넬 커팅 치수](#page--1-1)** 참조 ] 2) 상기 그림과 같이 본 제품을 본체의 후면부터 설치구멍에 삽입합니다.

#### **고정마운트의 체결시 주의사항**

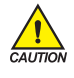

• 고정마운트를 고정시킬 때 무리한 힘으로 조이지 말아 주시기 바랍니다.

무리하게 조일경우, 부품 파손의 원인이 될 수 있습니다.<br>-

• 고정마운트 체결 최대토크는 0.25N·m 이하로 사용하시기 바랍니다.

#### <span id="page-17-0"></span>**1.3. 전원선 권장 사양**

■비닐절연전선 KSC 3304 0.9~2.0 ㎜

# **1.4. 단자 권장 사양**

■그림과 같은 M3 스크루(SCREW)에 적합한 절연 슬리브(SLEEVE)가 부착된 압착단자를 사용하여 주시기 바랍니다.

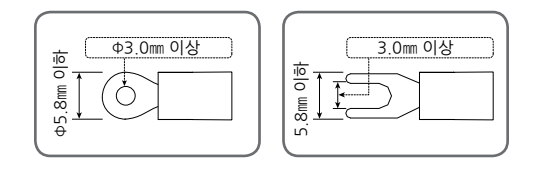

- 반드시 주전원을 차단(OFF)시킨 후 배선을 하여 주시기 바랍니다.

• 공급하는 모든 계기의 주전원을 차단(OFF)하여 배선 케이블(CABLE)이 통전되지 않는지 테스터(TESTER) 등으로 확인한 후 배선을 하여 주시기 바랍니다.

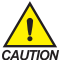

• 사용하지 않는 단자에 접속을 하는 경우에는 시스템의 손상이나 오동작 등 이상동작이 발생할 수 있으므로 결선하지 않도록 주의하여 주시기 바랍니다.

- 통전 중에는 감전될 위험이 있으므로 절대로 단자에 접촉되지 않도록 하여 주시기 바랍니다.

• 권장조임토크 : 0.4N·m ~ 0.55N·m

#### <span id="page-18-0"></span>**1.5. 단자배치 및 외부결선도**

#### **SP590**

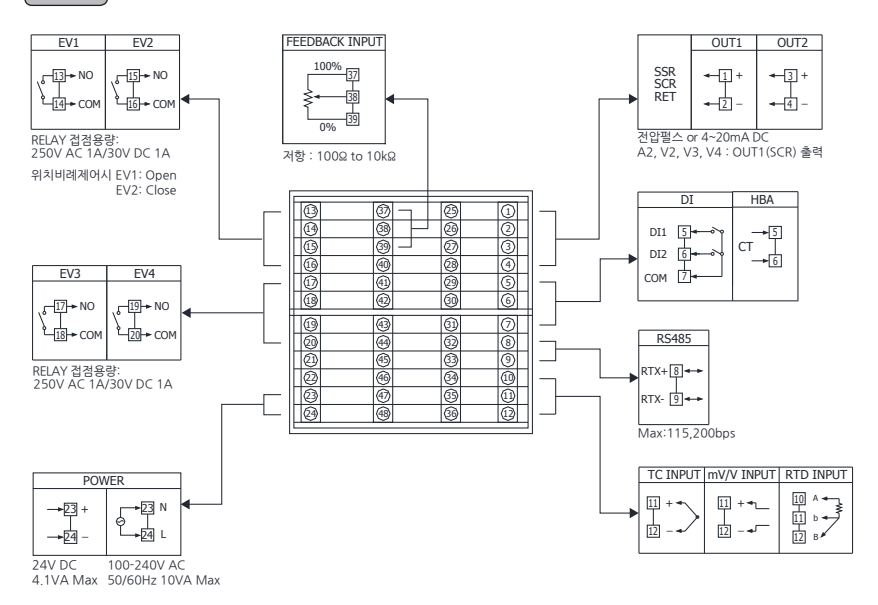

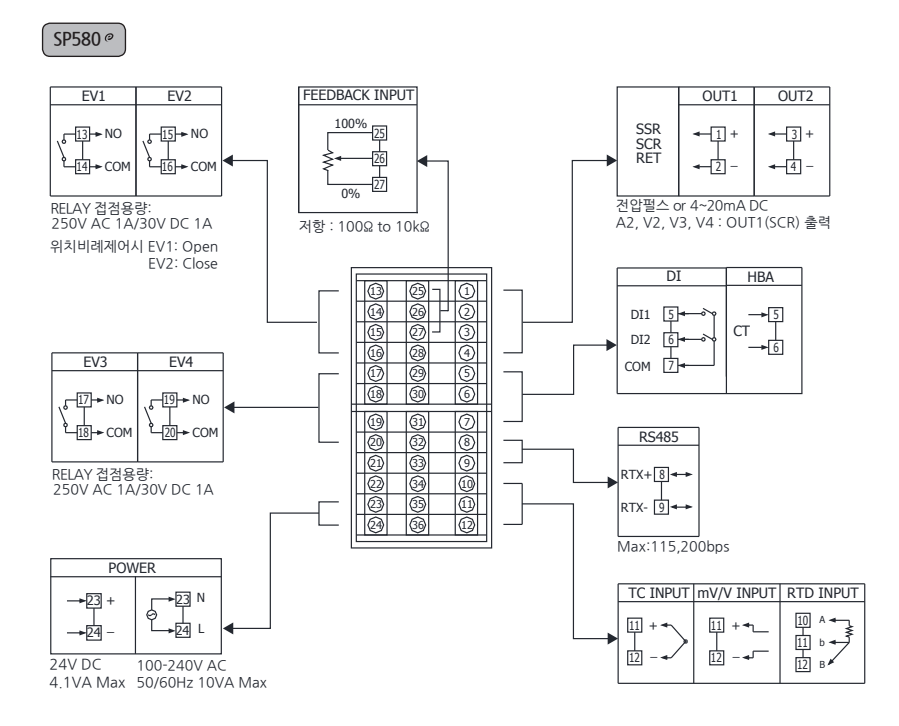

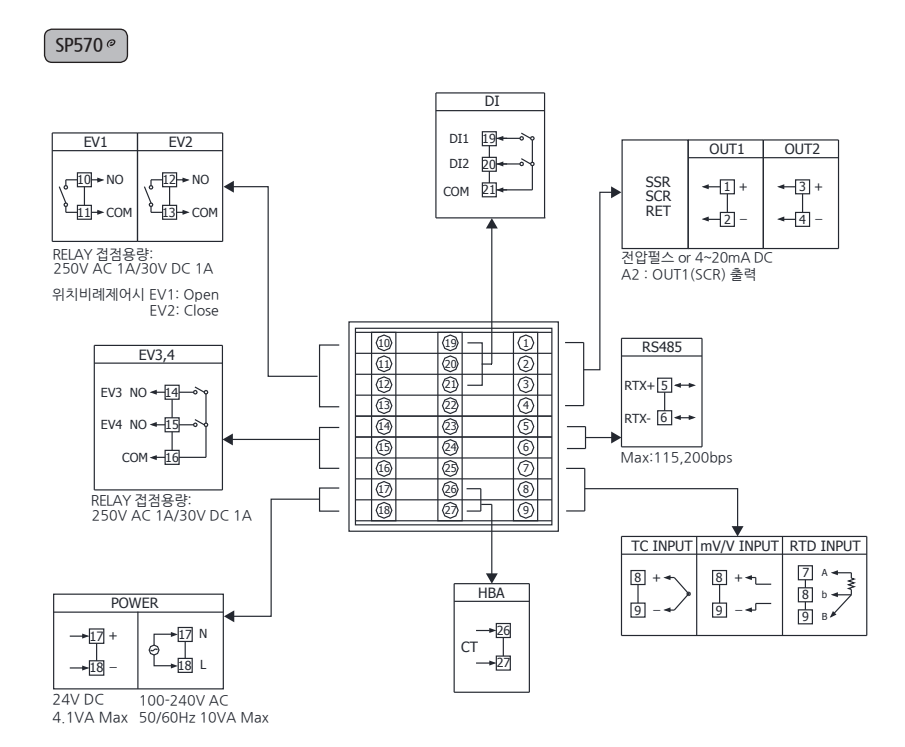

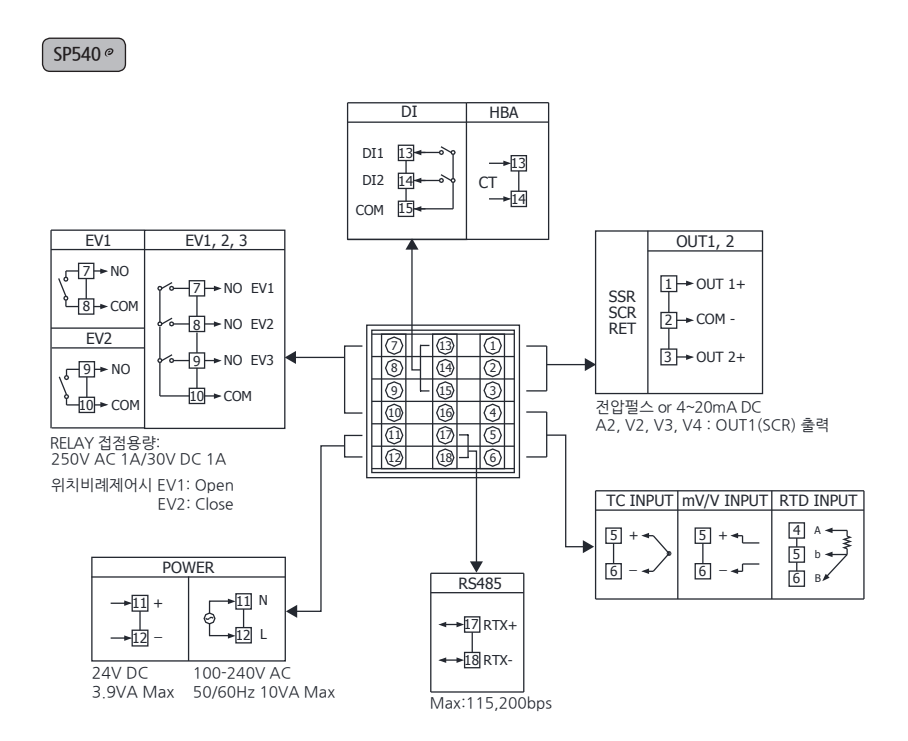

#### <span id="page-22-0"></span>**1.6. 전원배선**

 $C_{AUTION}$ 

- 전워배선은 비닐절연전선 0.9~2.0㎜ (최대정격전압 300V)와 동등 이상의 성능을 가진 케이블 또는 전선을 사용하여 배선하여 주시기 바랍니다.
- 이상 상황 발생에 대비하여 주저워 차단 장치를 사용하시기 바랍니다

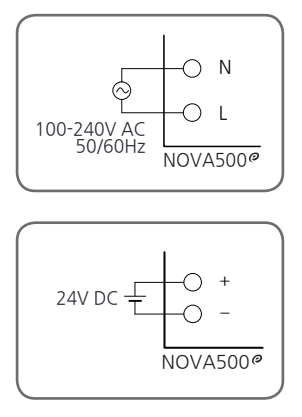

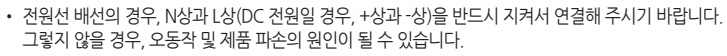

- 감전될 위험이 있으므로 사용단자를 배선할 때에는 반드시 NOVA500<sup>®</sup> 본체의 전원 및 외부공급 전원을 OFF하여 주시기 바랍니다.
- DC 전원은 24V DC, 4.1VA Max 에서 동작합니다.

## <span id="page-23-0"></span>**1.7. 측정입력(ANALOG INPUT)배선**

• 입력극성에 주의하여 접속하여 주시기 바랍니다. 잘못된 접속은 본체의 고장 원인이 됩니다.

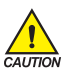

- 입력배선은 쉴드(SHIELD)가 부착된 것을 사용하여 주시기 바랍니다. 또한, 쉴드(SHIELD)는 1점 접지를 시켜 주시기 바랍니다. • 측정입력 신호선은 전원회로 또는 접지회로로부터 간격을 띄워 배선하여 주시기 바랍니다.
	- 도선저항이 적고, 3선간의 저항 차가 없는 전선을 사용하여 주시기 바랍니다.

#### **1.7.1. 측온저항체 입력(RTD INPUT)**

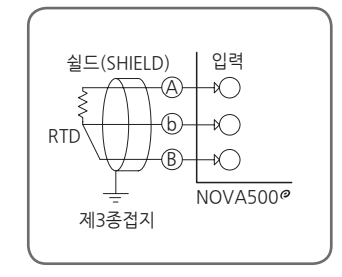

**1.7.2. 직류전압 입력(DC VOLTAGE INPUT)**

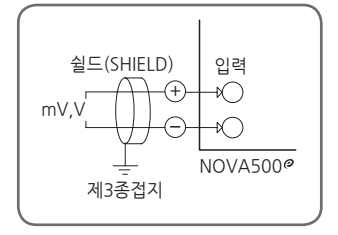

**1.7.3. 직류전류 입력(DC CURRENT INPUT)**

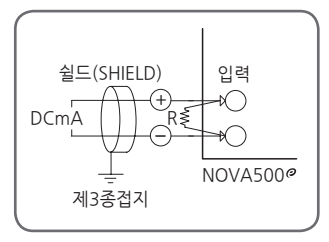

## <span id="page-24-0"></span>**1.8. 제어출력(ANALOG OUTPUT) 배선**

• 제어출력을 배선할 때에는 반드시 NOVA500° 본체의 전원을 OFF하여 주시기 바랍니다. 감전의 위험이 있습니다.

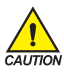

• 출력극성에 주의하여 접속하여 주시기 바랍니다. 잘못된 접속은 본체의 고장 원인이 됩니다.

• 출력배선은 쉴드(SHIELD)가 부착된 것을 사용하여 주시기 바랍니다. 또한, 쉴드(SHIELD)는 1점 접지를 시켜 주시기 바랍니다.

#### **1.8.1. 전압펄스출력(SSR)/전류출력(SCR)**

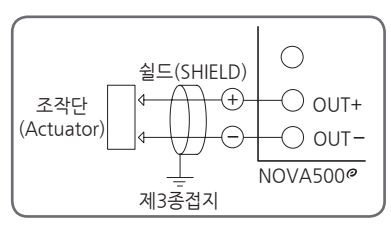

NOVA500 SCR : 4∼20mA DC, 500Ω max SSR : 12V DC, 600Ω min (AC 전원시) 24V DC, 600Ω min (DC 전원시)

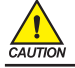

감전될 위험이 있으므로 NOVA500°의 조작단(ACTUATOR)의 설치 및 제거시에는 반드시 NOVA500° 본체 전원 및 외부공급전원을 OFF하여 주시기 바랍니다.

#### **1.8.2. 전송출력(RET)**

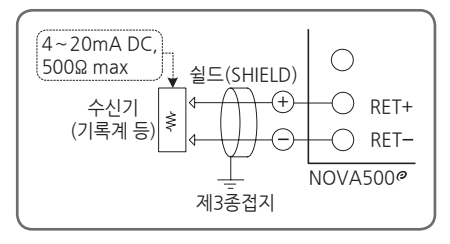

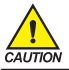

감전될 위험이 있으므로 수신기(기록계 등)의 설치 및 제거시에는 반드시 NOVA500° 본체 전원 및 외부공급전원을 OFF하여 주시기 바랍니다.

#### <span id="page-25-0"></span>**1.9. 외부접점입력(DI) 배선**

- ■외부접점은 무전압접점(릴레이접점 등)을 사용하여 주시기 바랍니다.
- ■무전압접점은 OFF시 단자전압(약 5V)과 ON시 전류(약 1mA)에 대하여, 충분히 개폐능력이 있는 것을 사용하여 주시기 바랍니다.
- ■오픈 콜렉타(OPEN COLLECTOR)를 사용할 때에는, 접점 ON시 양단전압이 2V 이하, 접점 ON시 누설전류가 100μA 이하의 것을 사용하여 주시기 바랍니다.

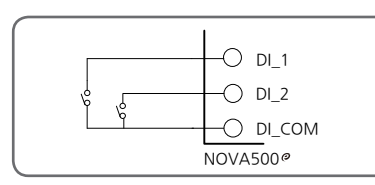

▲ 릴레이 접점입력의 경우

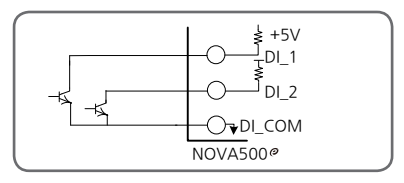

▲ 트렌지스터 접점입력의 경우

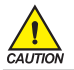

감전될 위험이 있으므로 외부접점입력을 배선할 경우, 반드시 NOVA500® 본체의 전원 및 외부공급전원을 OFF하여 주시기 바랍니다.

#### <span id="page-26-0"></span>**1.10. 외부접점출력(릴레이) 배선**

■보조 릴레이와 솔레노이드 밸브와 같은 인덕턴스(L) 부하를 사용하는 경우에는, 오동작 및 릴레이 고장의 원인이 되므로 반드시 스파크 제거용의 서지 억제기(SURGE SUPPRESSOR) 회로로 하여 CR 필터(AC 사용시) 또는 다이오드(DIODE) (DC 사용시)를 병렬로 삽입하여 주시기 바랍니다.

■CR 필터 권장품

- ▶ 성호전자 : BSE104R120 25V (0.1μ+120Ω)
- ▶ HANA PARTS CO. : HN2EAC
- **▶ 松尾雷機(株) : CR UNIT 953, 955 etc**
- ▶ (株)指月電機製作所 : SKV, SKVB etc
- ▶ 信英通信工業(株) : CR-CFS, CR-U etc

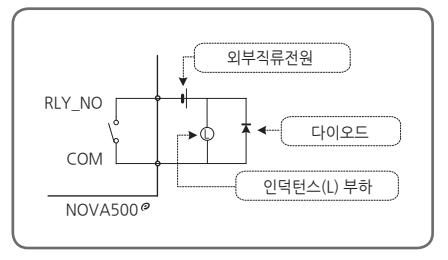

▲ DC 전원시

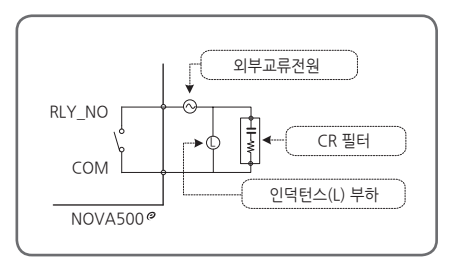

▲ AC 전원시

- 저항부하가 본 제품의 Spec(사양)을 OVER시에는, 보조 릴레이를 사용하여 부하를 ON/OFF하여 주시기 바랍니다.
- 감전될 위험이 있으므로 외부접점출력을 배선할 경우, 반드시 NOVA500° 본체 전원 및 외부공급전원을 OFF하여 주시기 바랍니다.

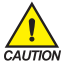

• **다이오드(DIODE), CR 필터 연결**

인덕턴스(L) 부하 단자(SOCKET)에 직접 연결하여 주시기 바랍니다.

• **보조 릴레이 연결** 보조 릴레이 코일(COIL) 정격은 컨트롤러의 접점용량 이하의 것을 사용하여 주시기 바랍니다. (릴레이 접점용량: 250V AC 1A/30V DC 1A)

## <span id="page-27-0"></span>**1.11. 통신(RS485) 배선**

■SLAVE측( NOVA500<sup>®</sup>)은 최대 31대까지 멀티드롭(MULTIDROP)접속이 가능합니다. ■통신로의 양단에 있는 자국 또는 친국에는 반드시 종단저항(200Ω 1/4W)을 접속하여 주시기 바랍니다.

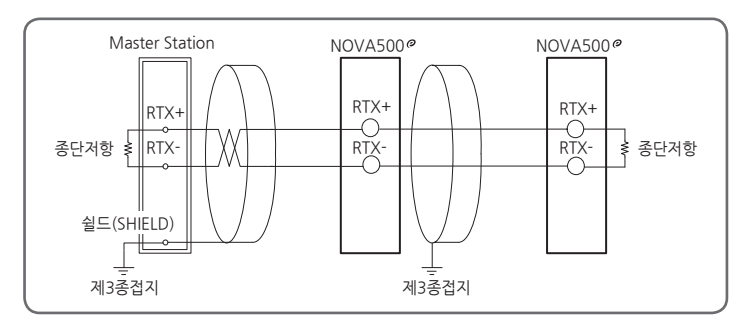

감전될 위험이 있으므로 통신을 배선할 경우, 반드시 NOVA500<sup>®</sup> 본체 전원 및 외부공급전원을 OFF하여 주시기 바랍니다.

## **1.12. HBA 배선**

ŋ  $CAUTION$ 

- CT센서의 전류비는 800 : 1, 1000 : 1 제품을 사용하시기 바랍니다.
- SCR 제어시에는 HBA 검출이 되지 않습니다

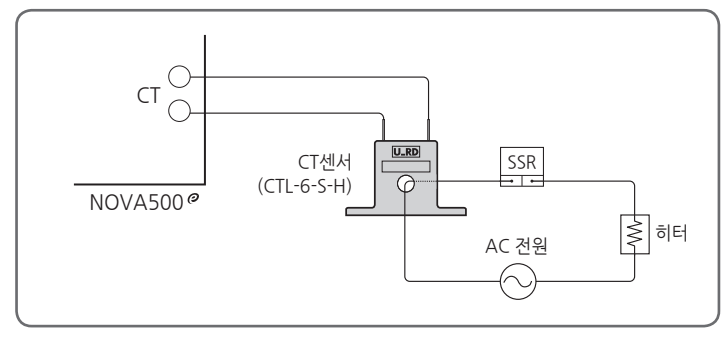

#### **[그림1] HBA 배선**

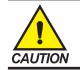

감전될 위험이 있으므로 HBA를 배선할 경우, 반드시 NOVA500® 본체 전원 및 외부공급전원을 OFF하여 주시기 바랍니다.

# <span id="page-28-0"></span>**2. 표시부 및 키 조작**

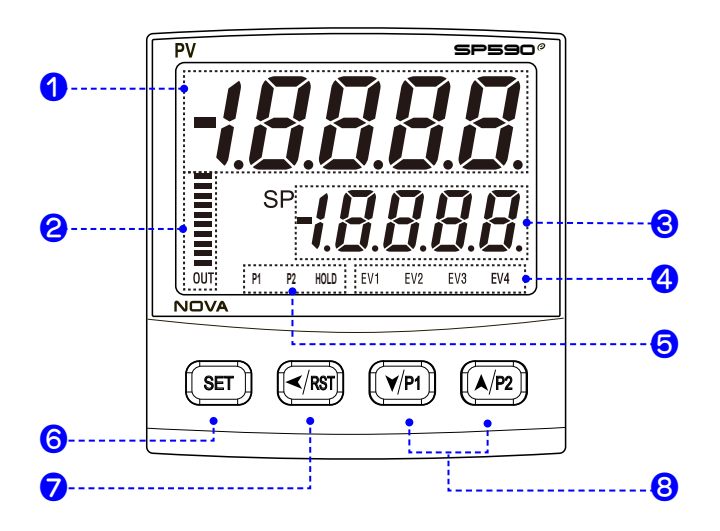

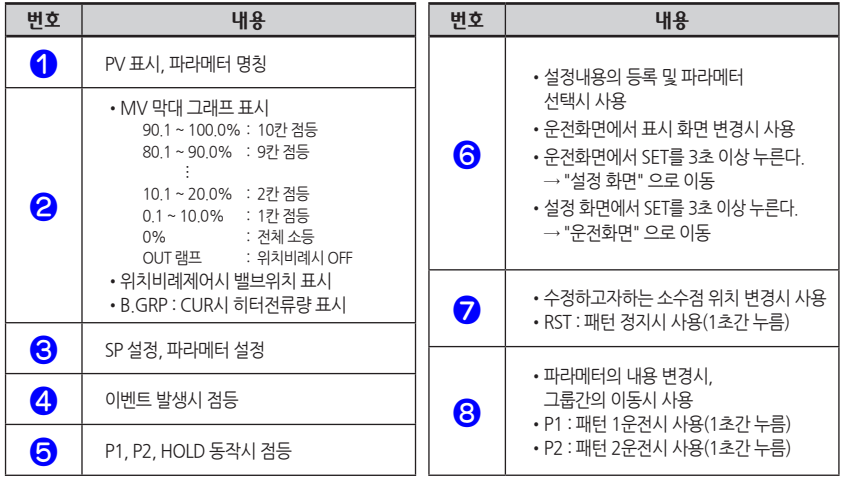

<span id="page-29-0"></span>**3. 표시화면의 구성**

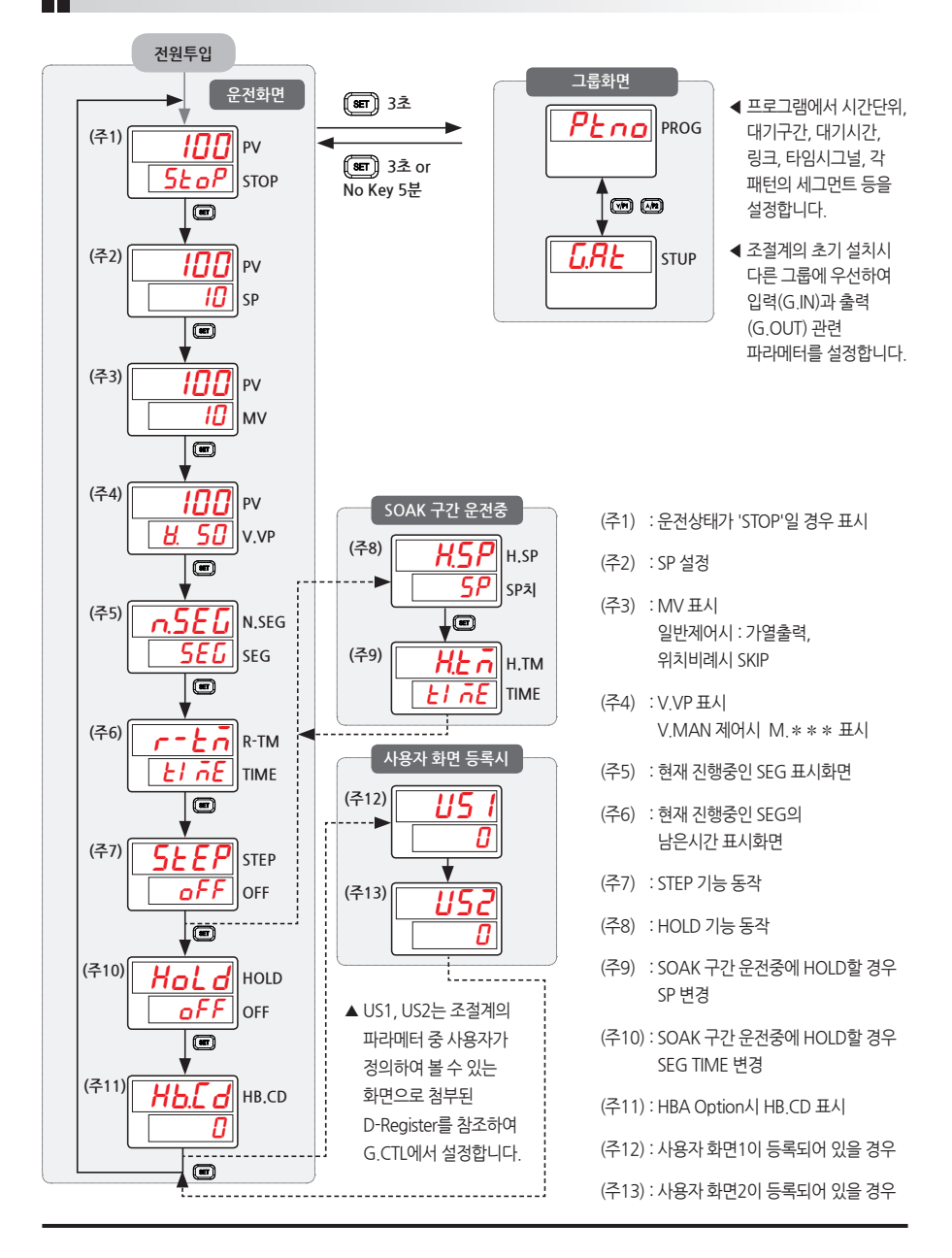

<span id="page-30-0"></span>**4. 파라메터 전개도**

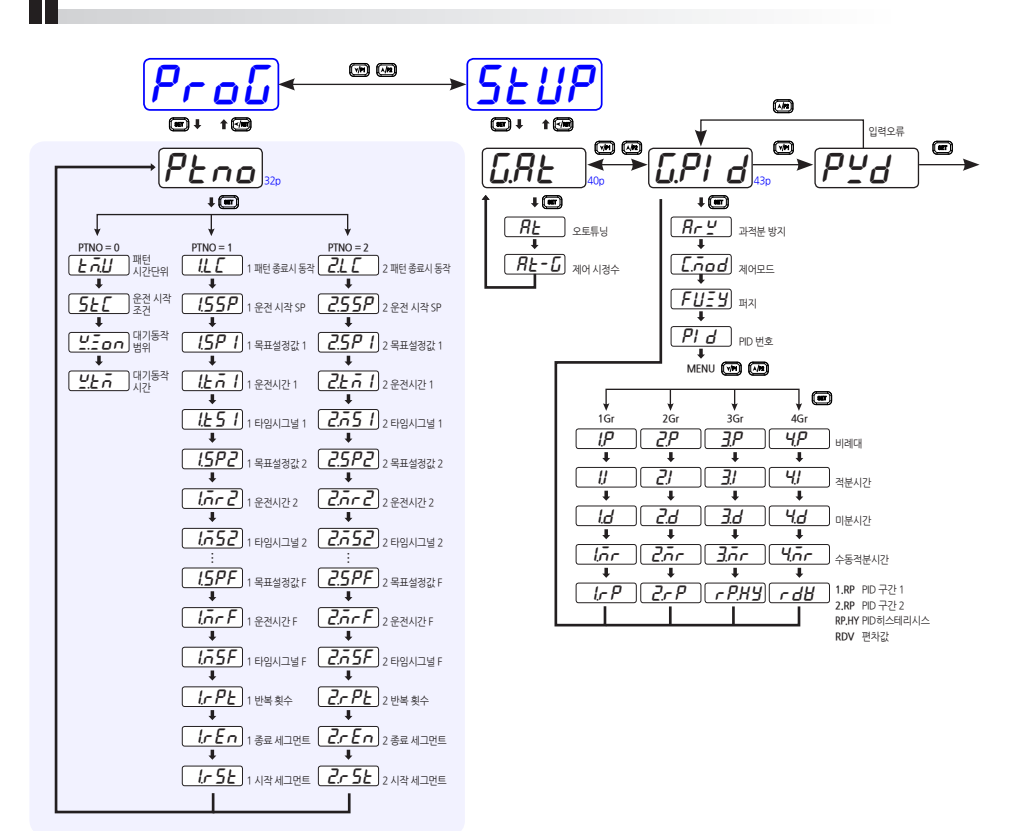

**□: 8М** 

**\* : OUT1, 2 HEAT 선택시**

**P : 위치비례제어**

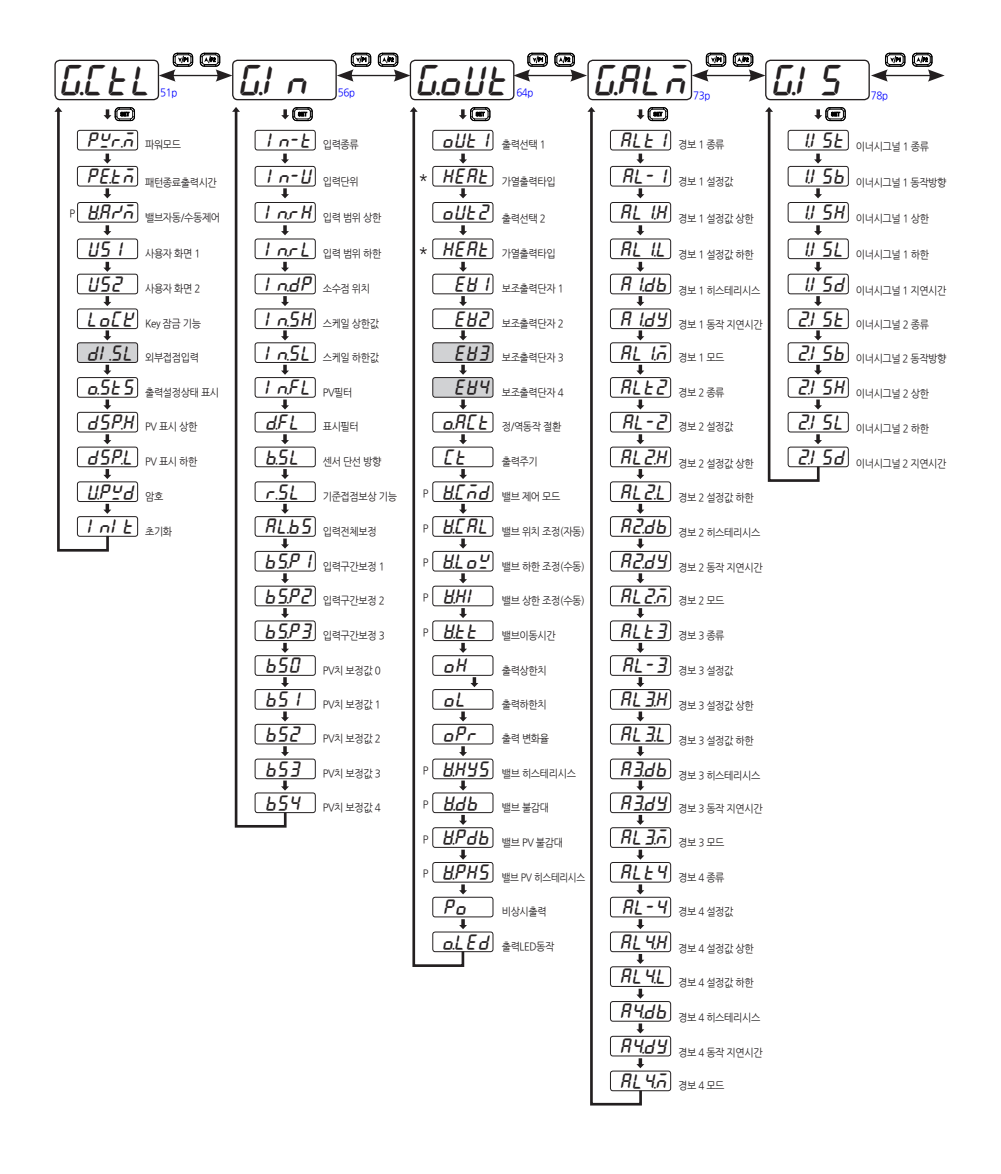

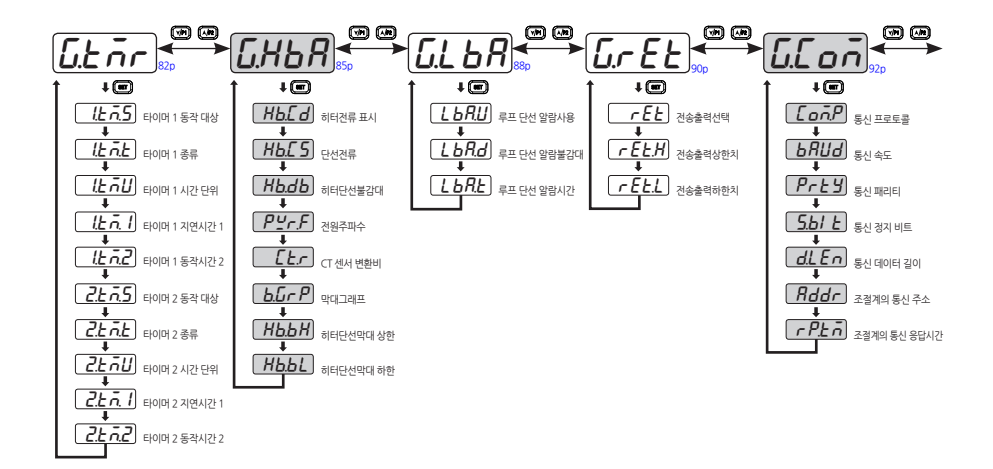

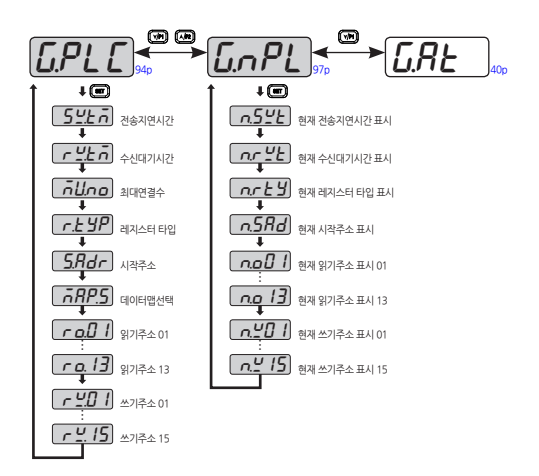

<span id="page-34-0"></span>**5. 그룹별 파라메터 설정**

## **5.1. 프로그램 그룹(PTNO)**

<span id="page-34-1"></span>**※ PTNO = 0 일때**

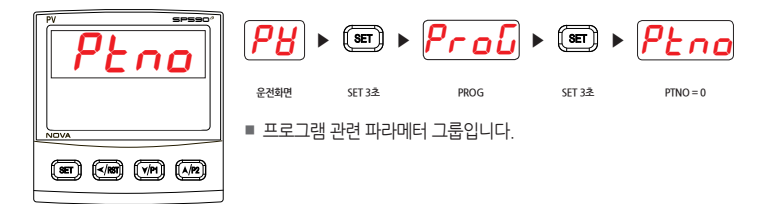

**5.1.1. 패턴 시간단위 설정**

<span id="page-34-2"></span>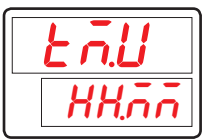

■ 프로그램 패턴에 적용되는 시간단위(TIME UNIT)를 설정하기 위한 파라메터입니다

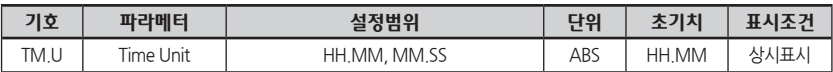

#### **5.1.2. 운전 시작 조건 설정**

<span id="page-34-3"></span>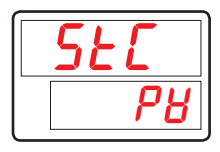

- 프로그램 운전 시작시의 SP 시작 조건을 설정하기 위한 파라메터입니다.
- STC(StartCode)는 'SSP(SSP START)'와 'PV(PV START)'로 설정이 가능합니다.

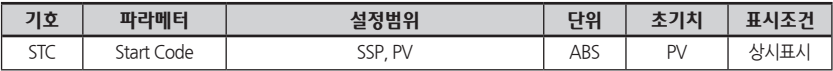

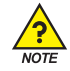

#### **STC 동작**

#### **※SSP START(STC = SSP)**

프로그램 운전 시작시 최초의 SP가 설정된 SSP로부터 시작되어 세그먼트 1에 설정된 SP1(Target SP)까지 설정된 TM1(Segment Time)동안 진행합니다.

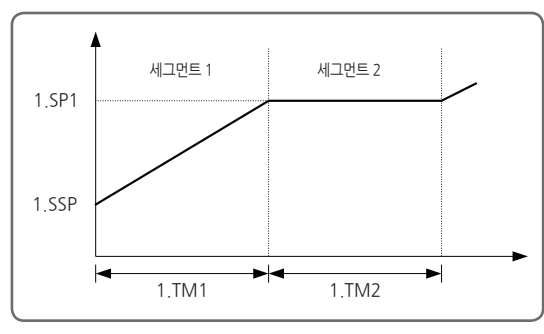

**[그림2] SSP START**

#### **※PV START(STC = PV)**

프로그램 운전 시작시 최초의 SP가 현재의 PV로부터 시작되어 다음 세그먼트에 설정된 Target SP로 진행됩니다. 이때 운전 시간은 설정된 프로그램 패턴의 내용을 참조하여 시작된 SP까지 시간이 경과된

것으로 간주하여 잔여 시간을 계산하여 진행합니다. PV 시작시 현재의 PV와 동일한 SP값이 설정되어 있는 최초의 유지구간(SOAK) 전의 경사구간(RAMP)

세그먼트를 프로그램이 시작되는 세그먼트로 하여 운전을 시작합니다. 이에 대한 설명은 다음과 같습니다.

■ **세그먼트 2가 첫번째 유지구간인 경우**

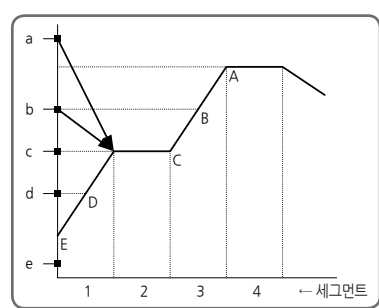

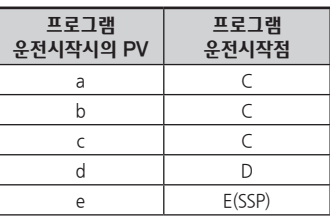
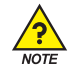

■ **세그먼트 3이 첫번째 유지구간인 경우**

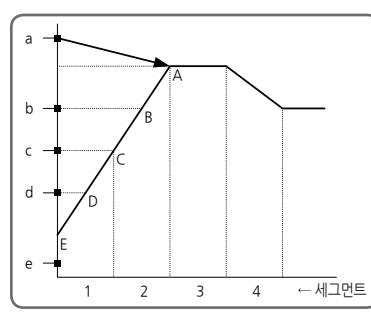

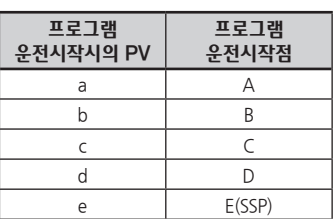

■ **유지구간이 없는 경우** 

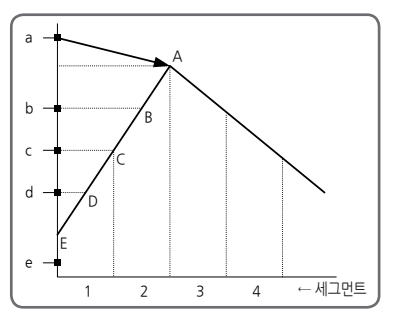

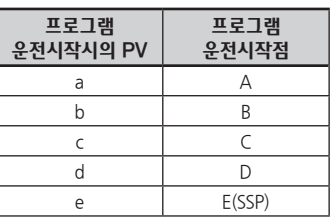

■ 유지구간 없이 상승 구간만 있는 경우

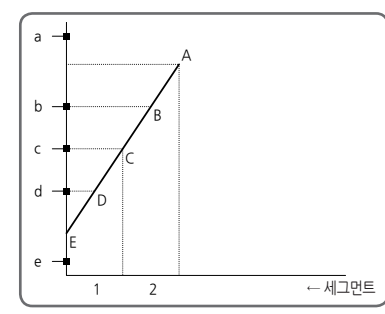

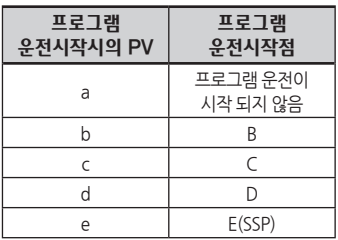

### **5.1.3. 대기동작 범위 설정**

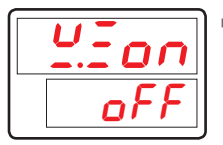

■ 대기동작을 적용할 동작범위를 설정하기 위한 파라메터입니다.

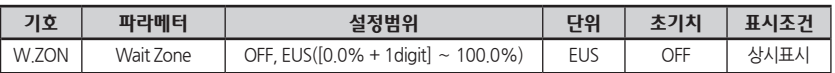

#### **5.1.4. 대기동작 시간 설정**

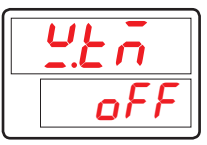

■ 대기동작 중 대기시간(WAIT TIME)을 설정하기 위한 파라메터입니다.

■ 'OFF' 로 설정시에는 대기동작이 발생하지 않습니다.

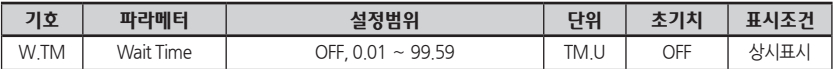

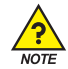

# **대기(Wait)동작**

■ 대기동작은 프로그램 운전시 세그먼트의 교체 시점에 있는 현재의 SP와 PV 간의 편차가 많이 발생했을 경우 PV가 SP에 대해서 설정된 편차(WZ : Wait Zone) 내로 진입할 때까지 다음 세그먼트로 진행하지 않고 대기하는 기능입니다. 이 때 무한히 대기하는 경우를 방지하기 위해 대기시간(WTM : Wait Time)에 설정된 시간까지 대기하고 시간이 경과하면 다음 세그먼트로 진행합니다.

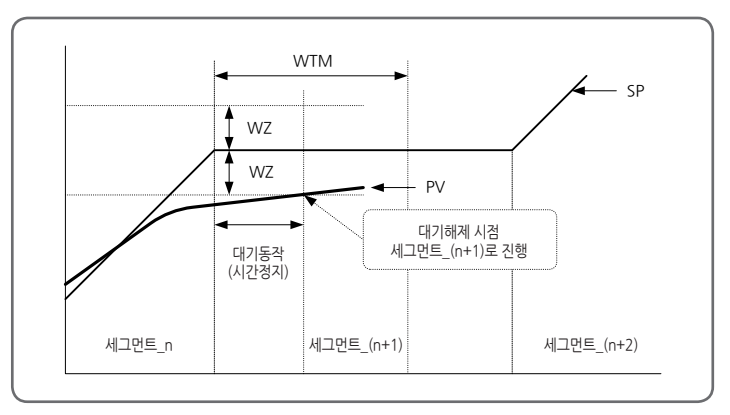

**[그림3] WAIT 동작 - WTM 이내에 대기동작 해제의 경우 예**

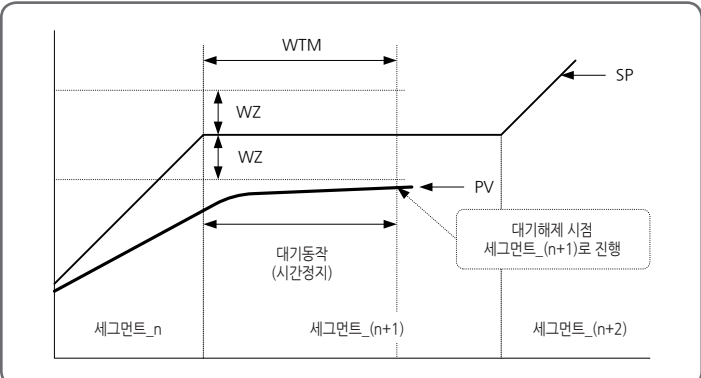

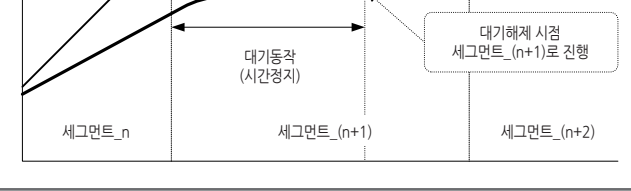

**[그림4] WAIT 동작 - WTM 이내에 PV가 WZ으로 들어오지 못하는 경우 예**

**※ PTNO = 1 or 2일때**

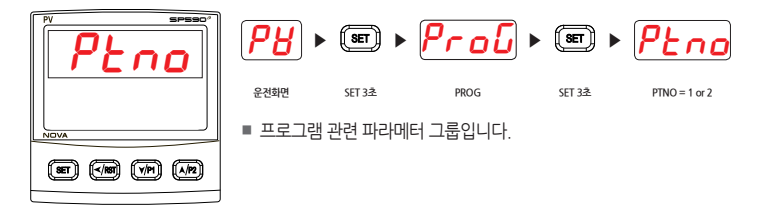

#### **5.1.5. 패턴 종료시 동작 설정**

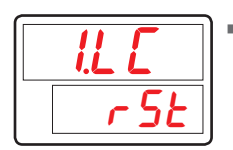

■ 프로그램 운전이 종료되었을 때의 동작을 설정하기 위한 파라메터입니다. ( **[\[표1\]LINK CODE](#page-39-0)** 참조 )

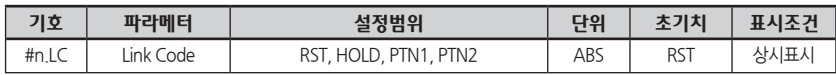

 $\#n = 1 - 2$ 

<span id="page-39-0"></span>**[표1]LINK CODE**

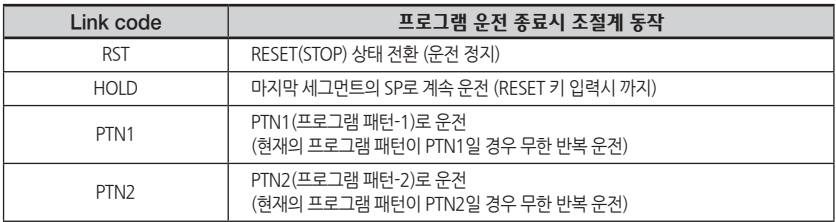

#### **5.1.6. 운전 시작 SP 설정**

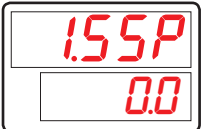

- 프로그램 패턴 운전 시작시의 SP(SSP : START SET POINT)를 설정하기 위한 파라메터입니다.
- STC가 'SSP'일 경우에만 프로그램 운전 시작시 SSP로부터 SP가 진행됩니다.

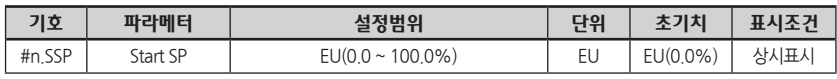

 $\#n = 1 \sim 2$ 

#### **5.1.7. 세그먼트 목표설정값 설정**

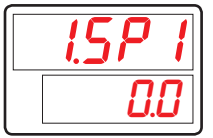

- 세그먼트의 목표설정값(TSP : Target Set Point)를 설정하기 위한 파라메터입니다.
- TSP는 한 프로그램 패턴당 15개(1~F) 까지 설정이 가능합니다.

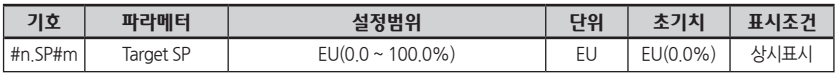

 $\#n = 1 - 2, \#m = 1 - F$ 

#### **5.1.8. 세그먼트 운전시간 설정**

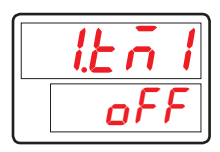

- 세그먼트의 운전시간을 설정하기 위한 파라메터입니다.
- 프로그램 그룹의 TMU 파라메터의 설정에 의해 시.분(HH.MM) 또는 분.초(MM.SS)로 설정됩니다.

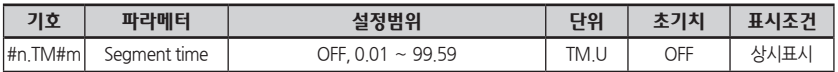

#n = 1~2, #m = 1~F

#### **5.1.9. 세그먼트 타임시그널 설정**

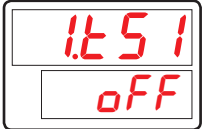

- 세그먼트의 TS(Time Signal) 기능 사용 유무를 설정하기 위한 파라메터입니다.
- 세그먼트에서 TS를 'ON'으로 설정하면 해당 세그먼트 운전시 세그먼트 시간동안 TS가 'ON'이 됩니다.

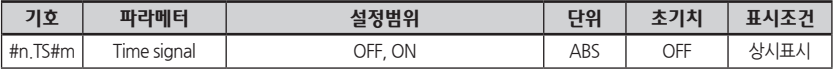

 $\#n = 1 - 2$ ,  $\#m = 1 - F$ 

#### **5.1.10. 세그먼트 반복 횟수 설정**

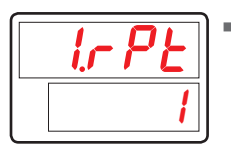

■ 프로그램 운전 시 세그먼트의 구간반복(Repeat) 횟수를 설정하기 위한 파라메터입니다.

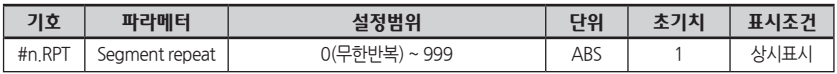

 $\#n = 1 - 2$ 

#### **5.1.11. 구간 반복 종료 세그먼트 설정**

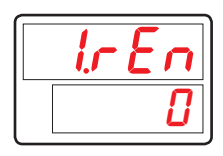

■ 세그먼트 구간 반복시 반복되는 마지막 세그먼트의 번호를 설정하기 위한 파라메터입니다.

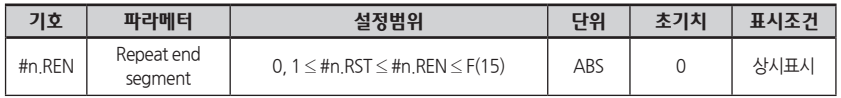

 $\#n = 1 - 2$ 

# **5.1.12. 구간 반복 시작 세그먼트 설정**

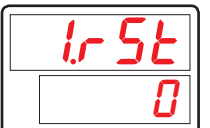

■ 세그먼트 구가 반복시 반복되는 시작 세그먼트의 번호를 설정하기 위한 파라메터입니다.

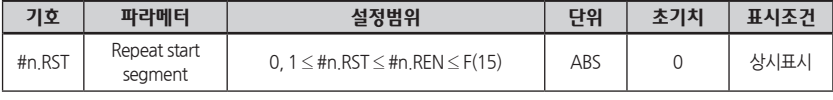

 $\#n = 1 - 2$ 

# **5.2. 오토튜닝 그룹(G.AT)**

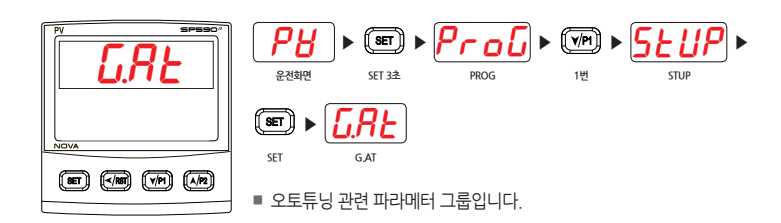

#### **5.2.1. 오토튜닝 설정**

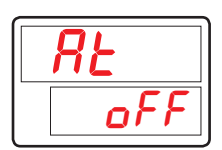

- 오토튜닝 실행을 설정하기 위한 파라메터입니다.
- AT를 'ON'으로 설정하면 오토튜닝이 실행됩니다

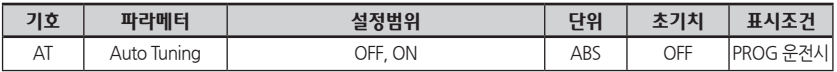

#### **5.2.2. 제어 시정수 설정**

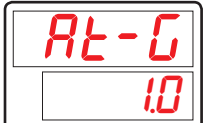

■ 오토튜닝 등에 의해 구해진 PID값을 비례적으로 적용하기 위한 파라메터입니다.

■ AT-G 값을 줄이면 현재보다 응답속도가 빨라지고, 반대로, 값을 증가시키면 제어상태가 보다 안정화됩니다. 단, AT-G값이 낮을수록 헌팅(HUNTING)은 심해질 수 있습니다.

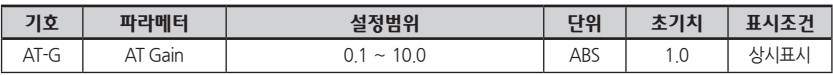

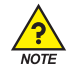

#### **G.AT 설정방법**

#### **※오토튜닝**

■ **오토튜닝 이란** 

2.5주기 동안 출력상한(OH)와 출력하한(OL)의 제어출력값(MV)을 내어, 자동으로 시스템의 특성을 측정, 계산하여 그 주기와 진폭에 의해 최적의 P, I, D를 계산하는 기능입니다.

#### ■ **오토튜닝 방법**

오토튜닝을 하고자 하는 오토튜닝 점을 SP로 설정한 후 오토튜닝을 실행합니다. 이 때 설정된 SP가 위치하는 PID 구간(RP에 의해 설정)에 오토튜닝된 결과값이 자동으로 설정됩니다.

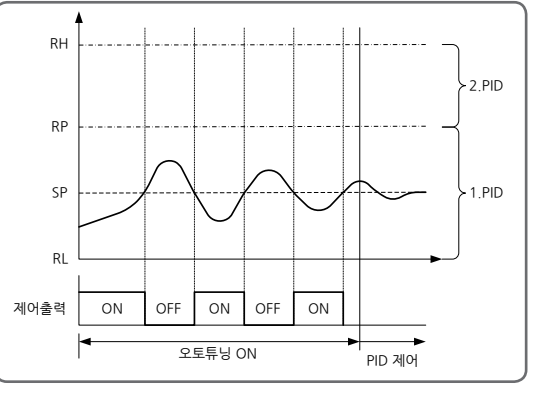

**<sup>[</sup>그림5] 오토튜닝**

■ **오토튜닝중의 표시**

홀드(HOLD) LED를 점멸합니다.

■ **오토튜닝중의 PID 파라메터의 변경**

오토튜닝중에 PID 설정값의 변경은 가능하나 오토튜닝 종료 후 계산에 의해 구해진 PID값으로 재설정됩니다. 단, 오토튜닝의 정상종료 이외의 강제종료 시에는 변경된 PID설정값으로 제어를 시작합니다.

- **오토튜닝의 비정상 종료의 경우**
	- ① 오토튜닝의 강제종료
	- ② 오토튜닝중 입력단선(S.OPEN)
	- ③ 오토튜닝의 측정주기가 27시간을 경과할 경우

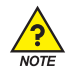

#### **※오토튜닝 실행 및 정지방법**

#### ■ **실행방법**

① PV입력이나 조작단(히터전원 등)이 제어 가능한 상태로 되어있는지 확인해 주시기 바랍니다.

- ② RUN 모드인지 확인해 주시기 바랍니다.
	- READY 모드였을 경우에는 RUN 모드로 전환해 주시기 바랍니다.

③ 파라메터 설정의 AT정지/실행을 AT실행(AT= ON)으로 하여 주시기 바랍니다.

■ **정지방법**

AT는 자동적으로 종료됩니다. AT실행중에 정지시키고자 할 경우에는 파라메터 설정의 AT정지/실행을 AT정지(AT=OFF)로 해 주시기 바랍니다.

#### **※제어 시정수(AT GAIN)**

- 오토튜닝 후 설정된 PID값을 기준으로 제어특성을 변경하기 위해 사용합니다. ☞일반적으로 오토튜닝 후 계산된 설정값을 사용하시기 바랍니다.
- 제어하는 대상과 특성에 따라 오토튜닝 제어 시정수를 조절할 수 있습니다.
	- ① 제어 시정수(AT GAIN) < 1.0 이면, 응답속도(RESPONSE TIME)는 빠르나, 헌팅(HUNTING)이 발생할 수 있습니다.
	- ② 제어 시정수(AT GAIN) > 1.0 이면, 오버슈트(OVER SHOOT)는 줄고, 응답속도(RESPONSE TIME)는 느리게 됩니다.

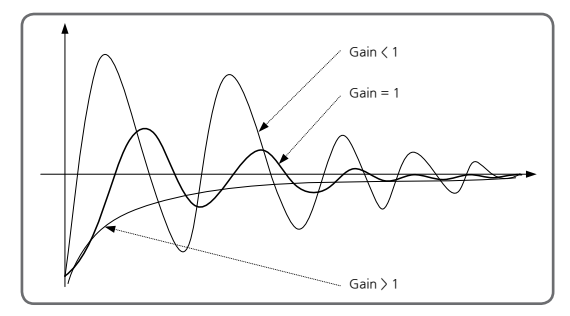

**[그림6] 제어 시정수(AT GAIN)**

- AT실행 전에 PV입력이나 조작단(히터전원 등)을 제어할 수 있는 상태로 만들어 주시기 바랍니다.
- AT를 실행하려면 RUN 상태로 PV입력 이상이 발생하지 않아야 합니다.
- AT실행 중에 PV입력 이상 발생, 정전이 발생하면 PID정수를 변경하지 않은 채로 AT정지가 됩니다.

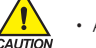

- AT의 실행에서 종료까지의 시간은 제어대상에 따라 다릅니다.
- AT실행 중에는 리미트 사이클을 동작시키기 위해 MV의 ON과 OFF를 몇 차례 반복합니다.
- 제어대상에 따라서는 적절한 PID정수를 얻을 수 없는 경우가 있습니다. 이 때에는 수동으로 PID정수를 설정해 주시기 바랍니다.

# **5.3. PID그룹(G.PID)**

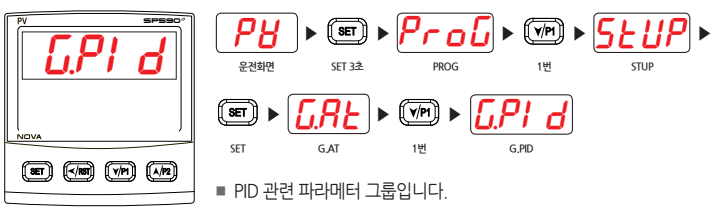

#### ☞ G.CTL(제어 그룹)의 ON.OF(ON/OFF 모드)가 "ON" 일 경우 생략됩니다.

#### **5.3.1. 과적분 방지 설정**

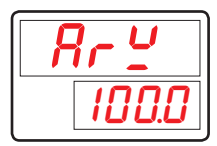

- 과적분을 방지하기 위한 P-band(비례대)를 설정하기 위한 파라메터입니다.
- 조절계의 제어출력이 최대점에 도달했을 때 과적분에 의한 오버슈트(OVER SHOOT) 를 억제하기 위해 통상의 적분을 중지하고 ARW(Anti-Reset Wind-up) 연산으로 전환하도록 합니다.
- ARW의 설정이 자동(AUTO)일 경우에는 ARW는 자동적으로 작동되며, 자동(AUTO) 이외의 설정시에는 설정된 값에 의해 작동됩니다.

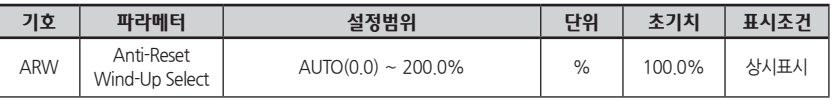

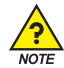

### **과적분 방지(Anti Reset Wind-Up)**

- 외란 발생시 효과적인 제어를 위한 방법중 하나입니다.
- 제어출력이 최대점에 도달했을 때 과적분에 의한 오버슈트를 억제하는 기능입니다
- PID 설정값에서 I = 0 일 경우는 동작하지 않습니다.

#### **※ 과적분방지 기능이 없는 경우**

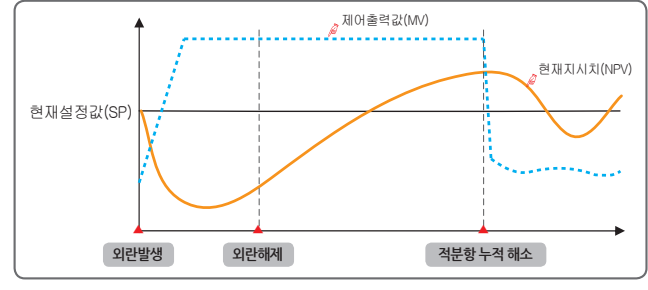

#### **[그림7] 과적분방지 기능이 없는 경우**

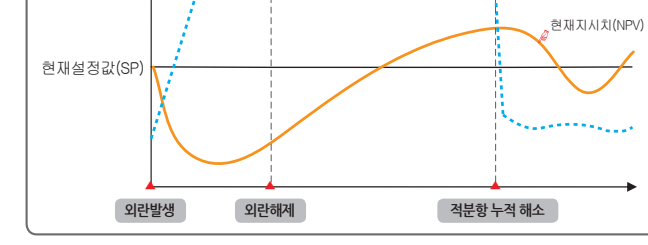

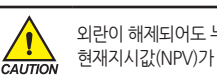

외란이 해제되어도 누적된 적분항이 해소 되는 시간이 길어져서 오버슈트가 크고, 현재지시값(NPV)가 안정화 되는데 시간이 걸립니다.

#### **※ 과적분방지 기능이 있는 경우**

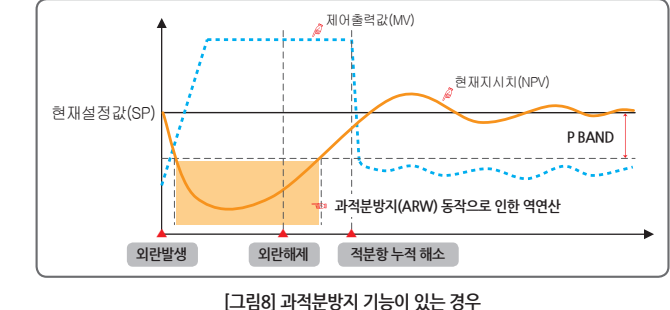

현재 지시값(NPV)가 ±P BAND에 진입하기 전까지는 적분항을 역연산하여 외란 해제 후, 누적된 적분항의 해소시간을 줄여 주기 때문에 오버슈트가 적고 현재 지시값(NPV)가 빨리 안정화 됩니다.

ŋ CAUTION

**외란발생** : 외란발생 시점에서 현재지시값(NPV)가 하강하며 제어출력값(MV)이 증가함 **외란해제** : 외란해제 시점에서 누적된 적분항에 의해 제어출력값(MV)은 계속 100% 출력

**적분항 누적 해소** : 누적된 적분항의 해소로 제어출력값(MV) 감소 시작

#### **5.3.2. 제어모드 설정**

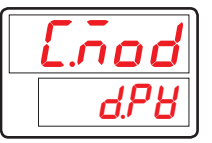

■ PID 제어시 운전모드로 D.DV 또는 D.PV를 설정하기 위한 파라메터입니다.

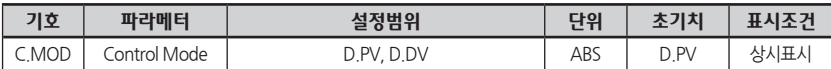

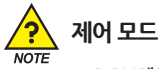

■ **D.DV 제어**

- D.DV 제어시에는 제어출력값(MV)의 변화율이 적게 움직이기 때문에 오버슈트(OVER SHOOT)가 적고 목표설정값(TSP)에 도달하는 시간은 약간 지연됩니다.
- 제어출력값(MV) 변화율에 따라서 민감하게 반응하는 장치에 적용하면 좋습니다.

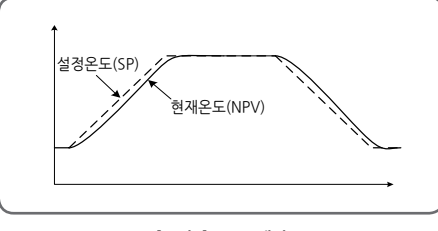

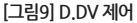

■ **D.PV 제어**

- D.PV 제어시에는 제어출력값(MV)의 변화율이 크기 때문에 약간의 오버슈트(OVER SHOOT) 가 생기고 목표설정값(TSP)에 도달하는 시간은 D.DV 제어시보다 빠릅니다.
- 제어출력값(MV) 변화율에 따라서 늦게 반응하는 장치에 적용하면 좋습니다.

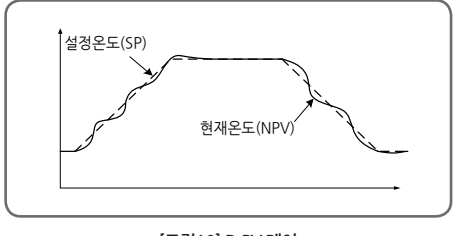

**[그림10] D.PV 제어**

#### **5.3.3. 퍼지 설정**

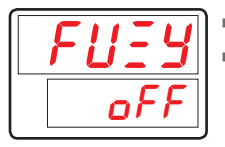

■ 조절계의 제어시 퍼지 기능의 사용 유무를 설정하기 위한 파라메터입니다.

■ 퍼지 기능을 사용하면 PV가 SP에 도달할 때 발생하는 오버슈트(OVER SHOOT)를 억제하거나 부하 변동이 심한 경우 이를 감소시킬 수 있습니다. ( **[\[그림11\] 퍼지 기능에 의한 오버슈트\(OVER SHOOT\) 억제](#page-48-0)** 참조)

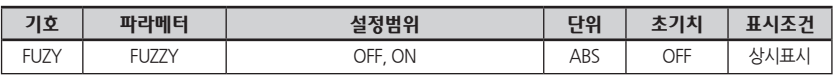

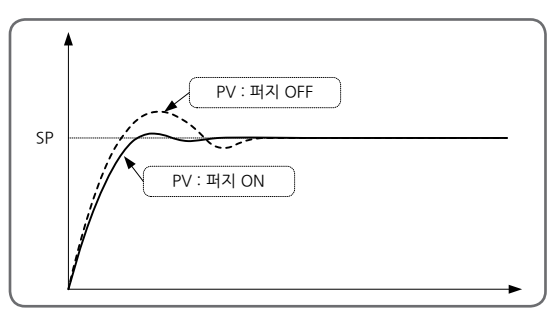

**[그림11] 퍼지 기능에 의한 오버슈트(OVER SHOOT) 억제**

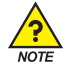

# **퍼지(FUZZY) 동작**

■ 통상 운전시 부하변동이 심하거나 설정값(SP)이 자주 변하는 경우, 오버슈트(OVER SHOOT)가 발생할 수 있는데, 이때 퍼지 기능을 동작시켜 효과적인 제어를 할 수 있습니다.

#### ■ 퍼지(FUZZY) 기능의 내부동작순서

① 지시값(PV)가 설정값(SP)에 접근하면 보조설정값(퍼지 SP)의 계산이 동작하게 됩니다. ② 이 계산된 값을 설정값(SP)으로 하여 제어출력값(MV)을 계산합니다.

■ **퍼지기능에 의한 현재온도(PV)의 변화**

<span id="page-48-0"></span>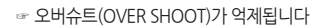

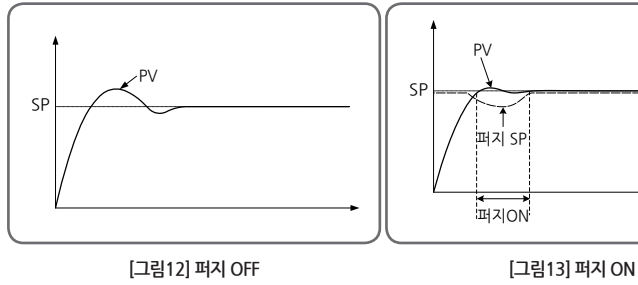

#### **5.3.4. PID 번호 설정**

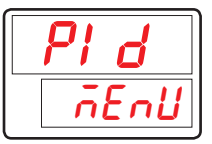

■ PID 관련 파라메터 설정시 4개의 PID 그룹중 설정을 하고자 하는 PID 그룹 번호를 설정하기 위한 파라메터입니다.

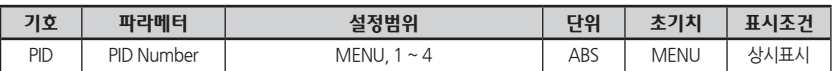

#### **5.3.5. 비례대 설정**

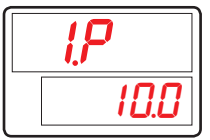

■ PID 제어를 위한 비례대 동작을 설정하기 위한 파라메터입니다.

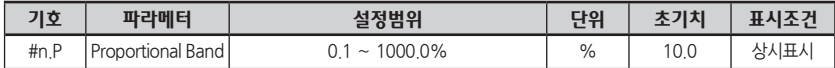

 $\#n = 1 - 4$ 

#### **5.3.6. 적분시간 설정**

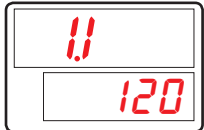

■ PID 제어를 위한 적분시간을 설정하기 위한 파라메터입니다.

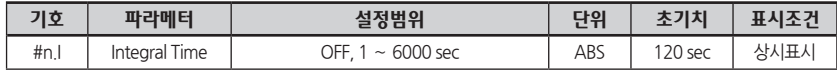

 $\#n = 1 - 4$ 

#### **5.3.7. 미분시간 설정**

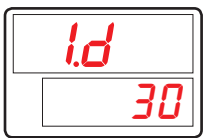

■ PID 제어를 위한 미분시간을 설정하기 위한 파라메터입니다.

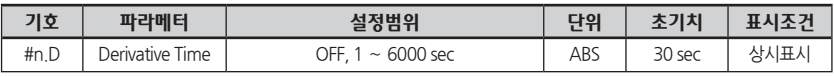

 $\#n = 1 - 4$ 

### **5.3.8. 수동적분시간 설정**

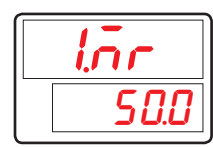

- PID 제어시 적분시간(I)이 'OFF'일 경우 PID 연산의 적분시간 항목에 수동으로 설정된 값을 적용시키기 위한 파라메터입니다.
- 1.MR(Manual Reset)에 설정된 값은 1.I 의 설정값이 'OFF'이외의 경우에는 적용되지 않습니다.

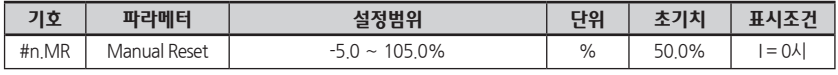

 $\#n = 1 - 4$ 

#### **5.3.9. PID 구간 설정**

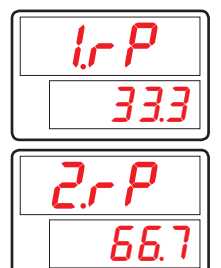

- 조절계에서 사용하는 3개의 PID를 구간별로 분리하기 위해 설정하는 파라메터입니다.
- 설정된 RP에 의해 PID가 적용됩니다. PID1 : IN.RL(mV, V 센서입력시는 IN.SL) ~ 1.RP PID2 : 1.RP ~ 2.RP PID3 : 2.RP ~ IN.RH(mV, V 센서입력시는 IN.SH)

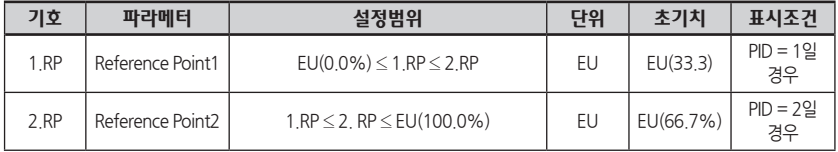

### **5.3.10. PID 히스테리시스 설정**

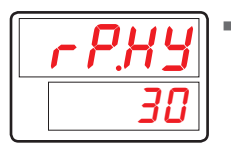

■ 구간 PID에서 PID 그룹 선택시 히스테리시스를 설정합니다.

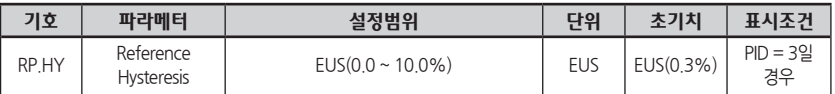

# **5.3.11. 편차값 설정**

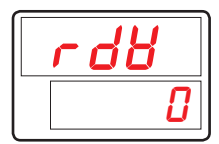

■ 편차 PID를 사용할 경우 편차값을 설정합니다.

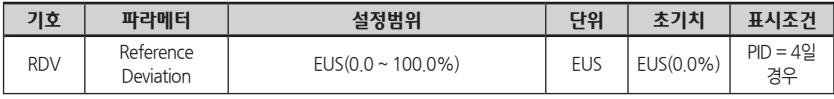

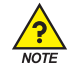

# **PID 그룹**

■ 운전중에 적용되는 PID 번호는 PV에 의해 결정됩니다. 1.RP, 2.RP 근처에서 PV가 흔들릴 경우 PID 번호가 계속 변경될 수 있으므로 이를 방지하기 위하여 히스테리시스(RP.HY)를 설정합니다.

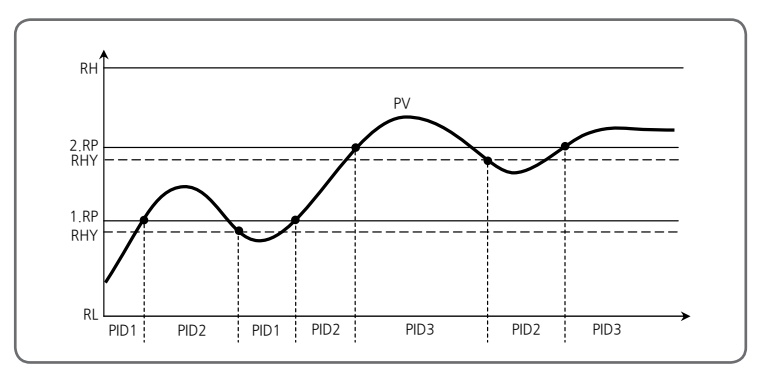

■ 편차PID(4.PID)는 편차설정값(RDV)을 설정함으로서 사용할 수 있습니다. 그림과 같이 |PV-SP| >RDV 인 경우 편차PID 제어를 합니다.

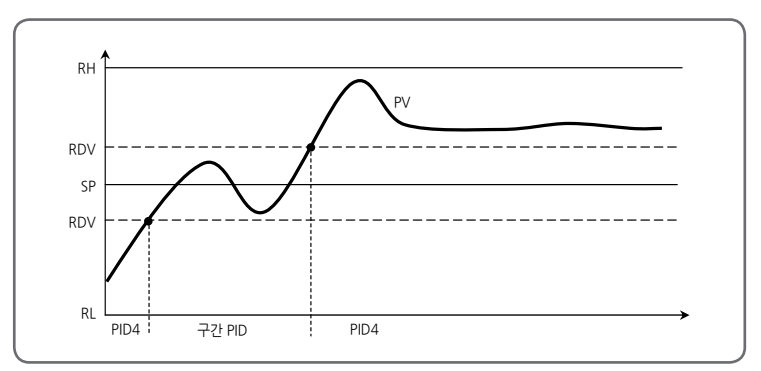

# **5.4. 제어그룹(G.CTL)**

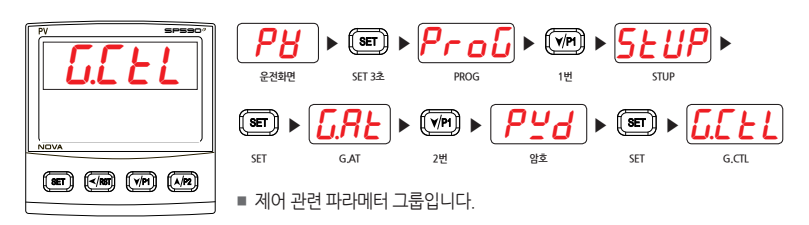

#### **5.4.1. 파워모드 설정**

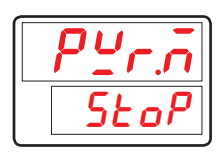

- 전원 ON/OFF시 운전모드를 설정하기 위한 파라메터입니다.
	- •STOP : 전원 ON시 항시 STOP으로 동작합니다.
	- •COLD : 전원 ON시 항시 STOP으로 동작합니다.
	- •HOT : 전원 OFF 전 운전 상태를 유지합니다. (마지막 운전 SEG 처음부터 시작)

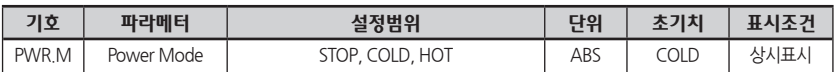

#### **5.4.2. 패턴 종료 시그널 시간 설정**

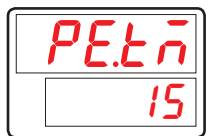

■ 패턴 종료시에 설정된 시간 동안 출력을 설정하기 위한 파라메터입니다. 단, G.OUT에서 PEND 설정시에만 출력됩니다.

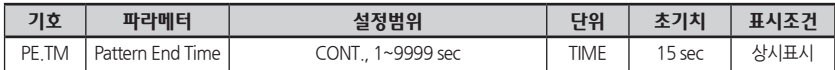

#### **5.4.3. 밸브 자동/수동제어 설정**

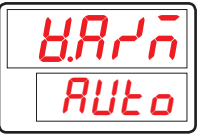

- 위치비례제어시 밸브출력 상태를 자동(AUTO) 또는 수동(MAN)으로 설정하기 위한 파라메터입니다.
- V.A/M을 수동(MAN)으로 설정하면 전면 표시부의 'MAN' 램프가 점등 되고 운전화면에서 Up/Down 키를 누르는 동안 EV1(Open)/EV2(Close) 릴레이가 동작합니다.

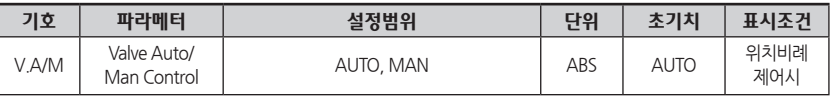

#### **5.4.4. 사용자 화면 설정**

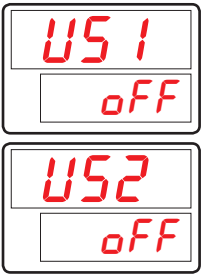

■ 운전화면에 사용자가 자주 사용하거나 또는 확인하고자 하는 파라메터를 표시하도록 설정하기 위한 사용자 화면(USER SCREEN) 등록용 파라메터입니다.

■ 통신설명서 D-Register를 참조하여 입력합니다.

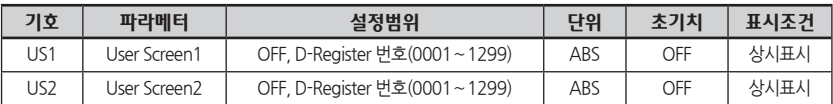

#### **5.4.5. Key 잠금 설정**

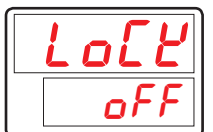

■ 잘못된 키 입력에 의한 조절계의 이상 동작을 방지하기 위하여 키에 의한 설정을 불가능하게 하기 위한 파라메터입니다.

■ LOCK이 'ON'으로 설정되면, 운전화면의 SP를 비롯한 모든 파라메터의 설정이 제한됩니다.

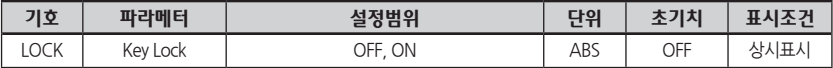

#### **5.4.6. 외부접점입력 설정**

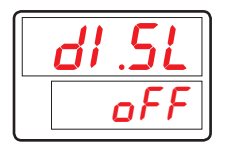

■ 외부접점입력 DI 옵션시 외부접점입력에 의한 조절계의 동작상태를 설정하기 위한 파라메터입니다. ( DI.SL의 설정에 의한 조절계의 동작은 **[\[표2\] DI 동작](#page-55-0)** 참조 )

기호 | 파라메터 | 설정범위 | 단위 | 초기지 | 표시조건 DI.SL | DI Selection | OFF, 1, 2, 3 | ABS | OFF | DI 옵션시

<span id="page-55-0"></span>**[표2] DI 동작**

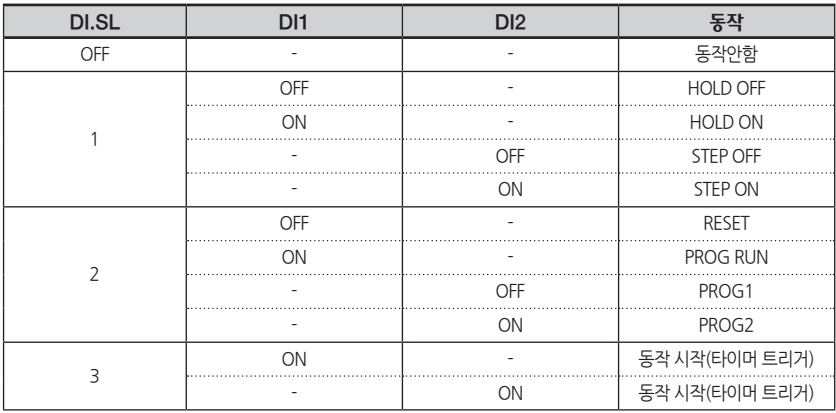

#### **타이머 트리거**

• DI1, 2가 동작할 경우 해당 타이머 동작을 시작합니다.

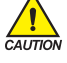

• 자세한 내용은 **[5.9. 타이머그룹\(G.TMR\)](#page-84-0)**을 참조하시기 바랍니다.

#### **5.4.7. 출력설정상태 표시 설정**

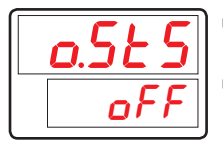

■ 운전화면에 현재 조절계의 출력 설정 상태(OUT1/2, EV1/2/3/4)를 표시하고자 하는 파라메터입니다.

■ O.STS를 'ON' 하면 운전화면에서 조절계에 설정된 출력 상태를 확인할 수 있습니다.

| 기호                                   | 파라메터                    | 선저버의<br>.וםי | <b>LFOI</b><br>근고 | 太기치<br>소 |   |
|--------------------------------------|-------------------------|--------------|-------------------|----------|---|
| $\cap$ $\subset$ $\subset$<br>כוכ, ט | Status<br><b>Output</b> | ON<br>JFF    | ABS               | OFF      | O |

#### **5.4.8. PV 표시 상/하한 설정**

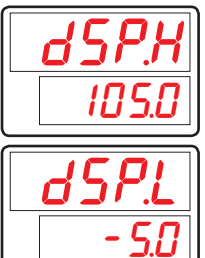

■ PV 표시창에 표시되는 센서입력값의 표시 상/하한치를 설정하기 위한 파라메터입니다.

■ 센서로부터 DSP.H 이상/DSP.L 이하의 값이 입력되어도 PV 표시창에는 DSP.H/ DSP.L 까지의 값만 표시됩니다.

단, 조절계 내부에서는 실제 센서입력값에 의한 조절계 동작을 합니다.

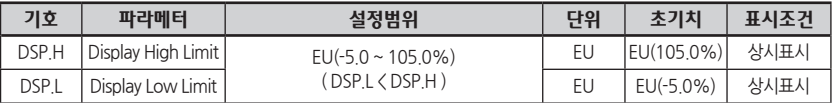

#### **5.4.9. 암호 설정**

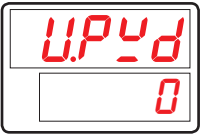

- 조절계에 암호를 등록하기 위한 파라메터입니다.
- U.PWD를 설정하면 파라메터 그룹 중 제어그룹(G.CTL) 진입 전의 암호 화면에 암호를 입력해야 합니다. 이 때 설정된 암호와 입력된 값이 일치하지 않으면 이후의 파라메터 그룹에 진입할 수 없습니다.

■ 공장 출하시에는 U.PWD가 '0'으로 되어 있습니다.

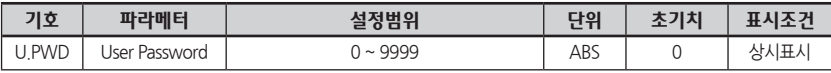

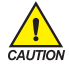

• 암호를 등록했을 경우에는 잊지 않도록 주의하여 주시기 바랍니다.

• 암호를 잊어버렸을 경우에는 사용자의 조치가 불가능합니다. 이런 경우에는 당사의 서비스 부서로 제품을 보내 주시기 바랍니다.

#### **5.4.10. 초기화 실행**

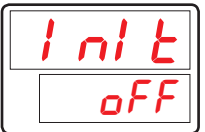

■ 조절계를 초기화하기 위한 파라메터입니다.

■ INIT를 'ON'으로 설정하면 조절계의 모든 파라메터가 초기화됩니다 (단, 통신은 초기화되지 않습니다.)

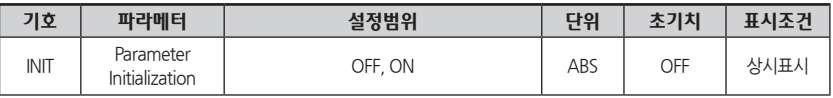

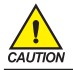

INIT 파라메터를 설정할 경우에는 조절계의 모든 파라메터가 공장출하시의 상태로 초기화됩니다. 각별히 주의하여 주시기 바랍니다.

# **5.5. 입력그룹(G.IN)**

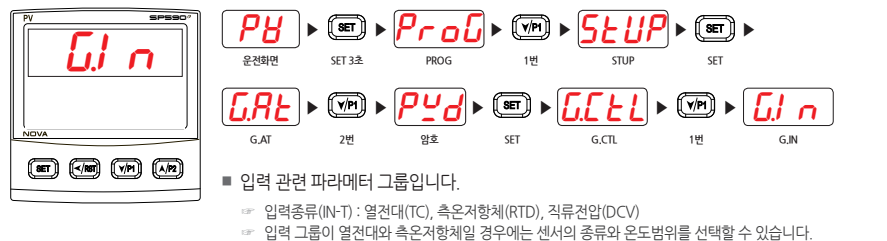

☞ 입력 그룹이 직류전압일 경우에는 신호의 종류를 선택할 수 있습니다.

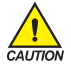

입력그룹의 파라메터의 설정변경은 다른 그룹에 있는 파라메터의 초기화 등에 영향을 주기 때문에 조절계 초기설정시 가장 먼저 설정하여야 합니다.

#### **5.5.1. 입력종류 설정**

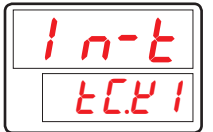

■ 센서입력의 종류를 설정하기 위한 파라메터입니다.

■ 본 조절계에서 설정할 수 있는 센서입력은 **[\[표3\] 센서입력 종류](#page-59-0)** 참조하여 센서입력의 종류를 선택합니다.

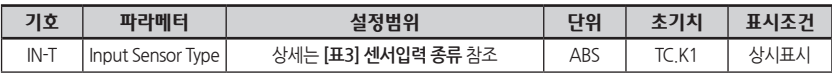

#### **5.5.2. 입력단위 설정**

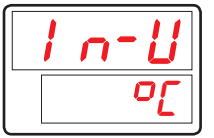

■ 입력단위를 "℃" 또는 "℉"중에서 선택합니다.

■ IN-U를 변경하면 단위에 따라 온도범위가 자동으로 변화됩니다.

■ IN-U는 센서종류(IN-T)가 TC 혹은 RTD 일 경우에만 적용 가능합니다.

■ 온도단위의 설정 변경시의 표시 범위는 **[표3] 센서입력 종류** 참조합니다.

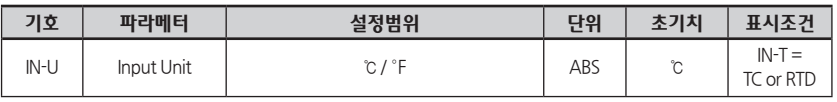

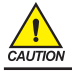

센서 종류 변경시 모든 파라메터가 초기화됩니다. (단, 통신은 초기화 되지 않습니다.) 각별히 주의하여 주시기 바랍니다.

<span id="page-59-0"></span>

**[표3] 센서입력 종류** \* Display range : -5% ∼ +105%

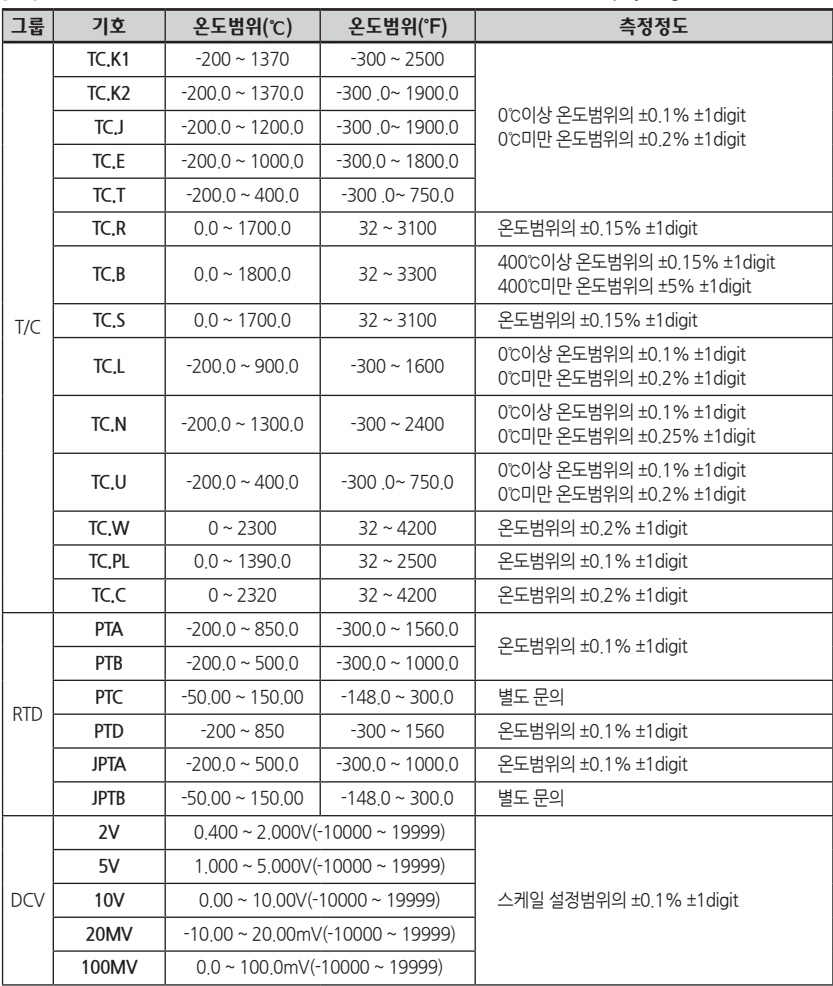

☞ 기준동작상태[23±2℃, 55±10%RH, 전원주파수 50/60Hz]에서의 성능입니다.

☞ 4~20mA DC 신호를 수신하는 경우는 DCV 5V(1~5V DC)를 선택하여, 250Ω저항을 연결합니다.

#### **5.5.3. 입력 범위 설정**

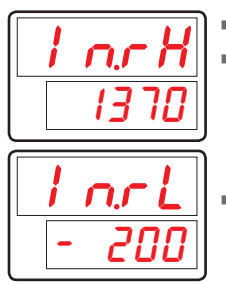

■ 센서입력 범위의 상/하하값을 설정하기 위하 파라메터입니다 ■ **TC, RTD 입력** TC, RTD 입력은 센서종류를 설정하면, **[\[표3\] 센서입력 종류](#page-59-0)**에 따라 입력범위가 결정됩니다. 이 때, 결정된 범위 내에서 IN.RH, IN.RL을 변경하여 입력 범위를 변경할 수 있습니다. 단, 소수점은 변경할 수 없습니다.

■ **DCV, mV 입력**

전압 입력도 센서종류를 설정하여 입력 범위를 결정하는 것은 동일합니다. 결정된 범위 내에서 IN.RH, IN.RL을 변경하여 입력 범위를 변경할 수 있습니다.

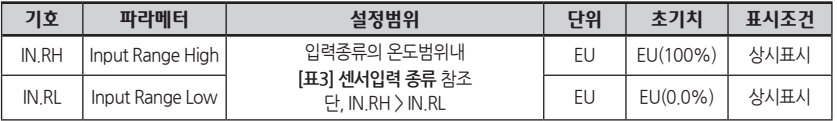

ą  $\overline{MOTE}$ 

# **입력 범위 설정 예**

■ **[표4] 센서입력 종류**에서 열전대 입력범위 중 -200~1370 ℃ 선택하였을 때 하한범위 설정항목에"-100", 상한범위 설정항목에 "500"을 설정하면 -100~500 ℃ 의 범위로 사용이 제한됩니다.

### **5.5.4. 소수점 변경 설정**

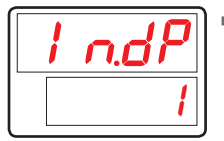

■ 센서입력 종류가 mV 또는 V인 경우 측정입력의 소수점 위치를 설정하기 위한 파라메터입니다.

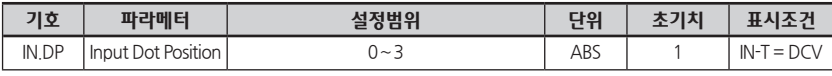

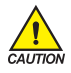

이 설정에 의해 PV의 소수점위치와 관계되는 파라메터의 소수점위치도 변경됩니다. EU, EUS 관련 파라메터 모두 변경됩니다.

#### **5.5.5. PV 표시범위 설정**

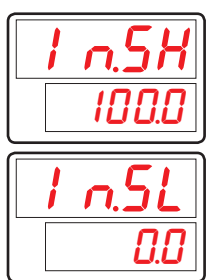

- 센서입력 종류가 mV 또는 V인 경우 측정입력에 대한 스케일(Scale)의 상한값을 설정하기 위한 파라메터입니다.
- 센서입력 종류가 mV 또는 V인 경우 측정입력에 대한 스케일(Scale)의 하한값을 설정하기 위한 파라메터입니다.

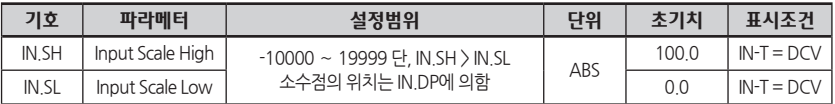

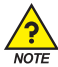

# **PV 표시범위 설정 예**

- 입력종류로 전압입력(V, mV)을 선택하고 입력이 1~5V인 경우, 0~100 을 표시하려 할 경우, IN-T : 5V를 설정합니다.
- IN.SH : 100 (5V 입력시 "100" 표시)을 설정합니다.
- IN.SL : 0 (1V 입력시 "0" 표시)을 설정합니다.

#### **5.5.6. 입력 필터 설정**

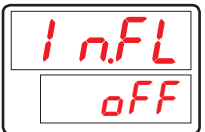

■ 외란 및 노이즈 등에 의한 PV치의 흔들림 등이 발생할 경우 이를 완화시키기 위해 PV 필터를 설정하는 파라메터입니다.

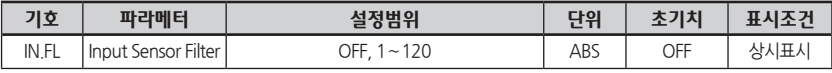

#### **5.5.7. 표시 필터 설정**

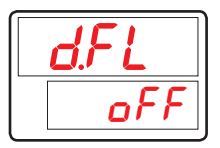

■ 정상적으로 제어 중에 센서의 민감한 반응으로 PV치 흔들림이 발생할 경우 이를 완화시키기 위해 설정하는 파라메터입니다.

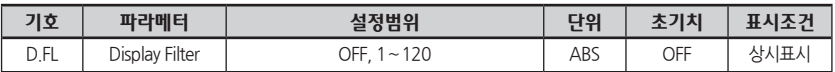

#### **5.5.8. 센서 단선시 PV 동작 방향 설정**

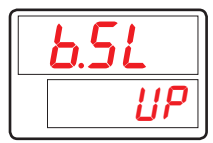

- 센서의 단선시(Sensor-Open) PV의 동작 방향을 선택하기 위한 파라메터입니다.
- B.SL의 설정값이 'UP'일 경우에는 PV가 센서입력 상한 방향으로, 'DOWN'일 경우에는 센서입력 하한 방향으로 동작합니다.
- B.SL의 초기치는 'UP'으로 되어 있습니다.(단, mV, V 입력시에는 'OFF'로 초기화되고 10V, 20mV, 100mV는 S.OPN 체크하지 않습니다)

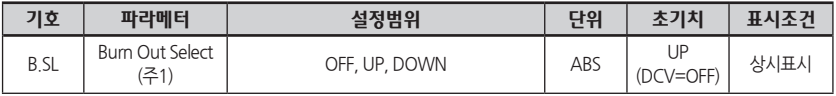

\* (주1) : S.OPN(Sensor-Open) = B.OUT(Burn-Out)

#### **5.5.9. 기준접점보상 기능 설정**

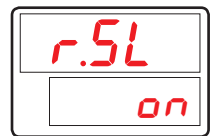

■ 센서입력의 종류가 열전대(TC)일 경우 RJC(Reference Junction Compensation, 기준접점보상)의 사용 여부를 설정하기 위한 파라메터입니다.

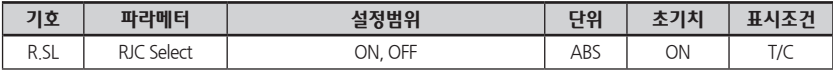

#### **5.5.10. 입력 전체 보정 설정**

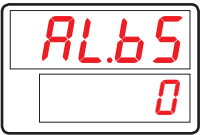

- PV 표시치의 전구간 OFFSET 조정을 합니다.
	- PV 표시치 = 입력치 + 입력저체보정치(AL RS)

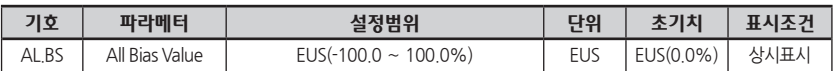

#### **5.5.11. 입력 구간 보정 설정**

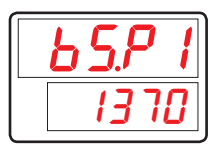

- PV치에 보정값(BIAS)을 설정하기 위해 보정 구간을 설정하는 파라메터입니다.
- 보정 구간은 최대 4 구간까지 설정이 가능합니다.
	- $\cdot$  1구간 : IN RL(IN SL)  $\leftrightarrow$  BS P1
	- 2구간 : BS.P1 ↔ BS.P2
	- 3구간 : BS.P2 ↔ BS.P3
	- $\cdot$  4구간 : BS.P3  $\leftrightarrow$  IN.RH(IN.SH)
- 자세한 내용은 **[\[그림14\] 구간별 입력 보정\(BIAS\) 설정 예](#page-64-0)**와 **[\[그림15\] 입력 보정 수식 예](#page-64-1)**를 참조합니다.

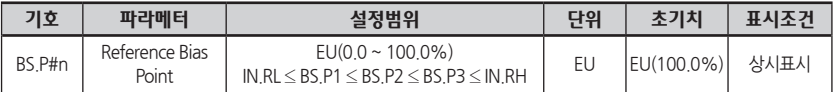

 $\#n = 1 \sim 3$ 

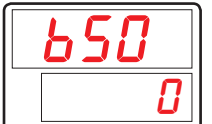

- 보정구간에 적용되는 PV치 보정값(BIAS)을 설정하기 위한 파라메터입니다
- 자세한 내용은 **[\[그림14\] 구간별 입력 보정\(BIAS\) 설정 예](#page-64-0)**와 **[\[그림15\] 입력 보정 수식](#page-64-1)  [예](#page-64-1)**를 참조합니다.

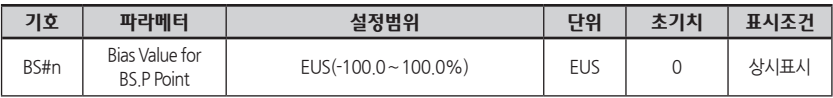

 $\#n = 0 - 4$ 

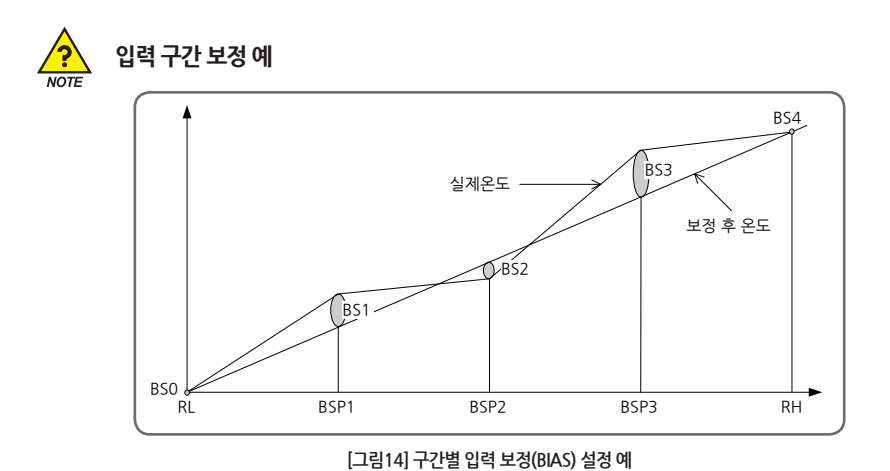

<span id="page-64-0"></span>■ 0℃∼100℃에서 사용하는 제어대상체의 실제온도를 측정한 결과 25℃에서 +2℃, 50℃에서 -1℃, 75℃에서 +3℃의 편차가 발생하고 이를 보정할 경우, RL = 0℃, BSP1=25℃, BSP2=50℃, BSP3=75℃, RH=100℃ BS0 = 0℃, BS1=-2℃, BS2=+1℃, BS3=-3℃, BS4=0℃

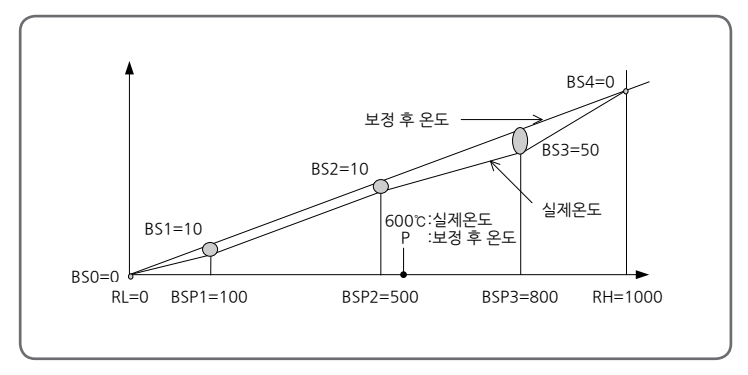

<span id="page-64-1"></span>**[그림15] 입력 보정 수식 예**

- 온도보정치 = 보정 후 온도 실제온도
- 보정 후 600℃에서 온도(P)

 $BS3 - BS2$  $BSP3 - BSP2$  $P = 600 + (600 - BPS2) X \rightarrow B32 + B52$ 

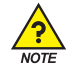

# **PV 입력 처리**

- PV가 입력 범위의 -5% 이하이거나 105% 이상일 경우에, PV 표시부에 -OVR 혹은 OVR를 표시합니다.
- 내부적으로, PV는 -5%, 105%가 되어 모든 처리가 계속됩니다.
	- PV > EU(105%) : PV = 105%, PV 표시 = OVR
	- EU(-5%) ≤ PV ≤ EU(105%) : PV = PV
	- PV < EU(-5%) : PV = -5%, PV 표시 = -OVR
- 센서 종류 변경시 모든 파라메터가 초기화됩니다. (단, 통신은 초기화 되지 않습니다.)
- 입력 종류나 입력 범위를 변경하면 입력 범위에 관련된 파라메터들, 즉 단위가 EU 혹은 EUS 인 파라메터들이 입력 범위에 따라 변경되므로 EU 혹은 EUS 의 단위를 갖는 파라메터들 보다 앞서 센서종류를 설정하여야 합니다.

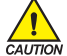

#### • **설정 예**

- Pt100Ω 입력을 받아 -50.0~500.0℃로 사용하며 소수점 한 자리수를 표시하려고 하는 경우, - IN-T = PTA → PTA (-200.0~850.0℃ 범위)를 입력센서로 사용합니다. - IN-U = ℃ → 표시단위는 " ℃ "입니다.

- IN.RH = 500.0을 설정합니다.
- IN.RL = -50.0을 설정합니다.

# **5.6. 출력그룹(G.OUT)**

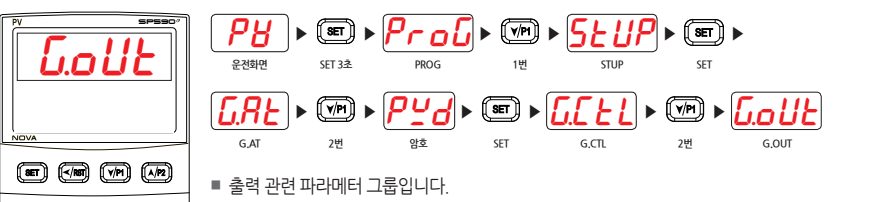

☞ 출력종류는 G.OUT의 OUT1, OUT2, EV1, EV2, EV3, EV4의 파라메터 설정에 의해 선택됩니다.

☞ 출력방식은 OUT1, OUT2는 SSR/SCR을 지원하고, EV1, EV2, EV3, EV4는 릴레이 입니다.

#### **[표4] 출력종류**

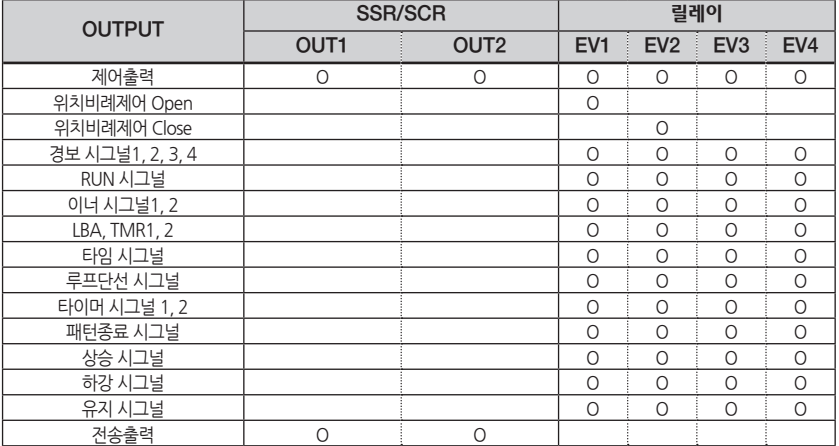

#### **5.6.1. 출력 종류 설정**

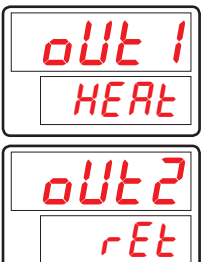

■ 출력단자 'OUT1'의 동작을 설정하기 위하 파라메터입니다

■ 출력단자 'OUT2'의 동작을 설정하기 위한 파라메터입니다.

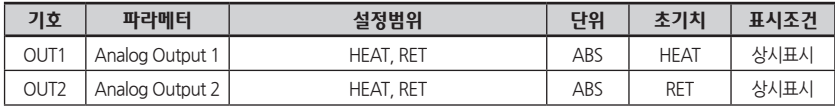

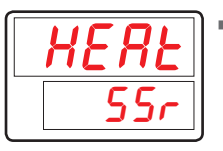

■ OUT1 또는 OUT2가 'HEAT'로 설정되었을 경우에 출력의 종류를 설정하기 위한 파라메터입니다.

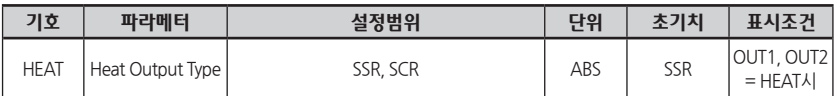

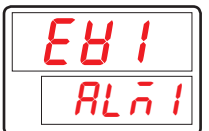

■ 이벤트출력 EV1~4(릴레이 출력)의 동작을 설정하기 위하 파라메터입니다

■ EV3, 4 파라메터는 옵션시 표시됩니다.

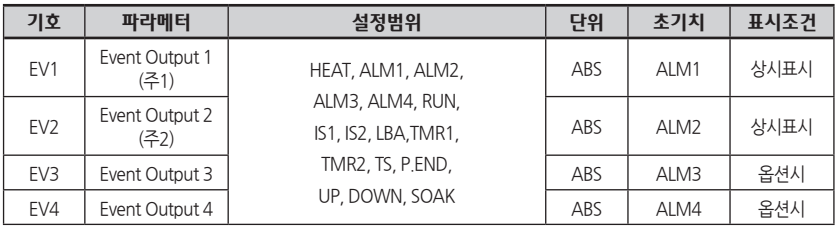

\* (주1) : 위치비례제어시 EV1 : OPEN 출력 고정

\* (주2) : 위치비례제어시 EV2 : CLOSE 출력 고정

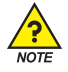

# **출력 설정 예**

■ 제어출력(OUT1 → SSR), 전송출력(OUT2 → RET), 릴레이출력(EV1 → ALM1, EV2 → ALM2, EV3 → ALM3, EV4 → ALM4)

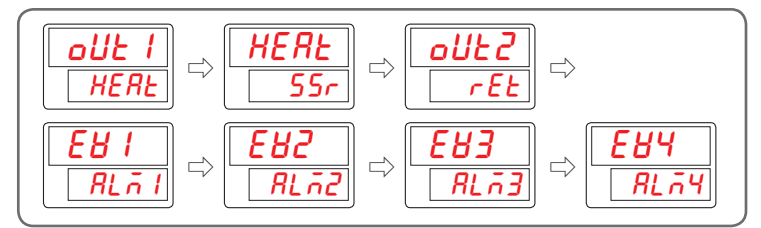

**[그림16] 출력 설정 예**

#### **5.6.2. 출력 방향 설정**

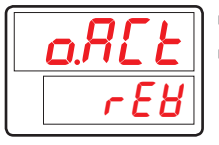

■ 제어출력의 역동작(REV)/정동작(FWD)을 설정하기 위한 파라메터입니다.

■ O.ACT가 'REV(역동작)'로 설정되면 PV가 SP보다 적을 경우(PV < SP) 제어 출력이 증가하고, 'FWD(정동작)'으로 설정되었을 경우에는 반대로 동작합니다.

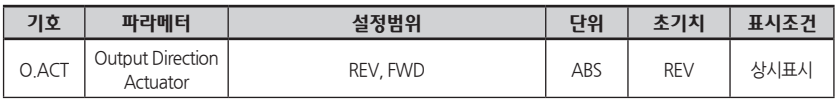

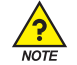

**정동작과 역동작 역동작(REV)** 제어출력값(MV) 100% 0% - + 편차(PV-SP) PV가 SP보다 작을 때 제어출력이 증가합니다. PV가 SP보다 클 때 제어출력이 증가합니다. **정동작(FWD)**

**[그림17] 정동작과 역동작**

#### **5.6.3. 출력 주기 설정**

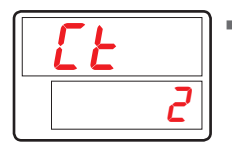

■ 제어출력이 PID제어의 시간비례 출력으로 설정된 경우 (OUT1 or 2 = HEAT(SSR), EV1 ~ 4 = HEAT인 경우) 출력이 ON/OFF되는 1 주기의 시간을 설정하기 위한 파라메터입니다.

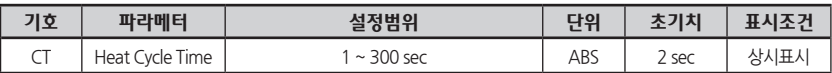

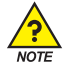

# **출력주기(Cycle Time)**

- 제어출력 종류가 "SSR(Solid State Relay)", "릴레이" 일 경우만 적용됩니다.
- 설정된 시간에 ON/OFF 하는 1주기의 시간을 말합니다.

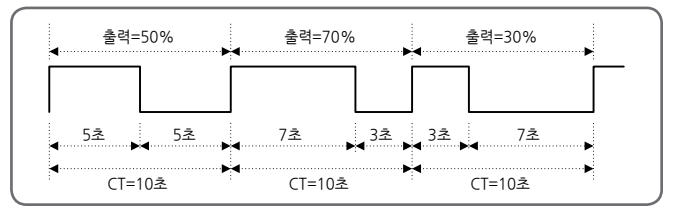

**[그림18] CT = 10초의 경우 제어출력 동작 예**

#### **5.6.4. 밸브 제어모드 설정**

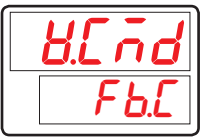

- 위치비례제어시 밸브 제어모드를 설정하기 위한 파라메터입니다.
- FB.C : 피드백 입력(저항)을 받아 밸브 위치표시 및 제어합니다.
- FB.VC : 피드백 입력(저항)을 받아 밸브 위치표시 및 제어 중, 피드백 입력 단선시 가상 제어 모드로 전환합니다.
	- 가상 제어모드 전환시 운전화면 V.\*\*\*에서 소수점 '.'이 점멸합니다.

■ VRT.C : 피드백 입력없이 가상으로 밸브위치를 추정하여 제어합니다.

| 기호    | 파라메터                  | 설정범위                                                                                        | 다위  | 초기치  | 표시조거                 |
|-------|-----------------------|---------------------------------------------------------------------------------------------|-----|------|----------------------|
| V.CMD | Valve Control<br>Mode | FB.C (Feed back control).<br>FB VC (Feed back & Virtual control)<br>VRT.C (Virtual control) | ABS | FB.C | 위치비례제어.<br>│피드백 입력시│ |

#### **5.6.5. 밸브 위치 조정(자동) 설정**

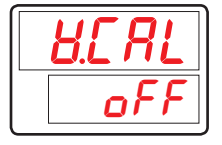

- 위치비례제어시 밸브의 상/하한 위치를 자동으로 조정하기 위한 파라메터입니다.
- 자동조정을 실행하면 운전화면에 V.CAL을 표시하고 조정을 시작합니다.
- 자동조정 시작시 피드백 입력의 변화가 없으면 V.CER을 표시하며 조정을 종료합니다. V.CER 표시중에는 밸브출력이 실행되지 않습니다.

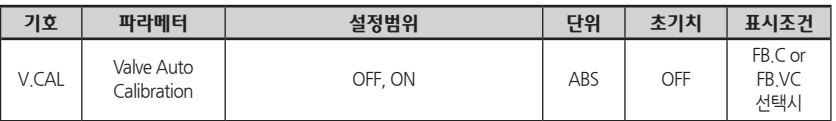

#### **5.6.6. 밸브 위치 상/하한 조정(수동) 설정**

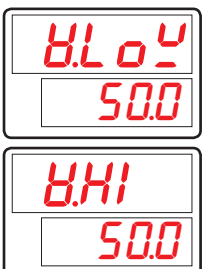

- 위치비례제어시 밸브의 하한위치를 수동으로 조정하기 위한 파라메터입니다.
- Up/Down 키를 누르는 동안 EV1(Open), EV2(Close) 릴레이가 동작하며, SET키를 누르면 현재값이 하한 위치로 저장됩니다.
- 위치비례제어시 밸브의 상한위치를 수동으로 조정하기 위한 파라메터입니다.
- Up/Down 키를 누르는 동안 EV1(Open), EV2(Close) 릴레이가 동작하며, SET키를 누르면 현재값이 상한 위치로 저장됩니다.

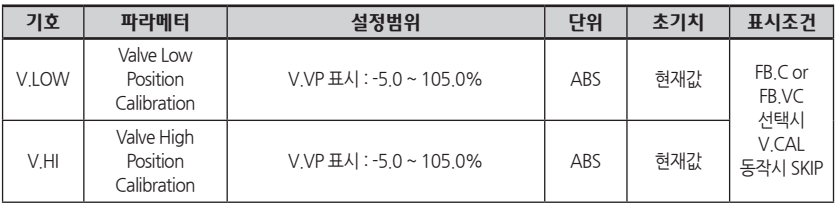

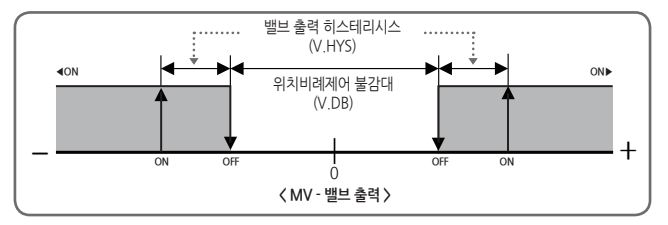

**[그림19] 위치비례제어 밸브출력동작**

#### **5.6.7. 밸브 이동 시간 설정**

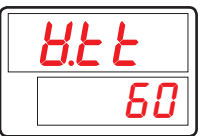

■ 밸브이동시간을 설정하기 위한 파라메터입니다.

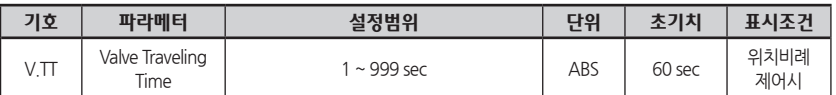

# **5.6.8. 출력 상/하한 설정**

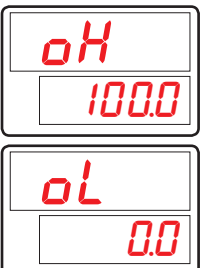

■ 제어출력의 출력 상한값을 설정하기 위한 파라메터입니다.

■ 제어출력의 출력 하한값을 설정하기 위한 파라메터입니다.

■ 제어출력은 출력 상/하한값에 제한됩니다.

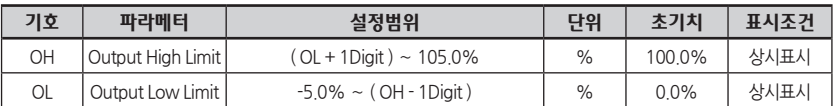
# **5.6.9. 출력 변화율 설정**

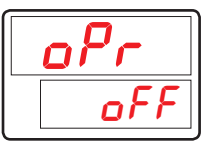

■ 출력 변화율을 초(sec) 단위에서 설정하기 위한 파라메터입니다.

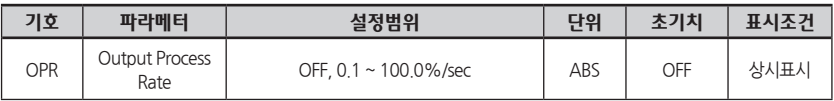

## **5.6.10. 히스테리시스 설정**

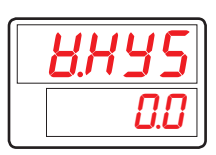

■ 위치비례제어에서 제어출력이 밸브 출력일 경우의 히스테리시스를 설정하기 위한 파라메터입니다.

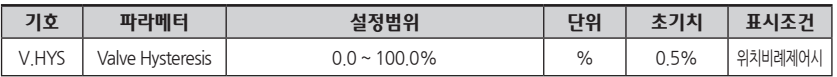

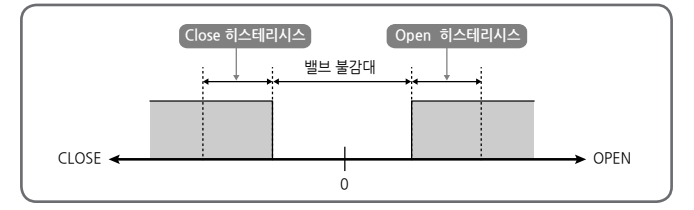

**[그림20] V.DB, V.HYS 동작**

# **5.6.11. 밸브 불감대 설정**

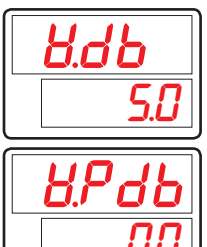

- 위치비례제어시 밸브 불감대(DEAD BAND)를 설정하기 위한 파라메터입니다.
- 위치비례제어시 PV 불감대(DEAD BAND)를 설정하기 위한 파라메터입니다.

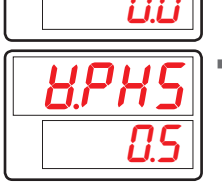

■ 위치비례제어시 PV불감대(DEAD BAND)의 히스테리시스를 설정하기위한 파라메터입니다.

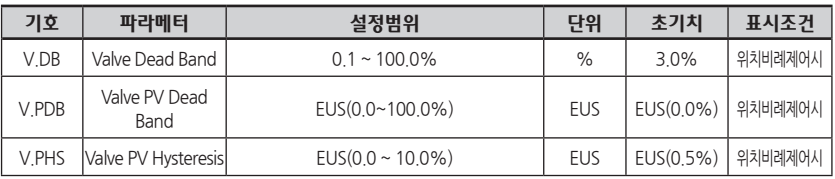

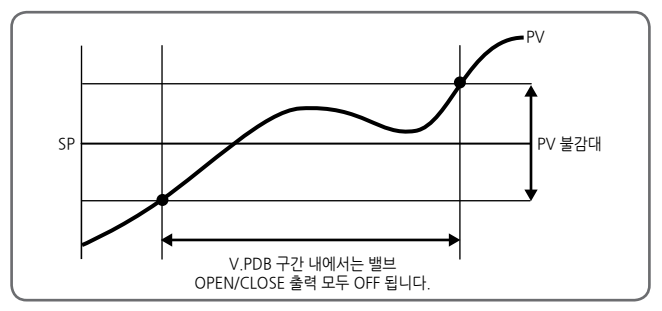

**[그림21] V.PDB(밸브 PV 불감대)**

# **5.6.12. 비상시 출력 설정**

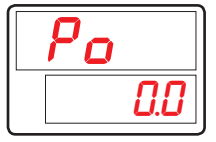

- 비상시 출력값을 설정하기 위한 파라메터입니다.
- STOP시, A/D 에러 혹은 센서 단선시에 PID 계산에 의한 출력을 중지하고 Po에 설정된 값을 출력합니다.

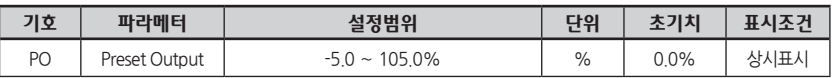

# **5.6.13. 출력 LED 동작 설정**

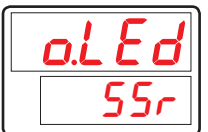

■ 출력 LED(MV OUT 램프)의 동작을 설정하기 위한 파라메터입니다.

■ SSR : SSR or 릴레이 제어출력시 MV 램프가 CT에 맞게 점멸합니다.

■ SCR : SCR 제어출력시에 MV 램프가 CT와 상관없이 점멸합니다.

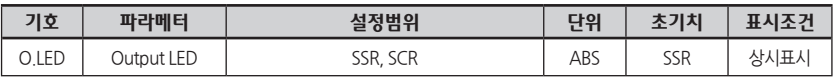

# **5.7. 경보그룹(G.ALM)**

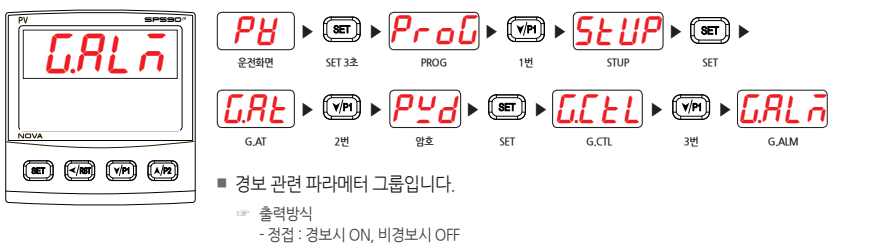

- 역접 : 경보시 OFF, 비경보시 ON
- ☞ 대기의 조건
	- 전원(Power) On시
	- 경보종류(Alarm Type) 변경시
	- 설정값(SP) 변경시

# **5.7.1. 경보종류 설정**

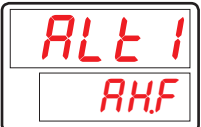

- 경보의 종류를 설정하기 위한 파라메터입니다.
- 경보의 종류는 **[\[표4\] 경보 종류](#page-78-0)**를 참조합니다.

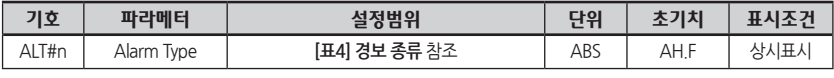

 $\#n = 1 - 4$ 

#### **5.7.2. 경보점 설정**

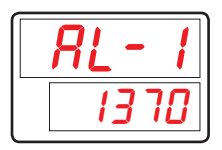

■ ALT#n에 의해 설정된 경보종류에 대한 경보점을 설정하기 위한 파라메터입니다. (설정값 상/하한 동작일 때 나타납니다.)

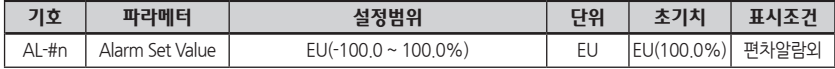

# **5.7.3. 상/하한 경보점 설정**

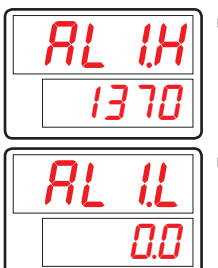

■ 편차상한동작 및 편차범위 내/외 동작일 경우 상한 경보점을 나타낸다.

■ 편차하한동작 및 편차범위 내/외 동작일 경우 하한 경보점을 나타낸다.

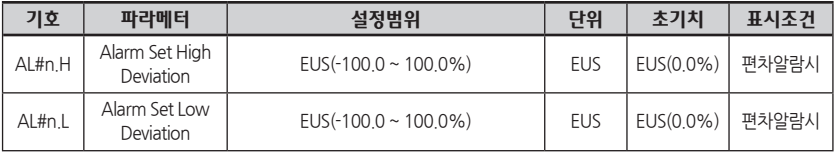

 $\#n = 1 - 4$ 

# **5.7.4. 히스테리시스 설정**

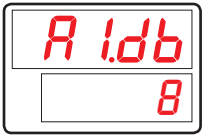

■ 경보의 히스테리시스를 설정하기 위한 파라메터입니다.

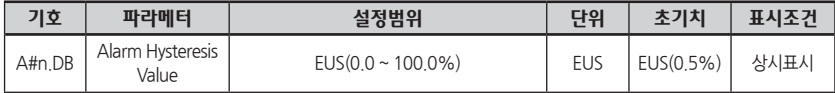

# **5.7.5. 지연시간 설정**

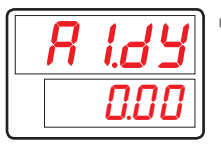

■ 경보 발생시 경보 출력의 지연시간(MM.SS)을 설정하기 위한 파라메터입니다.

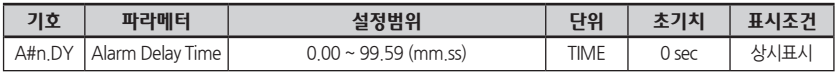

 $\text{H}n = 1 - 4$ 

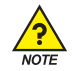

## **경보의 표시 및 종류**

- 출력방식
	- 정접 : 경보시 ON, 비경보시 OFF - 역접 : 경보시 OFF, 비경보시 ON
- 대기조건 - RESET 운전에서 프로그램 운전으로 전환시
	- 경보종류 변경시

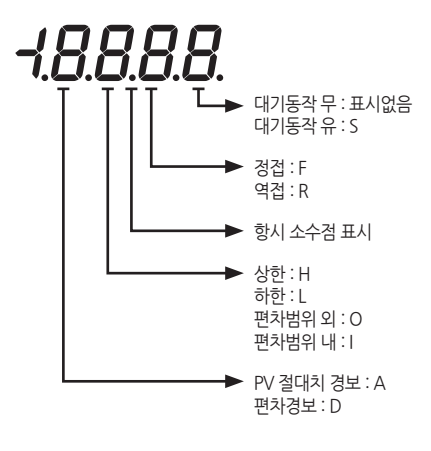

#### **5.7.6. 경보 모드 설정**

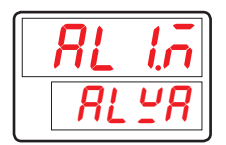

■ 경보 모드를 설정하기 위한 파라메터입니다.

■ ALWA : 운전/정지와 관계없이 항상 경보모드를 동작합니다.

■ RUN : 운전중일 경우에만 경보모드를 동작합니다

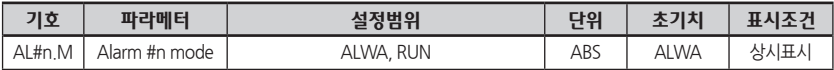

**[표4] 경보 종류**

<span id="page-78-0"></span>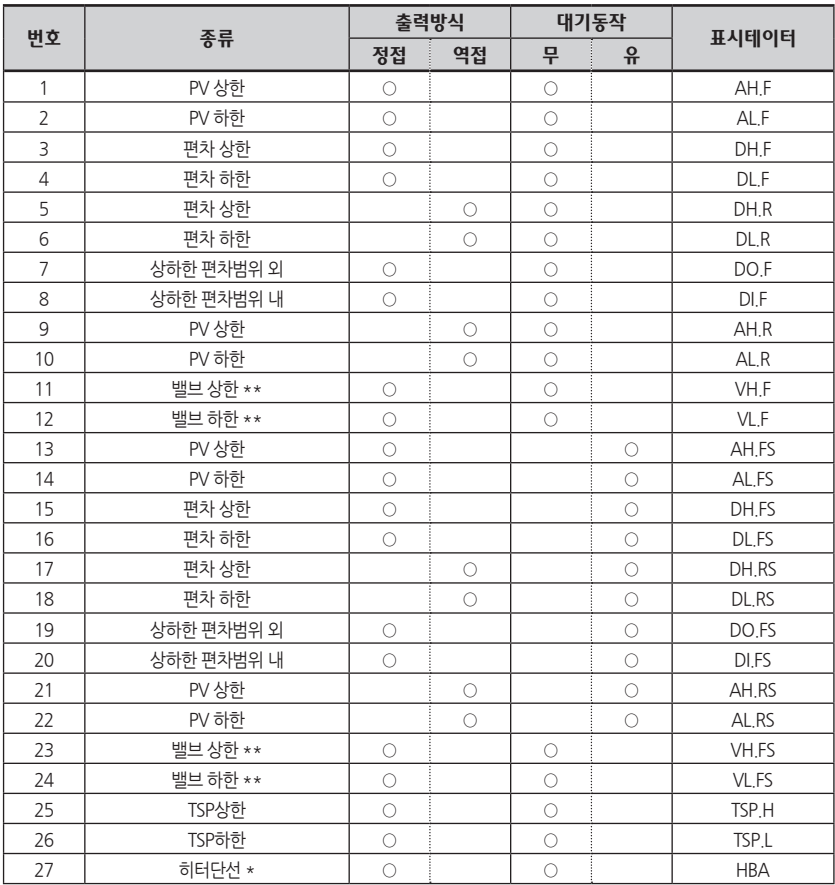

\* HBA 옵션 선택시

\*\* 위치비례 피드백 입력시

DB

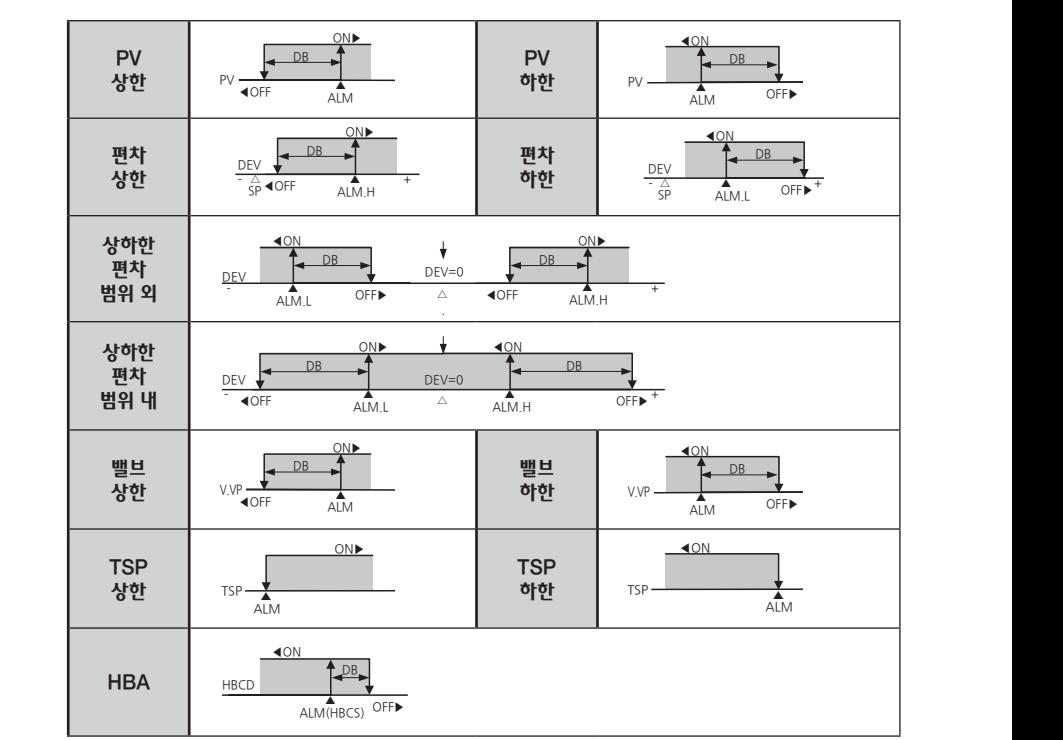

☞ DEV:편차, DB:히스테리시스

PV **[그림22] 경보 동작**

● D.SLP 동작시

# **5.8. 이너시그널그룹(G.IS)**

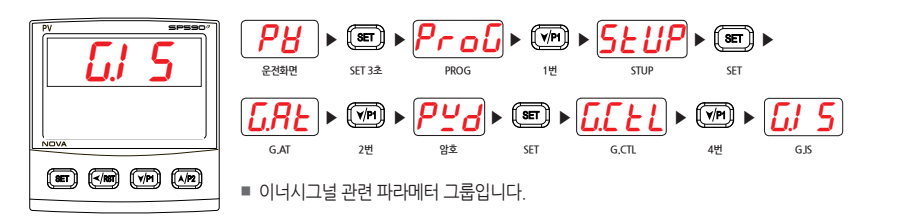

#### **5.8.1. 동작항목 설정**

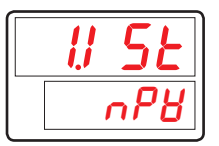

■ 이너시그널이 동작되는 항목을 설정하기 위한 파라메터입니다.

■ NPV 동작시 EUS 0.5%의 히스테리시스가 기본으로 적용됩니다

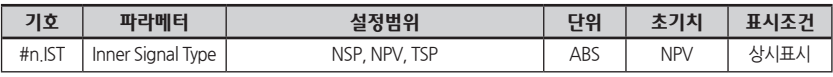

 $\#n = 1 \sim 2$ 

## **5.8.2. 동작방향 설정**

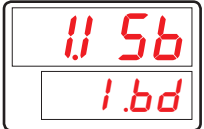

■ 이너시그널이 동작되는 구간 방향을 설정하기 위한 파라메터입니다.

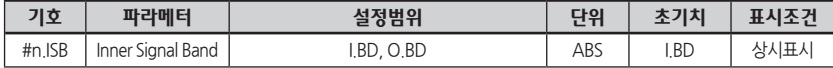

 $\#n = 1 \sim 2$ 

## **5.8.3. 상/하한 설정**

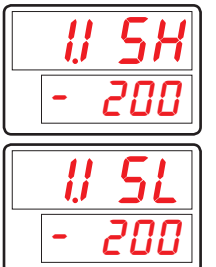

■ 이너시그널이 동작되는 구간의 상한 값을 설정하기 위한 파라메터입니다.

■ 이너시그널이 동작되는 구간의 하한 값을 설정하기 위한 파라메터입니다.

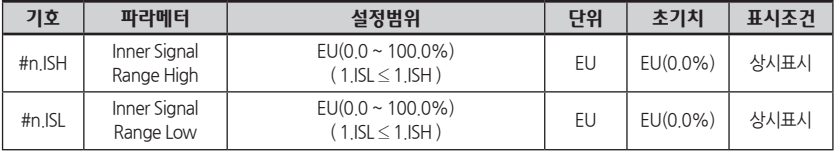

 $\#n = 1 - 2$ 

# **5.8.4. 지연시간 설정**

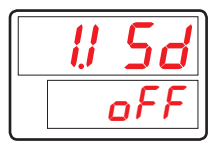

■ 이너시그널이 동작되는 조건이 되었을 경우 출력의 지연시간을 설정하기 위한 파라메터입니다.

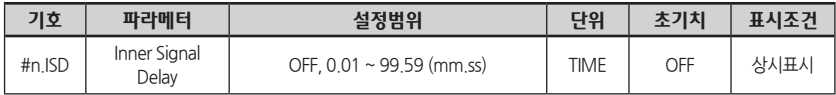

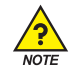

# **이너시그널 동작 예**

■ **[동작 1] PV 히스테리시스(HYS) : INPUT = 0.0 ~ 100.0 → EUS 0.5% = 0.5℃**

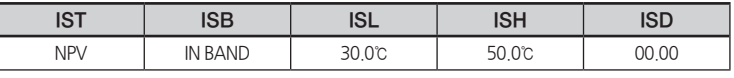

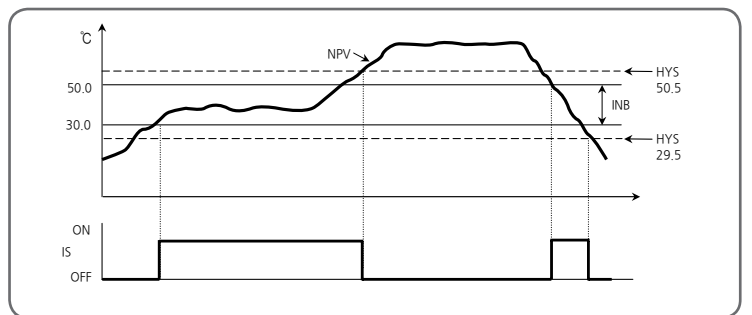

#### **[그림23] 이너시그널 동작 예 #1**

■ **[동작 2]**

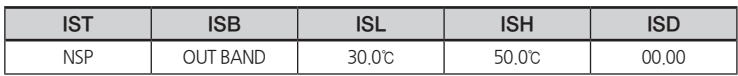

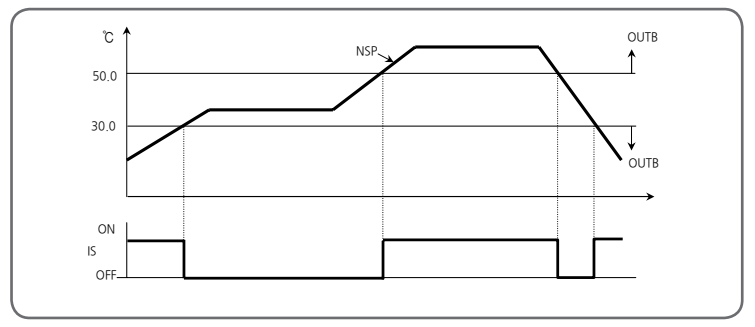

**[그림24] 이너시그널 동작 예 #2**

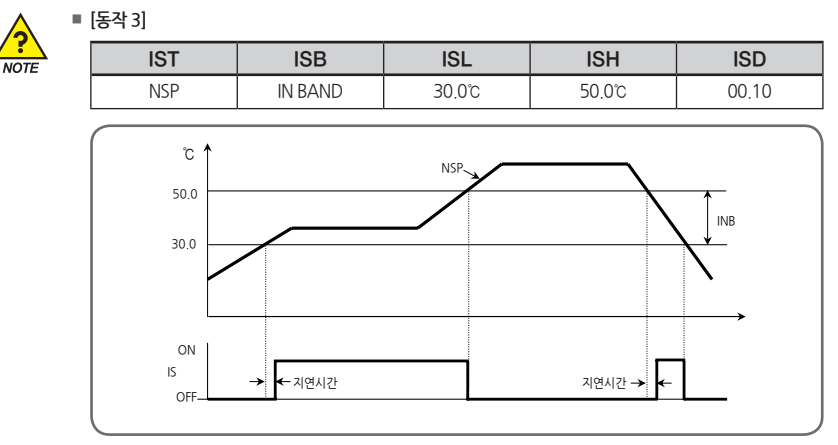

#### **[그림25] 이너시그널 동작 예 #3**

■ **[동작 4]** 

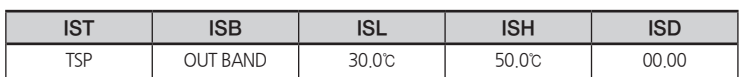

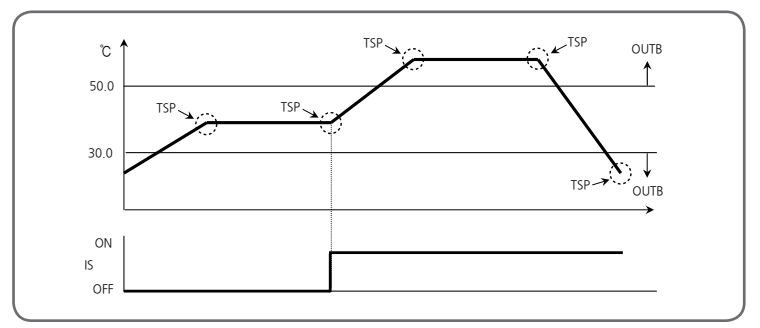

**[그림26] 이너시그널 동작 예 #4**

# **5.9. 타이머그룹(G.TMR)**

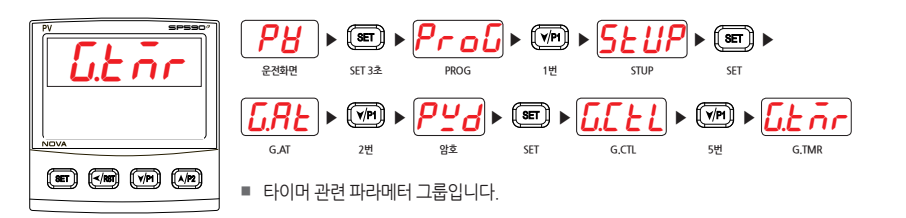

## **5.9.1. 타이머 동작 설정**

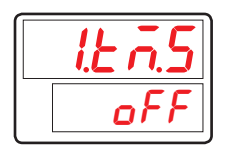

- 타이머 동작의 시작조건을 설정하는 파라메터입니다.
- 타이머 종류, 시간 단위, 타이머 시간을 변경시에는 ①, ② 중 1가지 선택 후 실행하시기 바랍니다.
	- ① 타이머 동작의 시작 조건을 리셋
		- RUN : RUN/STOP 실행
	- DI1,2 : DI1,2 ON/OFF 실행
	- ② 타이머 동작의 시작 조건을 재설정
		- OFF 후 재설정

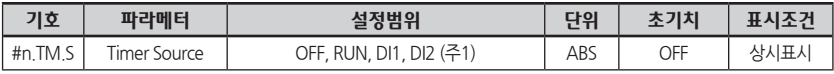

#n = 1~2 \* (주1) : DI 옵션, DISL : 3 설정시 DI 1, 2가 표시됩니다.

# **5.9.2. 타이머 종류 설정**

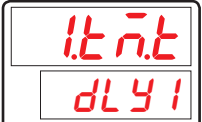

■ 타이머 동작시 종류를 설정하기 위한 파라메터입니다

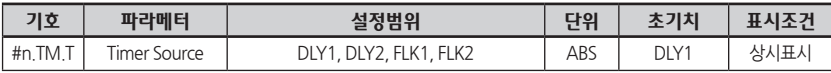

# **5.9.3. 타이머 시간 단위 설정**

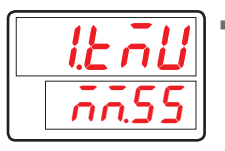

■ 타이머 시간 단위를 설정하기 위한 파라메터입니다.

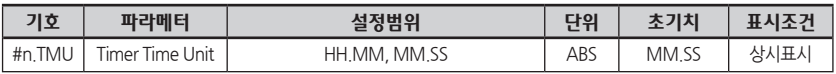

 $\#n = 1 - 2$ 

# **5.9.4. 타이머 시간 설정**

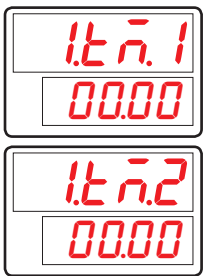

■ 타이머 동작시 지연시간을 설정하기 위한 파라메터입니다.

■ 타이머 동작시 동작시간을 설정하기 위한 파라메터입니다.

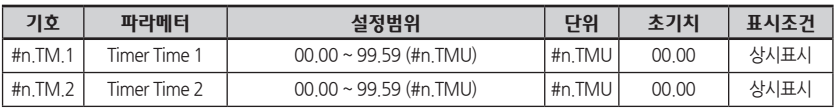

 $\#n = 1 - 2$ 

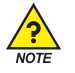

# **타이머 시그널 동작**

#### **※DLY1(DELAY1)**

- TM.S(타이머 동작 대상) 동작시 TM.1(OFF TIME) 이후에 ON 되고, TM.S OFF시 OFF 됩니다.
- **TMR(Timer Signal)**
	- EV1~4 파라메터에서 설정
	- EV1~4 설정에서 TMR1, TMR2 설정시 타이머 시그널 동작 출력이 EV1~4로 출력
- TM.1 > TM.5 동작시간 ⇨ 타이머는 동작 하지 않습니다.

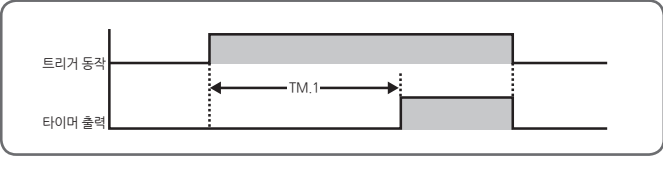

**[그림27] 타이머 동작 Delay 1**

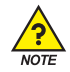

#### **※DLY2(DELAY2)**

- TM.S(타이머 동작 대상) 동작시 TM.1(OFF TIME) 이후에 ON 되고, TM.2(ON TIME) 이후에 OFF 됩니다.
	- TM.2  $>$  TM.S 동작시간 ⇨ 타이머는 TM.S OFF시 같이 OFF 됩니다.

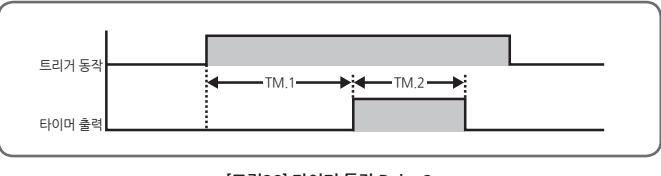

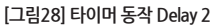

#### **※FLK1(FLICKER1)**

- TM S(타이머 동작 대상) 동작시 TM 1(OFF TIME) 이후에 ON 되고, TM 2(ON TIME) 이후에 OFF를 반복합니다.
- TM.1 = 0 설정시 <> 타이머는 TM.S OFF전까지 계속 ON이 됩니다.

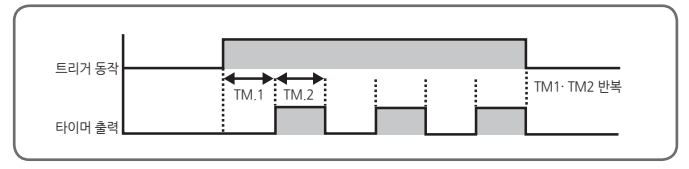

**[그림29] 타이머 동작 Flicker 1**

#### **※FLK2(FLICKER2)**

- TM.S(타이머 동작 대상) 동작시 ON 되어 TM.2(ON TIME) 이후에 OFF 되고, TM.1(OFF TIME) 이후에 ON 동작을 반복합니다.
- TM.1 = 0 설정시 ⇨ 타이머는 TM.S OFF전까지 계속 ON이 됩니다.

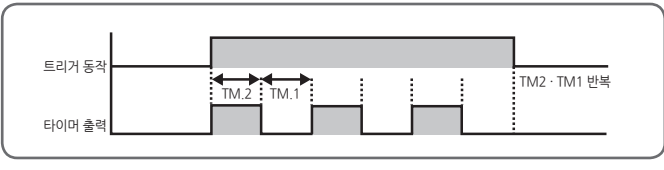

**[그림30] 타이머 동작 Flicker 2**

# **5.10. 히터단선경보그룹(G.HBA) P1 P2 HOLD**

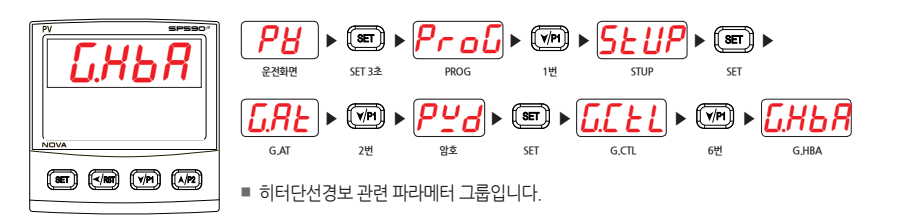

# **5.10.1. 히터전류 표시**

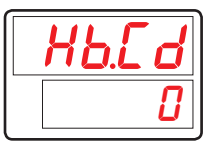

■ 히터전류를 표시하기 위한 파라메터입니다.

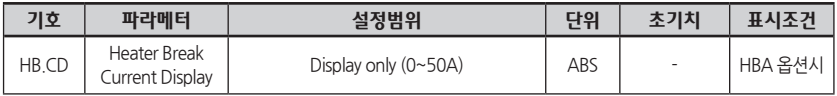

# **5.10.2. 단선전류 설정**

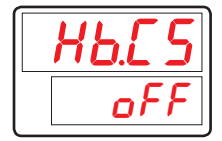

■ 히터단선 설정값을 설정하기 위한 파라메터입니다.

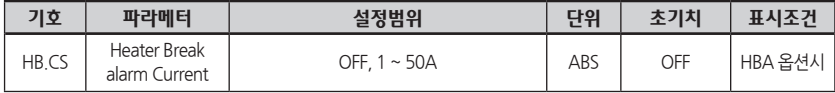

# **5.10.3. 히터단선 불감대 설정**

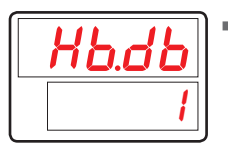

■ 히터단선 불감대(DEAD BAND)를 설정하기 위한 파라메터입니다.

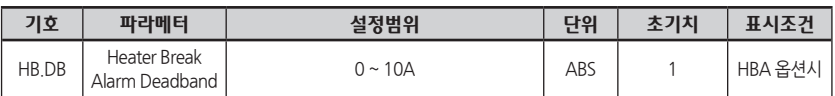

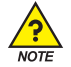

# **히터단선 경보의 검출조건**

■ 히터에 흐르는 전류를 검출하기 위해서는 제어출력값(MV)이 최소 200ms 이상 발생하여야 합니다. 만약, 출력주기(CT)가 2초로 설정되어 있다면 제어출력값(MV)의 "ON 시간"이 최소 10%(200ms)이상 발생하여야 전류값을 검출할 수 있습니다.

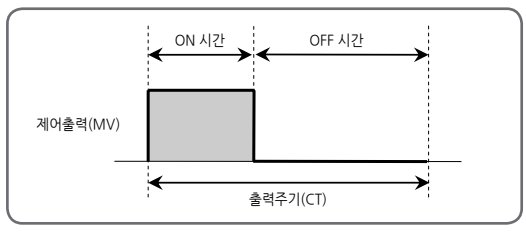

**[그림31] 히터단선 경보의 검출조건**

**5.10.4. 전원 주파수 설정**

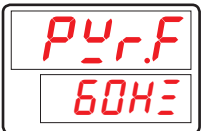

■ 히터단선 경보 사용시 히터의 전원주파수를 설정하기 위한 파라메터입니다.

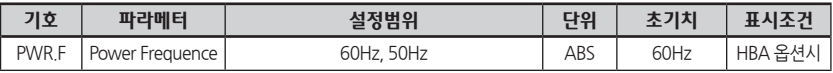

# **5.10.5. CT(전류변환) 센서 변환비 설정**

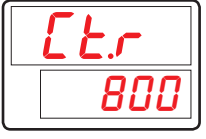

■ CT(전류변환) 센서의 전류 변환 비율을 설정하기 위한 파라메터입니다.

- 800  $\Rightarrow$  800:1
- 1000  $\Rightarrow$  1000:1

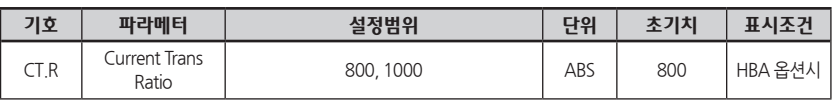

## **5.10.6. 막대 그래프 설정**

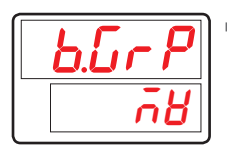

- 막대 그래프의 종류를 설정하기 위한 파라메터입니다.
	- •MV : 제어출력량을 막대 그래프에 표시합니다.
	- •CUR : 히터전류량을 막대 그래프에 표시합니다.

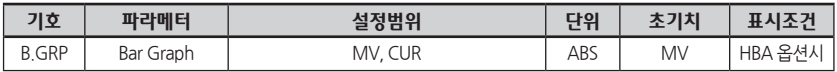

# **5.10.7. 히터단선 그래프 상/하한 설정**

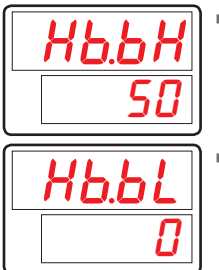

■ 막대 그래프의 종류를 히터전류로 사용시 그래프 상한을 설정하기 위한 파라메터입니다.

■ 막대 그래프의 종류를 히터전류로 사용시 그래프 하한을 설정하기 위한 파라메터입니다.

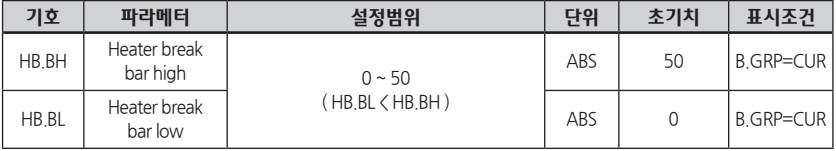

#### **5.11. 루프단선 경보그룹(G.LBA) P1 P2 HOLD**

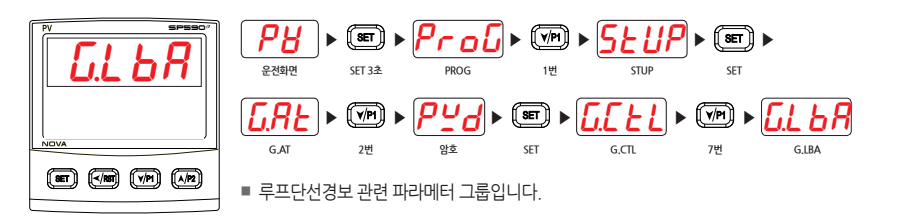

# **5.11.1. 루프단선 경보 사용 설정**

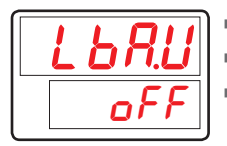

- 루프단선 경보 사용을 설정하기 위한 파라메터입니다.
- 운전정지(STOP)시, 에러(Error)시는 동작하지 않습니다.

■ 제어출력값(MV)이 출력상하(OH) 혹은 출력하하(OL)일 경우에만 체크합니다.

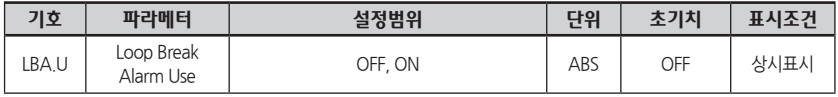

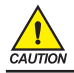

오토튜닝(AT) 중에는 동작하지 않습니다

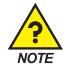

#### **루프단선 경보의 발생조건**

■ 루프단선 경보(LBA)는 **제어출력값(MV)이 출력상한(OH), 출력하한(OL)일 때**, 설정된 루프단선 경보 시간 (LBATM) 동안 현재 지시값(NPV)가 "**2.0 ℃**" 이상의 변화가 없으면 시스템에 문제가 발생한것으로 간주하고 경보를 발생하는 기능입니다

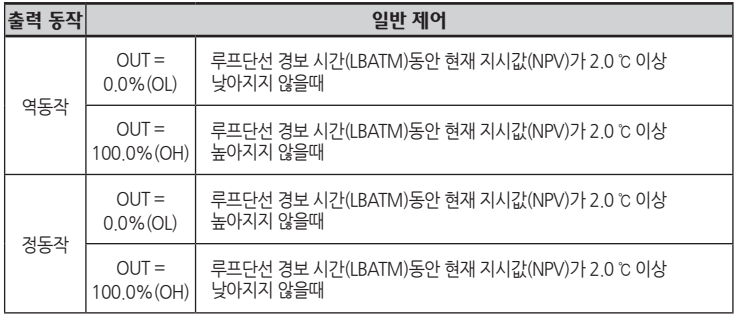

# **5.11.2. 루프 단선 경보 불감대 설정**

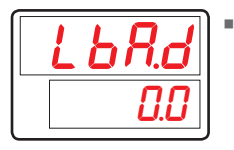

■ 루프 단선 경보 불감대(dead band)를 설정하기 위한 파라메터입니다.

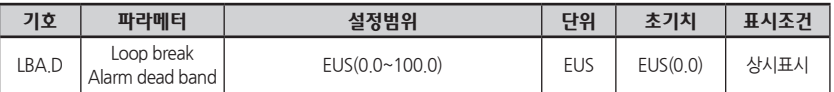

# **5.11.3. 루프 단선 경보 시간 설정**

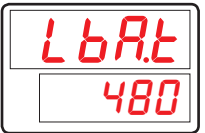

■ 루프 단선 경보를 체크하는 시간을 설정하기 위한 파라메터입니다.

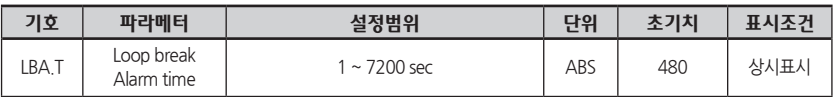

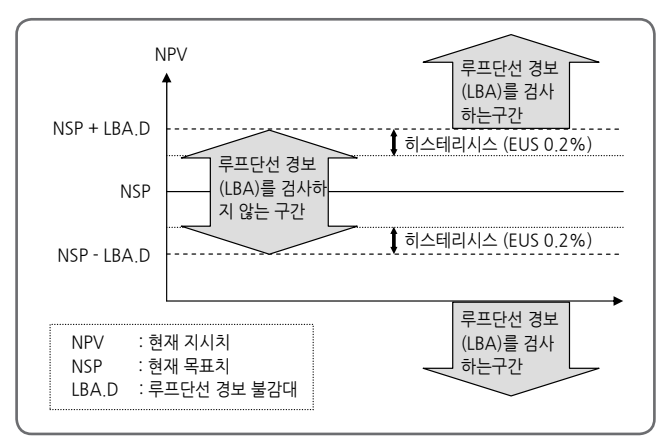

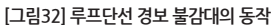

# **5.12. 전송출력그룹(G.RET)**

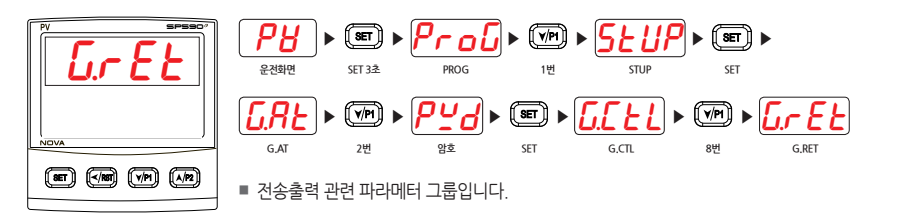

# **5.12.1. 전송출력 종류 설정**

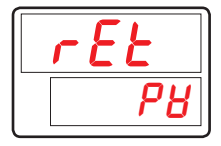

■ 전송출력의 종류를 선택하기 위하 파라메터입니다.

■ LPS : 센서용 공급전원을 전송합니다.

PV : 현재 센서 입력값을 전송합니다.

SP : 현재 목표값을 전송합니다.

MV : 현재 제어출력값을 전송합니다.

V.VP : 위치비례제어시 밸브위치를 전송합니다.

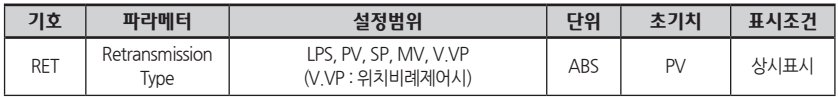

# **5.12.2. 전송출력 상/하한 설정**

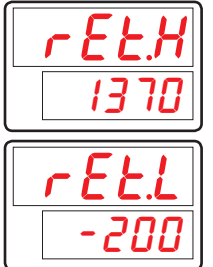

■ 전송출력의 상/하한값을 설정하기 위한 파라메터입니다.

■ 전송출력의 종류가 'PV' 또는 'SP'로 설정되었을 경우 전송출력 상한값(20mA)에 해당되는 값을 RET.H에, 전송출력 하한값(4mA)에 해당되는 값을 RET.L에 설정합니다. (RET의 설정이 'MV'로 되었을 경우에는 RET.H와 RET.L 파라메터가 표시되지 않고 RET.H = 100.0%, RET.L = 0.0%로 고정되어 출력됩니다.)

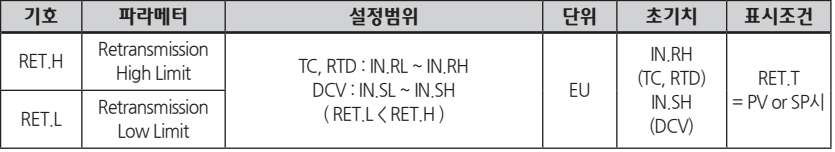

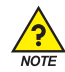

# **전송출력(Retransmission Output)**

■ **전송출력의 종류가 'PV' 또는 'SP'일 경우의 출력**

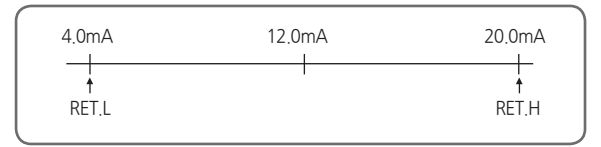

**[그림33] 전송출력의 종류가 'PV' 또는 'SP'일 경우의 출력**

■ **전송출력의 종류가 'MV'일 경우의 출력**

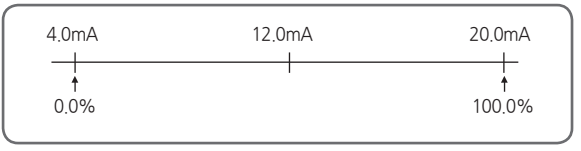

**[그림34] 전송출력의 종류가 'MV'일 경우의 출력**

# **5.13. 통신그룹(G.COM)**

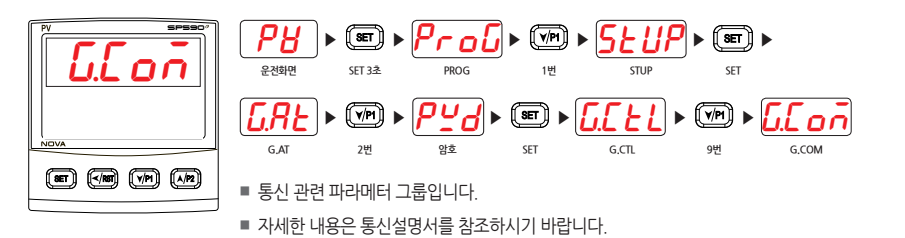

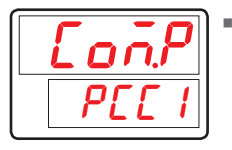

■ 통신 프로토콜(COMMUNICATION PROTOCOL)을 설정하기 위한 파라메터입니다.

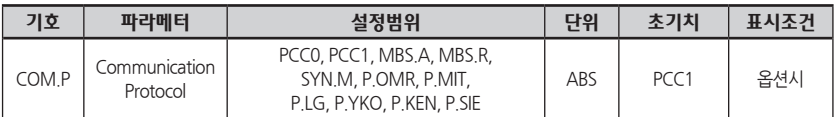

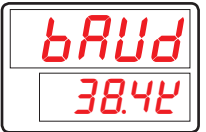

■ 통신 속도(BAUD RATE)를 설정하기 위한 파라메터입니다.

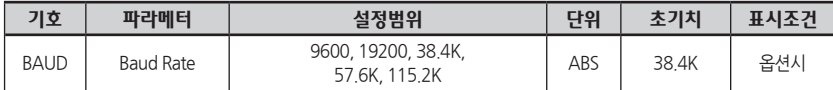

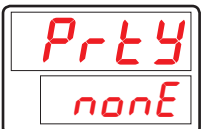

■ 통신 패리티(PARITY)를 설정하기 위한 파라메터입니다.

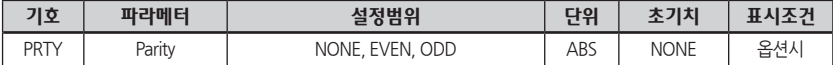

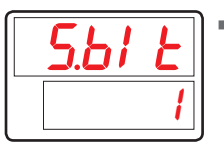

■ 통신 정지 비트(STOP BIT)를 설정하기 위한 파라메터입니다.

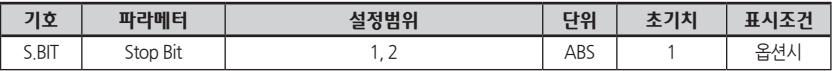

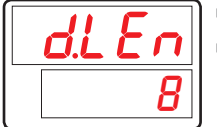

■ 통신 데이터 길이(DATA LENGTH)를 설정하기 위한 파라메터입니다.

■ COM.P가 MODBUS ASCII 또는 RTU로 설정되었을 경우에는 D.LEN 파라메터가 표시되지 않습니다.

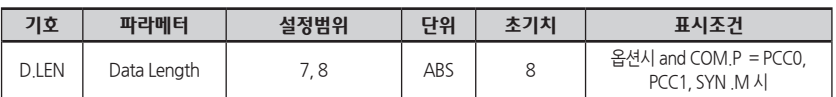

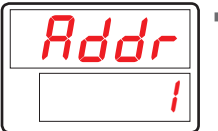

■ 조절계의 통신 주소(ADDRESS)를 설정하기 위한 파라메터입니다.

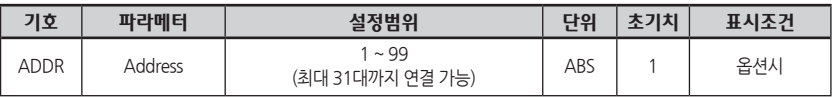

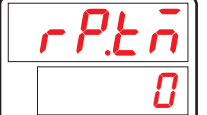

■ 조절계의 통신 응답시간(RESPONSE TIME)을 설정하기 위한 파라메터입니다.

■ RP TM은 조절계가 상위로부터 명령을 수신한 후 수신 명령 처리가 끝난 다음 다시 상위로 응답 할 때 대기하기 위한 시간입니다.

■ RP.TM의 설정은 10msec의 배수로 설정되며, RP.TM = 0일 경우에는 명령 수신 후 명령 처리가 끝나면 곧바로 상위로 응답을 보냅니다.

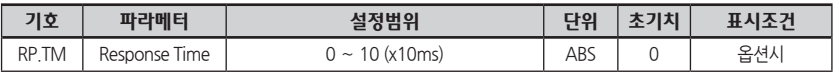

▶ P1 P2

# **5.14. PLC그룹(G.PLC)**

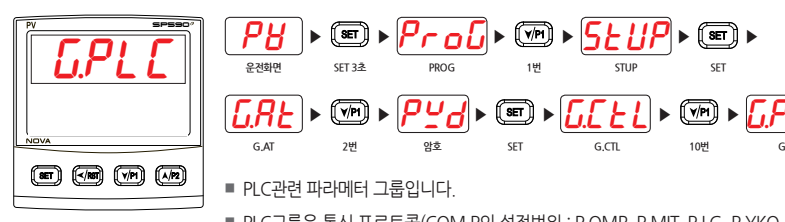

■ PLC관련 파라메터 그룹입니다.

**P1 P2 HOLD**

■ PLC그룹은 통신 프로토콜(COM.P의 설정범위 : P.OMR, P.MIT, P.LG, P.YKO, P.KEN, P.SIE)에서 PLC 프로토콜을 선택했을 경우 표시됩니다.

**P1 P2 HOLD**

**G.AT 2번 암호 SET G.CTL 10번 G.PLC**

P1 ▶ PWD P2 ▶ SET RST ▶ gCTL SET P1 RST▶P2 P1 ▶ gPLC P2

**P1 P2 HOLD**

**운전화면 SET 3초 PROG 1번 STUP SET**

- 자세한 내용은 통신설명서를 참조하시기 바랍니다.
- Swtn 10 r <u>Y</u>En 100
- 전송지연시간을 설정하기 위한 파라메터입니다.
	- 수신대기시간을 설정하기 위한 파라메터입니다.

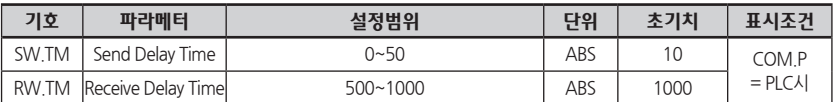

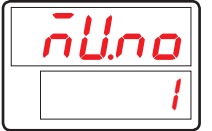

■ 최대연결수를 설정하기 위한 파라메터입니다.

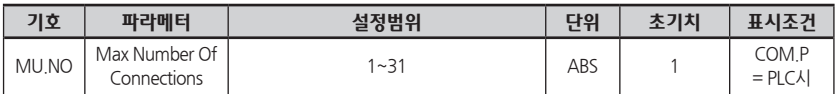

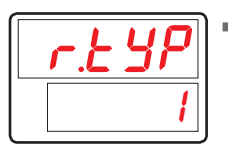

■ 레지스터타입을 설정하기 위한 파라메터입니다.

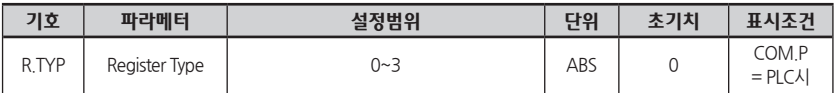

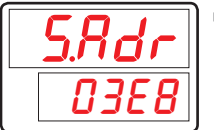

■ 시작주소를 설정하기 위한 파라메터입니다.

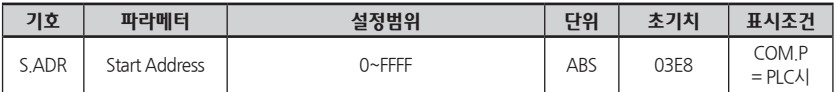

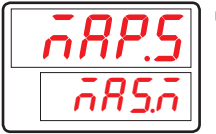

■ 데이터 맵 선택을 설정하기 위한 파라메터입니다.

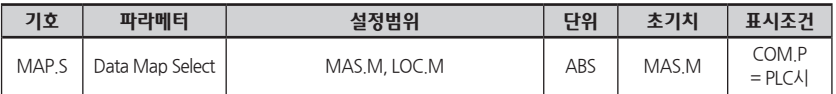

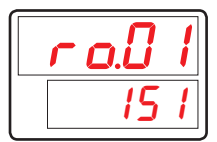

■ 읽기주소를 설정하기 위한 파라메터입니다.

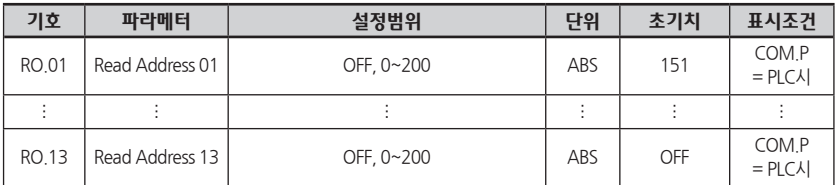

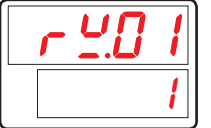

■ 쓰기주소를 설정하기 위한 파라메터입니다.

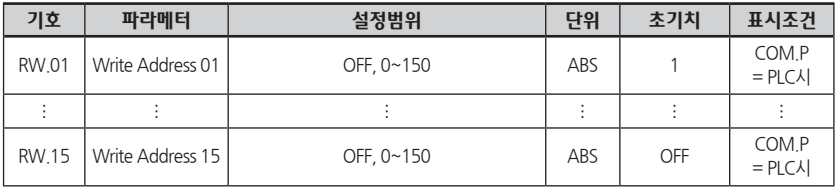

# **5.15. 현재 PLC 표시그룹(G.NPL) P1 P2 HOLD**

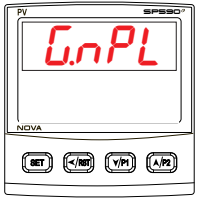

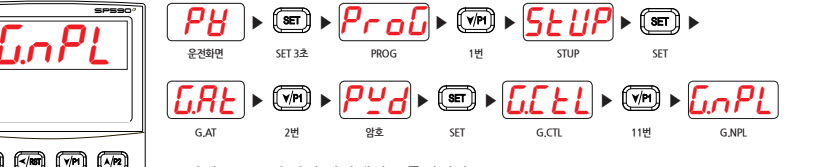

- 현재 PLC 표시 관련 파라메터 그룹입니다
- 현재 PLC 표시 그룹은 통신 프로토콜(COM.P의 설정범위 : P.OMR, P.MIT, P.LG, P.YKO, P.KEN, P.SIE)에서 PLC 프로토콜을 선택했을 경우 표시됩니다.
- 현재 전송지연시간을 표시하기 위한 파라메터입니다.

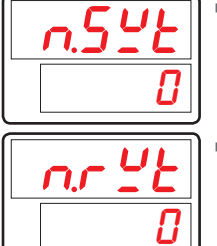

■ 현재 수신대기시간을 표시하기 위한 파라메터입니다.

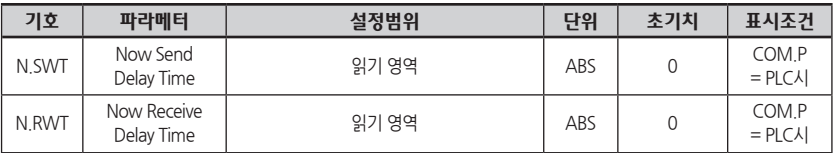

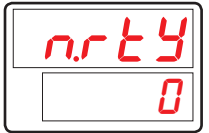

■ 현재 레지스터타입을 표시하기 위한 파라메터입니다.

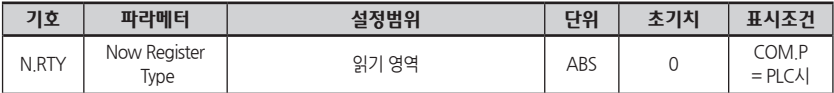

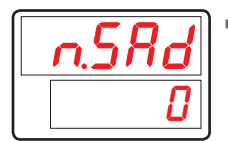

■ 현재 시작주소를 표시하기 위한 파라메터입니다.

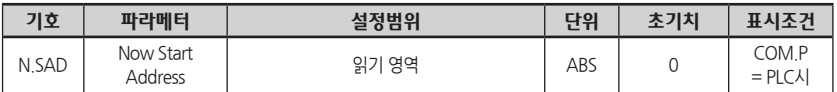

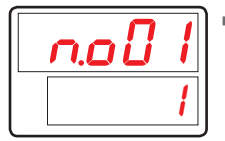

■ 현재 읽기주소를 표시하기 위한 파라메터입니다.

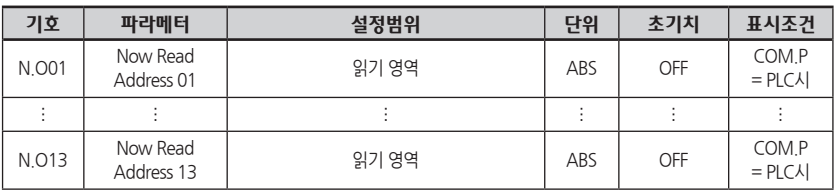

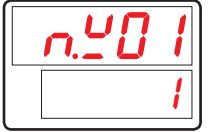

■ 현재 쓰기주소를 표시하기 위한 파라메터입니다.

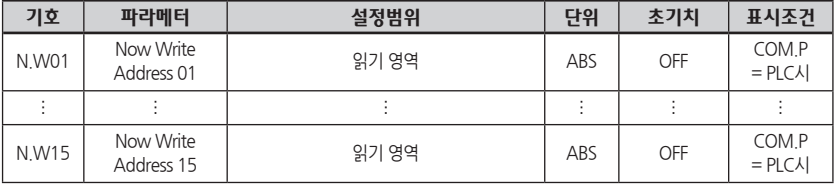

# **6. 에러시 처리**

#### **[표5] 에러시 처리**

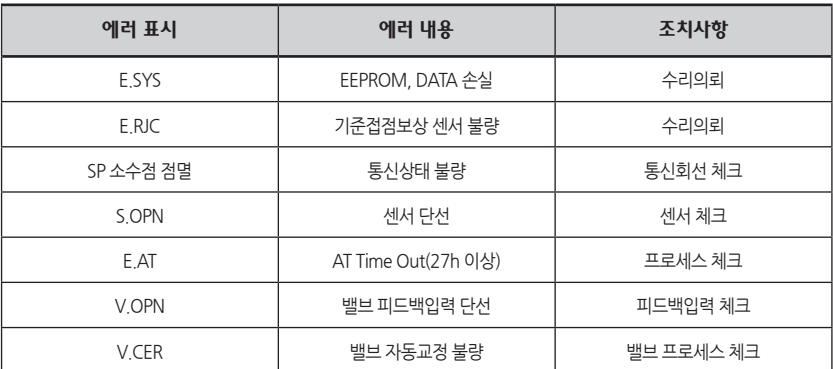

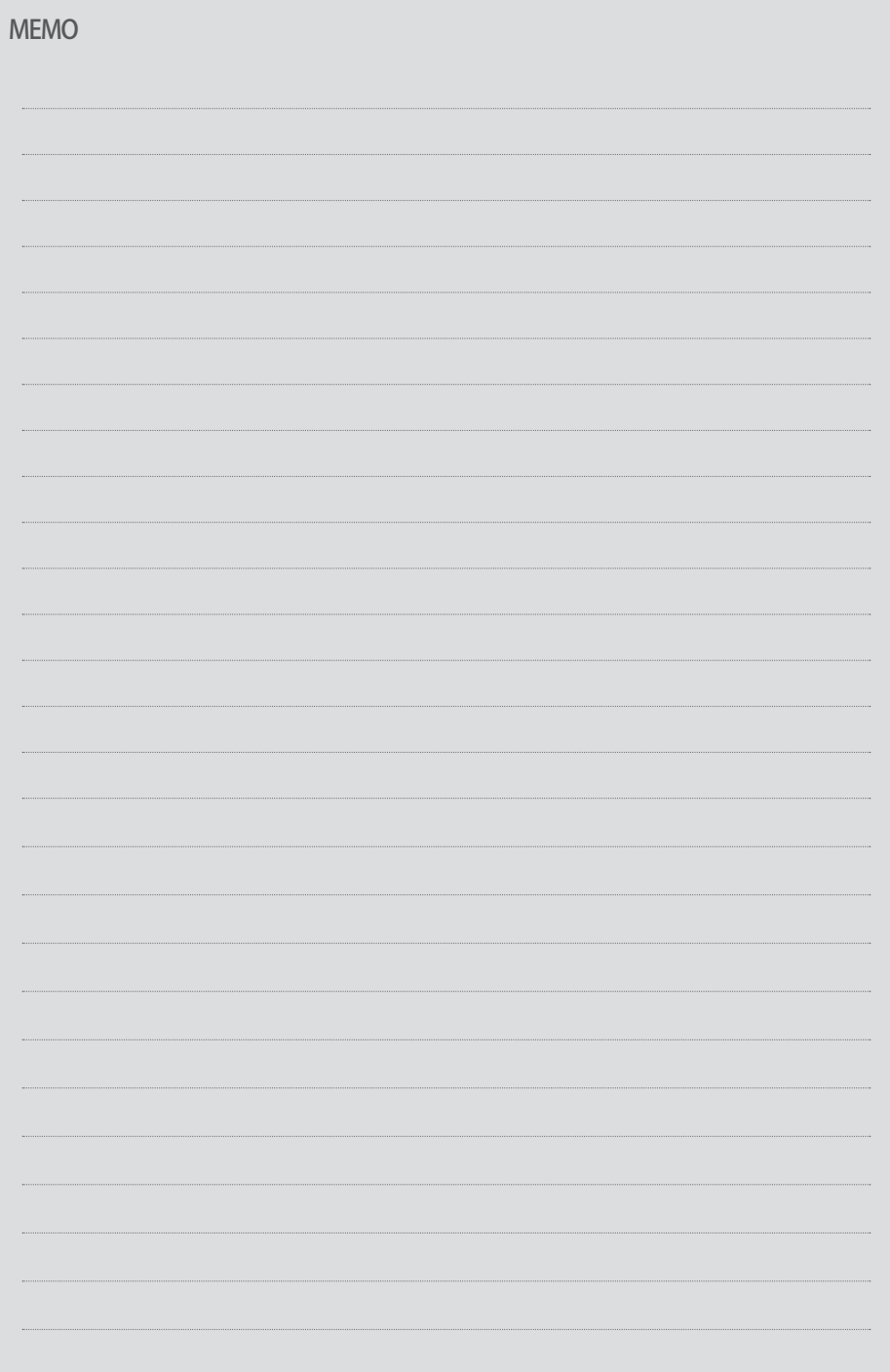

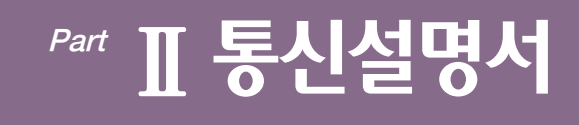

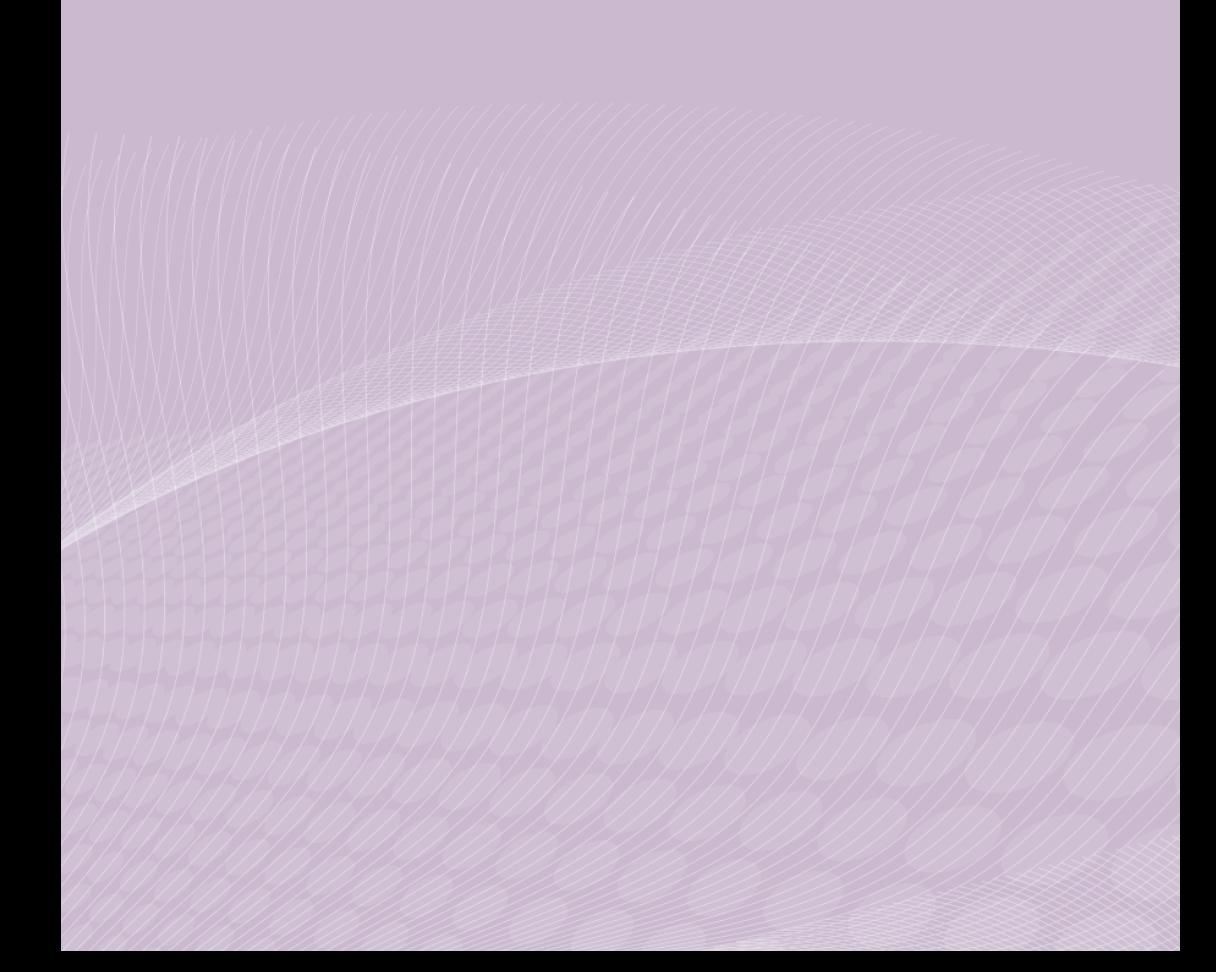

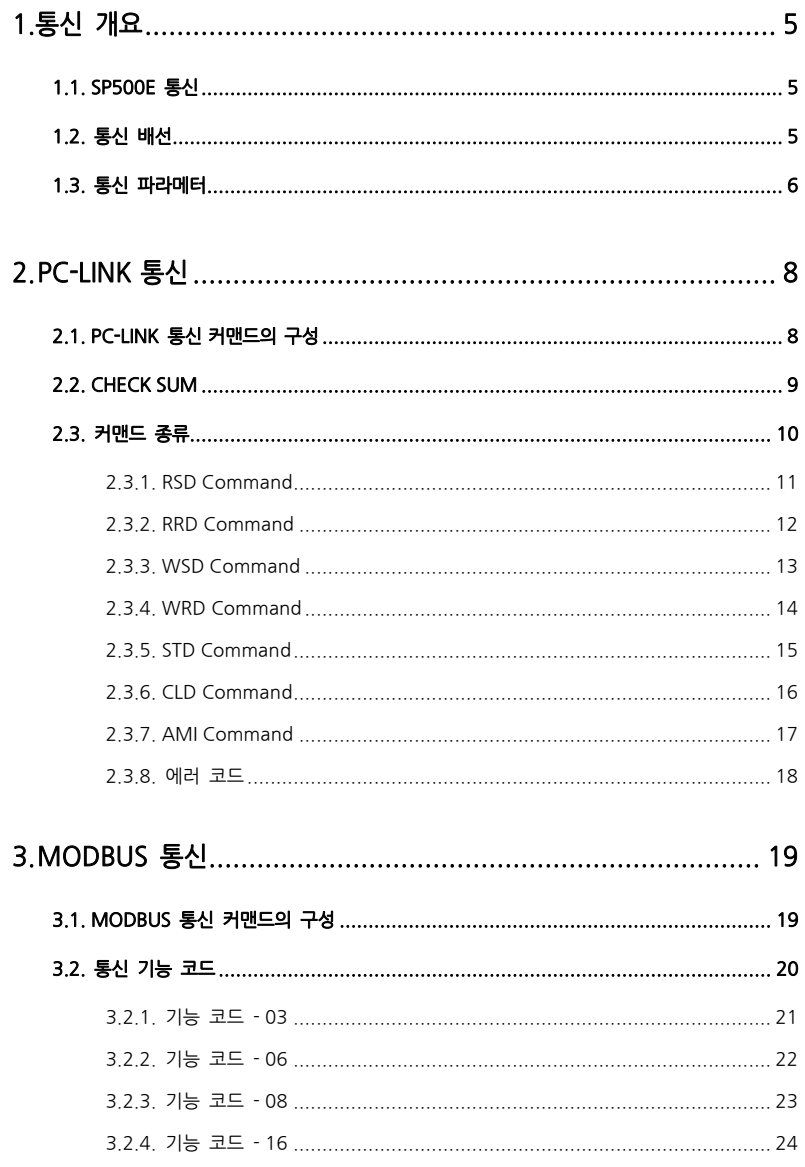

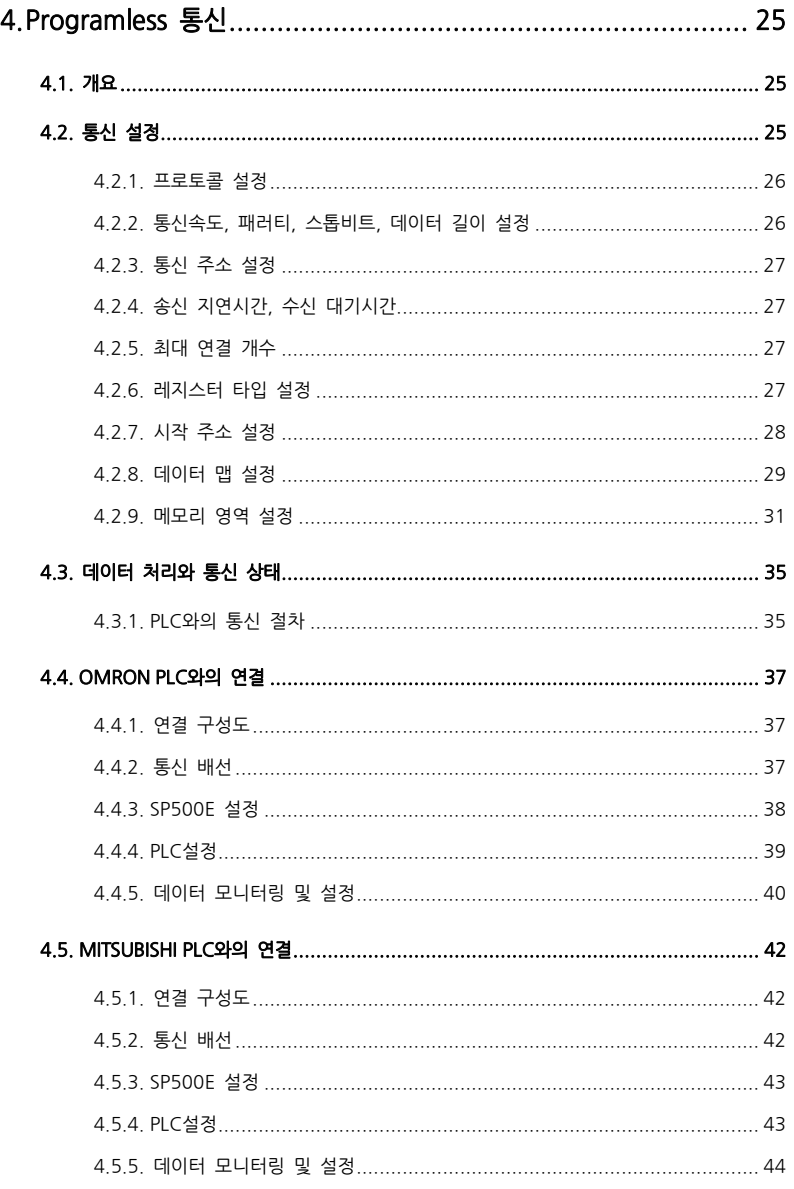

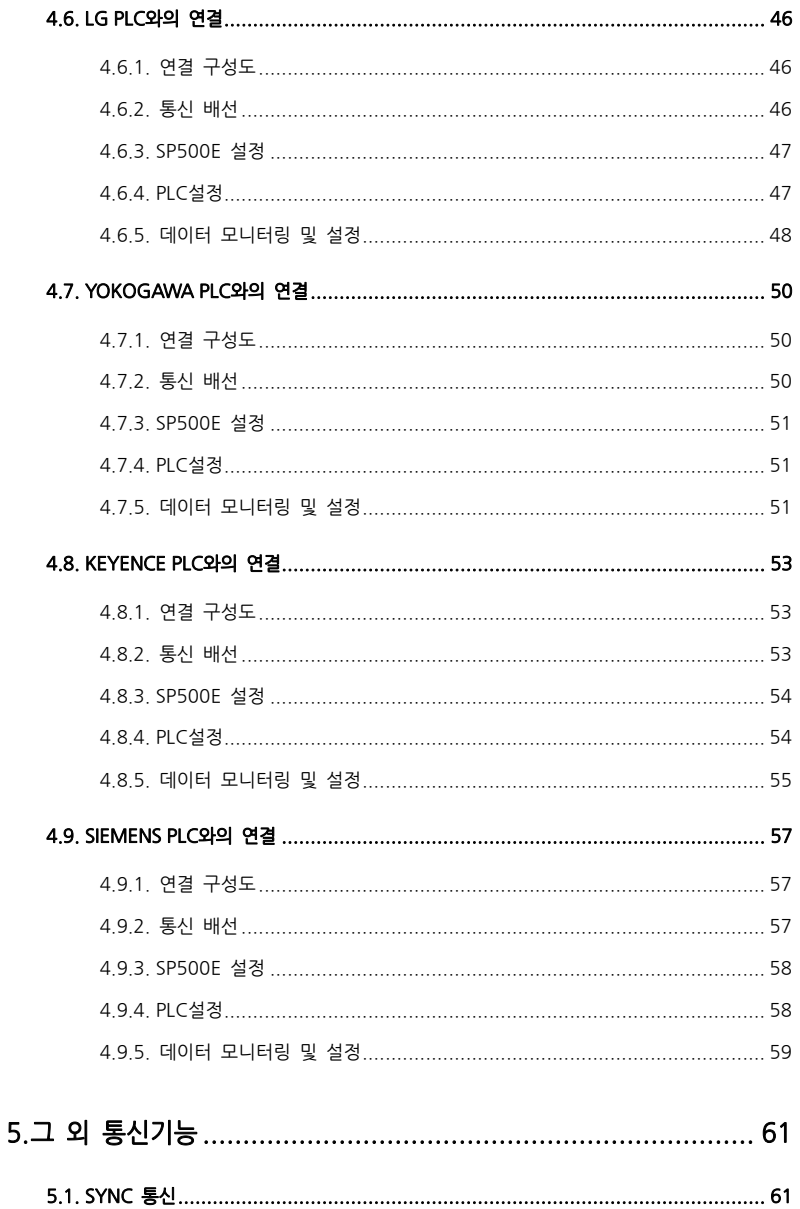

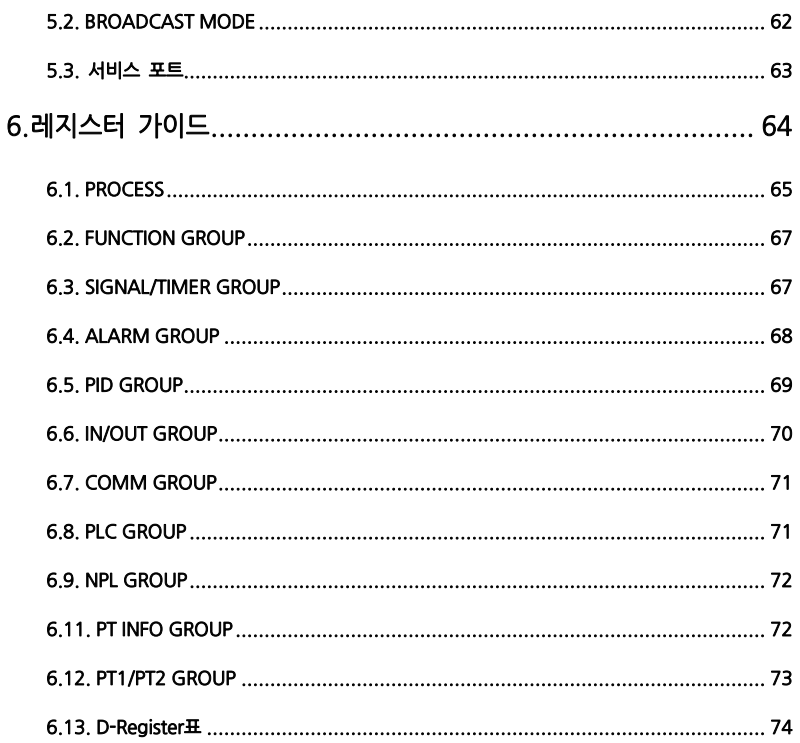
1.통신 개요

# 1.1. SP500E 통신

■ SP500E는 반이중 방식의 RS-485 통신 인터페이스를 채택하고 있습니다. RS-485 통신을 이용하여 최대 31 대까지 상위 통신 장비와 연결할 수 있습니다.

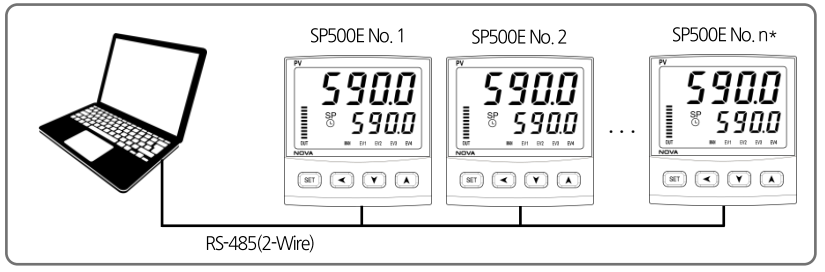

\*MAX 31EA

# 1.2. 통신 배선

■ SP500E 와 상위 장비간 RS-485 통신 배선은 다음과 같습니다.

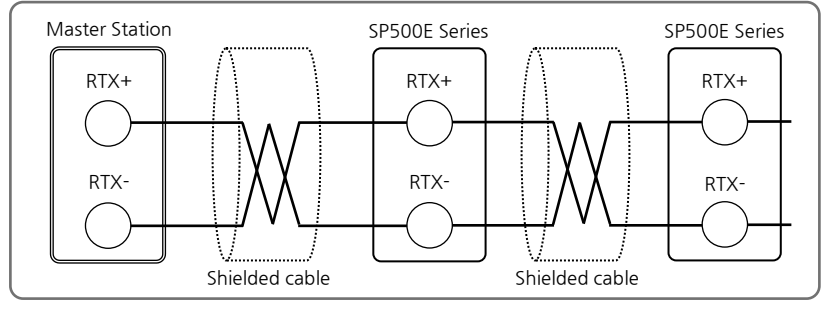

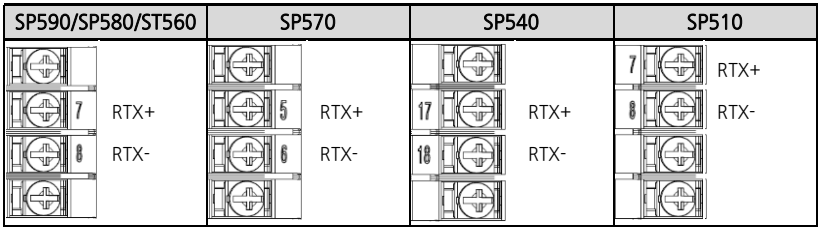

# 1.3. 통신 파라메터

■ 통신파라메터는 통신 조건을 설정하기 위한 것으로 내용은 다음과 같습니다.

### 통신 그룹 파라메터

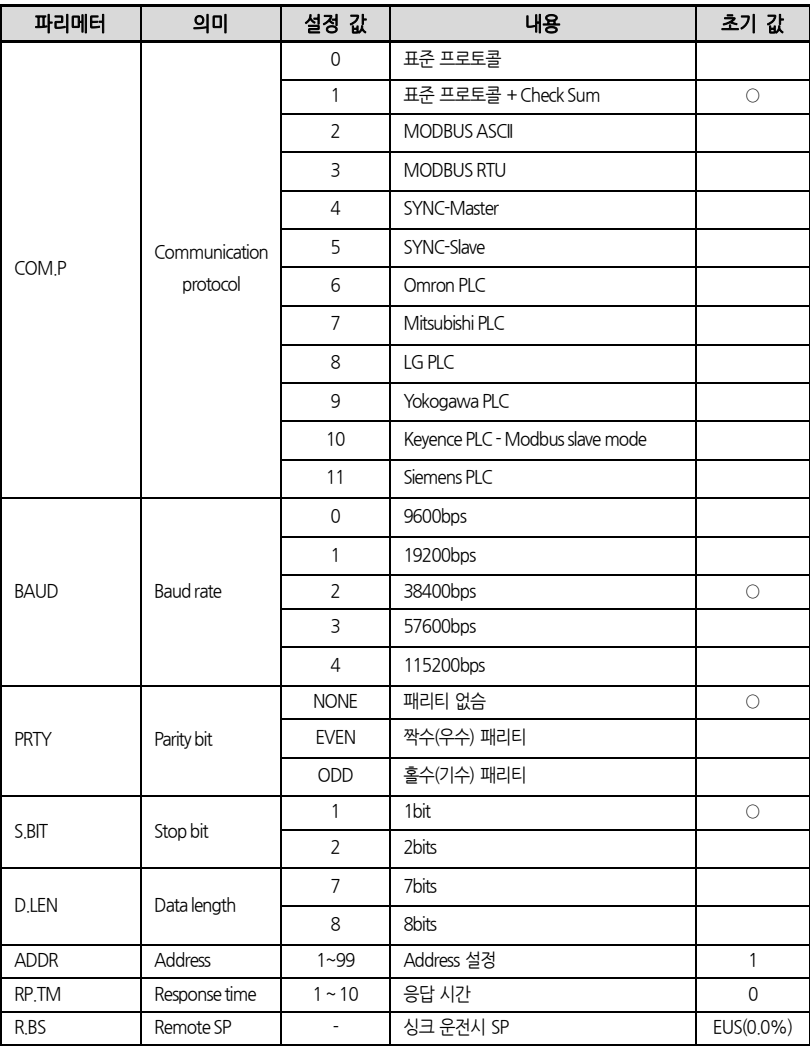

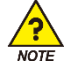

■ 통신 설정 후에는 반드시 전원을 껐다 켜야 적용됩니다.

### PLC 그룹 파라메터

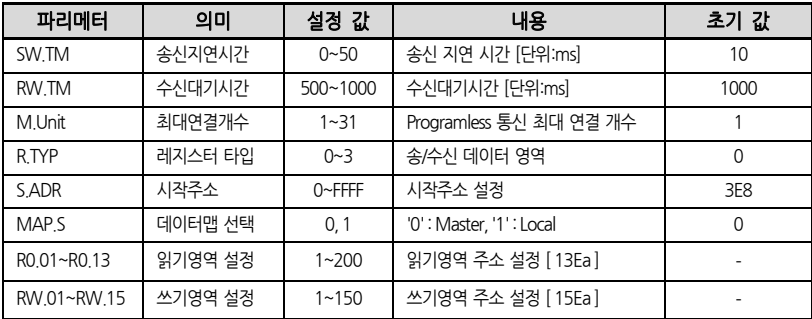

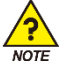

■ PLC 그룹은 통신 프로토콜(COM.P)에서 PLC 프로토콜 선택했을 경우 표시됩니다.

2. PC-LINK 통신

# 2.1. PC-LINK 통신 커맨드의 구성

■ 상위 통신 장비에서 SP500E 으로 송신하는 통신 커맨드의 기본 형태는 다음과 같습니다.

#### PC-LINK 프로토콜

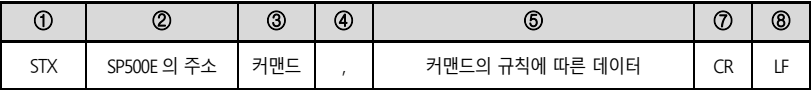

#### PC-LINK+SUM 프로토콜

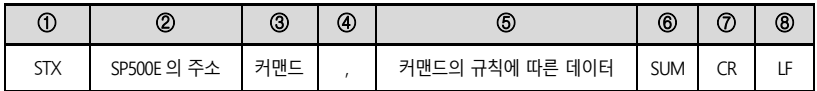

① 통신 커맨드 시작 문자

ASCII 문자인 STX(Start of Text)로 코드값 0x02를 갖으며 통신 커맨드의 시작을 표시.

② SP500E의 주소

통신을 하고자 하는 SP500E의 기기번호인 유니트 주소를 표시.

③ 커맨드

.

콤마(',')로 커맨드 및 데이터를 분리하는 구분자를 표시.

④ 구분자

콤마(',')로 커맨드 및 데이터를 분리하는 구분자를 표시.

⑤ 데이터부

통신 커맨드의 규칙에 따른 일정 형식의 문자열을 표시.

⑥ SUM

STX 다음 문자에서 SUM 이전까지의 각 문자를 ASCII 코드로 더하여 하위 1-byte(8-bit)를 ASCII 코드

2 자리(16진수)로 변환한 것입니다.

⑦, ⑧ 종단 문자

통신 커맨드의 끝을 표시하는 ASCII 코드로 CR(0x0D), LF(0x0A)로 표시.

# 2.2. CHECK SUM

### SUM 예제

NPV(D0001)에서 SP.SL(D0005)까지의 D-Register를 읽는 경우 송신 : [STX]01RSD,05,0001[CR][LF] 송신(CheckSum포함): [STX]01RSD,05,0001C8[CR][LF]

■ 아래와 같이 01RSD,05,0001의 각문자를 ASCII 코드로 모두 더한 16 진수 값은 2C8 이며, 그 중에서 하위 2 자리인 C8을 CheckSum으로 사용합니다.

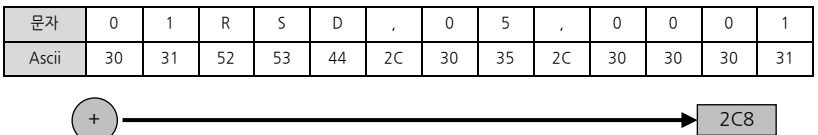

#### ASCII 코드 표

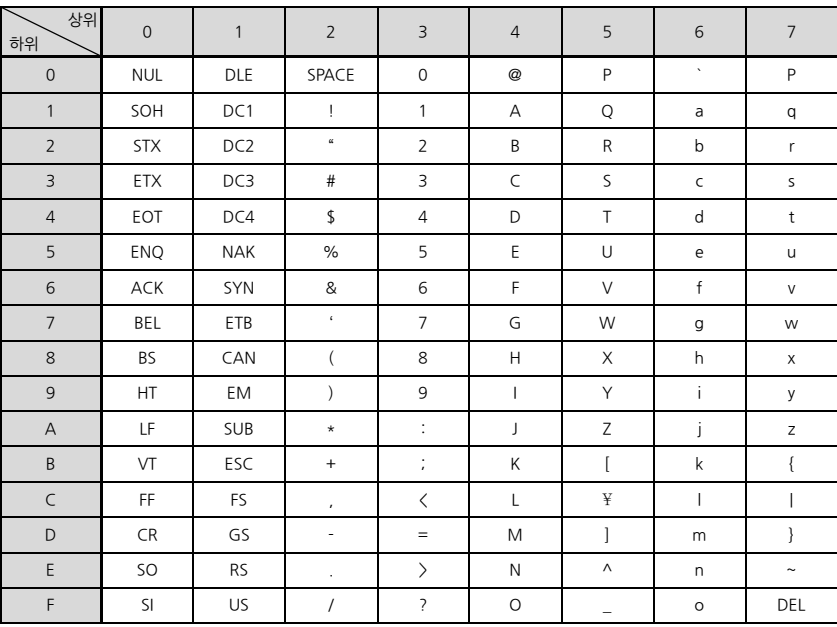

# 2.3. 커맨드 종류

■ 통신 커맨드에는 SP500E 의 정보를 읽어오는 자기 정보 커맨드와 D-Register 의 값을 읽기 또는 쓰기 할 수 있는 Read/Write 커맨드가 있습니다.

### 자기 정보 커맨드

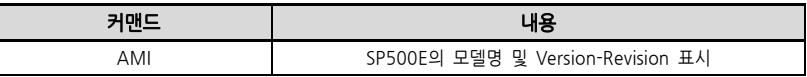

### Read/Write 커맨드

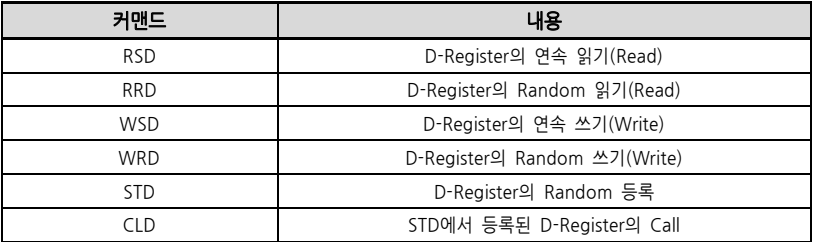

■ 각 커맨드는 64 개까지의 D-Register 를 읽거나 쓸 수 있으며, STD/CLD 의 경우 전원 Off 시 등록된 내용이 초기화 되므로 전원이 다시 On 되면 재등록 하여야 합니다.

### 2.3.1. RSD Command

■ D-Register 상의 일련의 데이터를 읽고자 할 때 사용하는 커맨드입니다.

#### 송신 포맷

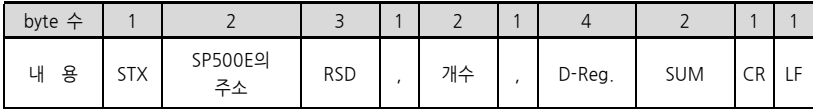

#### 수신 포맷

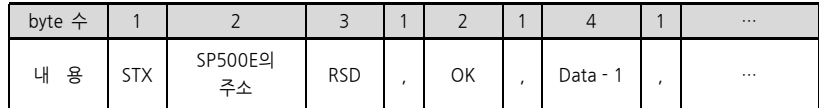

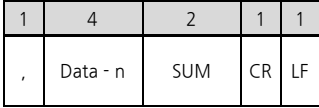

- 개수 : 1~64
- Data : 16 진수의 소수점 없는 데이터

### 예제

■ NPV(D0001)에서 NSP(D0002)까지의 D-Register를 읽는 경우

송신 : [STX]01RSD,02,0001[CR][LF] 송신 (CheckSum 포함) : [STX]01RSD,02,0001C6[CR][LF]  $([STX] = 0x02, [CR] = 0x0d, [LF] = 0x0a)$ 

■ 수신된 NPV(D0001) 값이 50.0 이고, NSP(D0002) 값이 30.0 일 경우

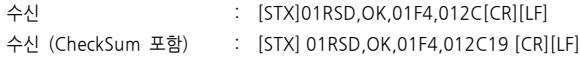

- 수신된 16 진수 데이터의 PV 값을 화면에 디스플레이 하기 위해서 변환하는 과정
	- ① 10진수로 변환 : 01F4(16진수) → 500(10진수)
	- ② 변환한 값에 0.1을 곱한다. : 500 \* 0.1 → 50.0

### 2.3.2. RRD Command

■ D-Register 상의 Random 한 데이터를 읽고자 할 때 사용하는 커맨드입니다.

### 송신 포맷

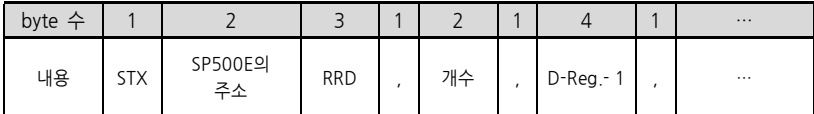

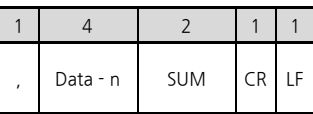

### 수신 포맷

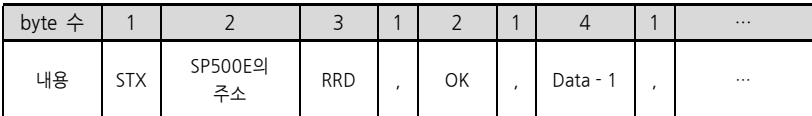

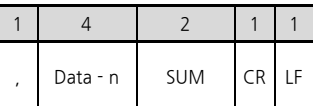

- 개수 : 1~64
- Data : 16 진수의 소수점 없는 데이터

### 예제

■ NPV(D0001), NSP(D0002)의 D-Register 를 읽는 경우

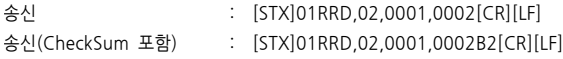

■ 수신된 NPV(D0001) 값이 50.0 이고, NSP(D0002) 값이 30.0 일 경우

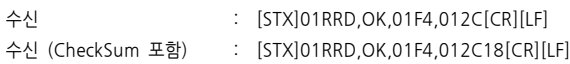

### 2.3.3. WSD Command

■ D-Register 상의 일련한 데이터를 쓰고자 할 때 사용하는 커맨드입니다.

### 송신 포맷

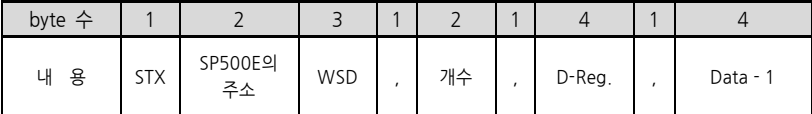

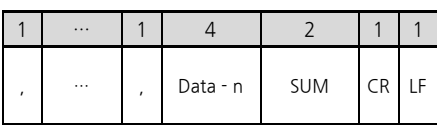

### 수신 포맷

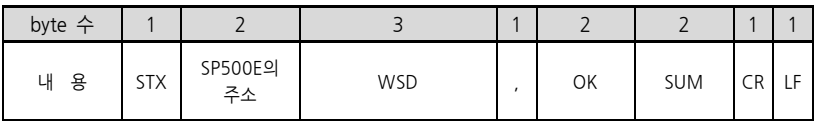

- 개수 : 1~64
- Data : 16 진수의 소수점 없는 데이터

#### 예제

■ 입력범위 IN RH(D0603)와 IN RL(D0604)에 데이터를 쓸 경우 IN.RH 설정 : 1000 → 16진수화(0x03E8) IN.RL 설정 : -100 → 16진수화(0xFF9C) 송신 : [STX]01WSD,02,0603,03E8,FF9C[CR][LF] 송신(CheckSum 포함) : [STX]01WSD,02,0603,03E8,FF9C12[CR][LF]

### 2.3.4. WRD Command

■ D-Register 상의 Random 한 데이터를 쓰고자 할 때 사용하는 커맨드입니다.

### 송신 포맷

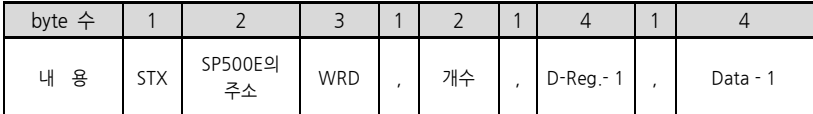

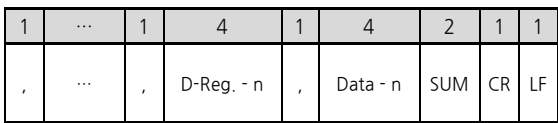

#### 수신 포맷

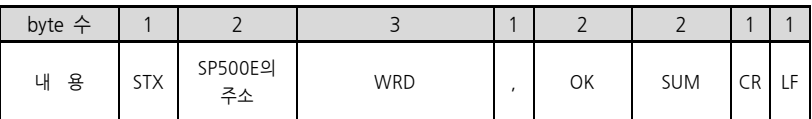

- 개수 : 1~64
- Data : 16 진수의 소수점 없는 데이터

#### 예제

■ 입력범위 IN.RH(D0603)와 IN.RL(D0604)에 데이터를 쓸 경우 IN.RH 설정 : 1000 → 16진수화(0x03E8) IN.RL 설정 : -100 → 16진수화(0xFF9C) 송신 : [STX]01WRD,02,0603,03E8,0604,FF9C[CR][LF] 송신(CheckSum 포함) : [STX]01WRD,02,0603,03E8,0604,FF9C07[CR][LF]

### 2.3.5. STD Command

■ SP500E 에 미리 원하는 D-Register를 등록시키는 커맨드입니다.

### 송신 포맷

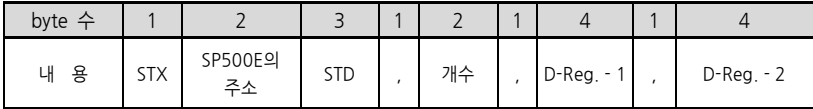

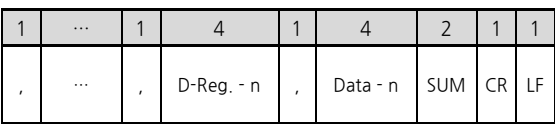

#### 수신 포맷

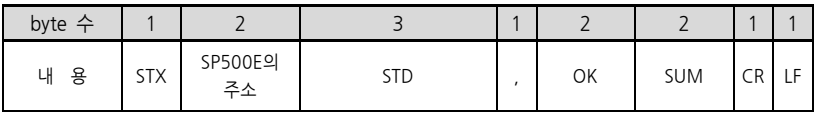

■ 개수 : 1 ~ 64

### 예제

■ NPV(D0001), NSP(D0002), MVOUT(D0006)을 등록하는 경우

송신 : [STX]01STD,03,0001,0002,0006[CR][LF]

송신(CheckSum 포함) : [STX]01STD,03,0001,0002,0006A8[CR][LF]

### 2.3.6. CLD Command

■ SP500E 에 STD 커맨드로 미리 등록한 D-Register 를 읽어오는 커맨드입니다.

### 송신 포맷

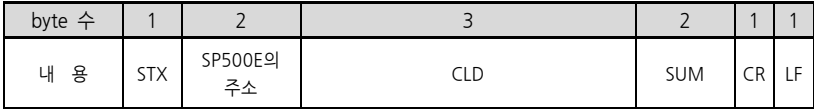

### 수신 포맷

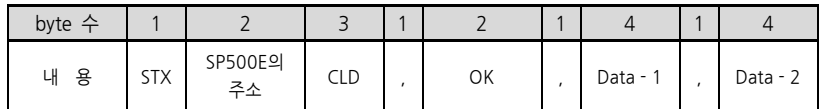

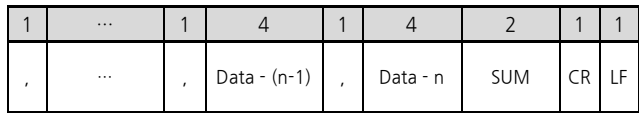

■ Data: 16 진수의 소수점 없는 데이터

예제

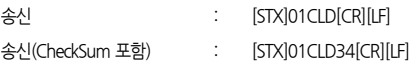

### 2.3.7. AMI Command

■ SP500E의 정보를 확인할 때 사용하는 커맨드입니다.

### 송신 포맷

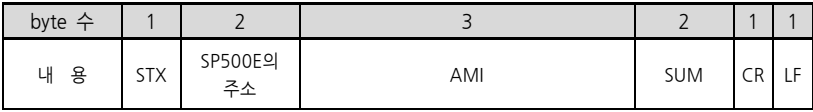

### 수신 포맷

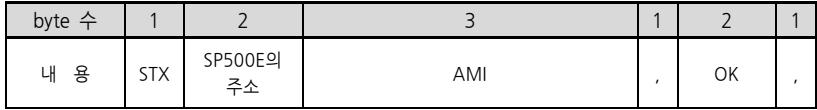

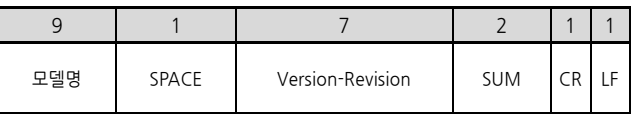

### 예제

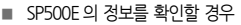

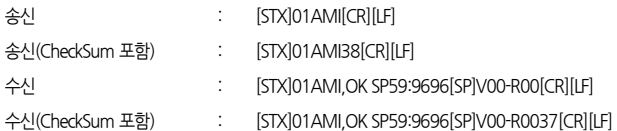

### 2.3.8. 에러 코드

■ 통신 중 Error 가 발생했을 경우 SP500E 에서 다음과 같이 송신합니다.

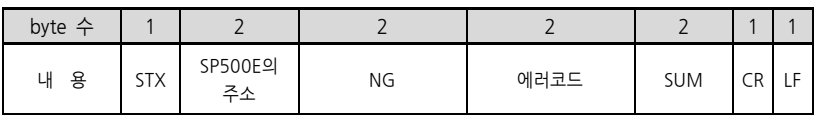

### 에러코드의 내용

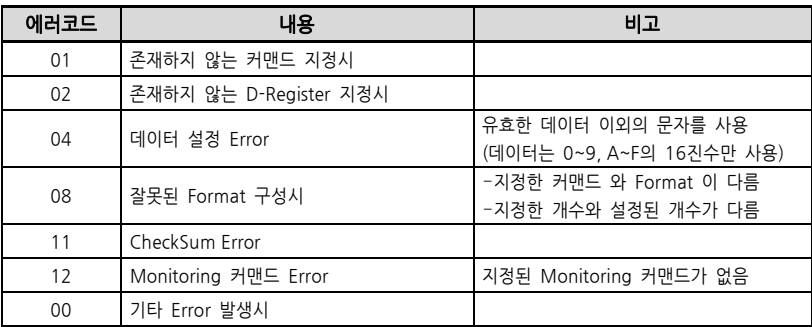

3.MODBUS 통신

# 3.1. MODBUS 통신 커맨드의 구성

■ MODBUS 통신은 ASCII와 RTU 두 가지 모드가 있습니다.

#### 데이터 Format

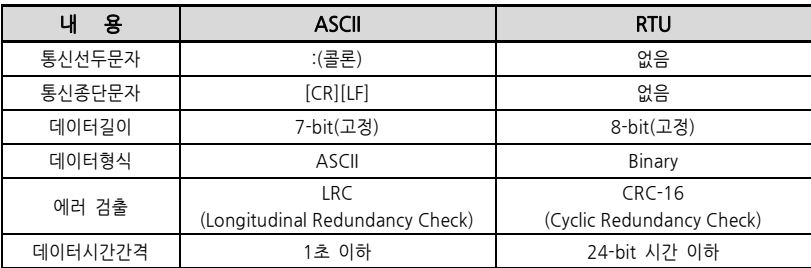

■ 프레임 구성은 아래와 같습니다.

### Modbus ASCII

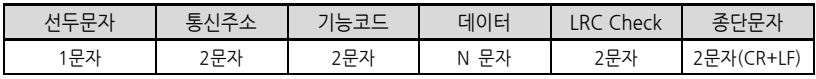

### Modbus RTU

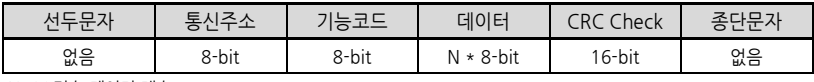

N: 16 진수 데이터 개수

# 3.2. 통신 기능 코드

■ Modbus 통신 기능코드는 D-Register 내용을 Read/Write 할 수 있는 기능코드와 루프백(Loop-Back) 검출 기능 코드로 구성되어 있습니다.

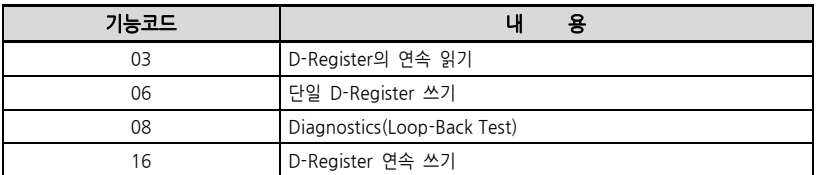

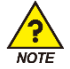

MODBUS 프로토콜 사용시 D-Register는 0 부터 사용되기 때문에, D-Register 테이블에서 정의된 번호에서 1을 뺀 번호를 적용해야만 합니다.

### 3.2.1. 기능 코드 - 03

■ 기능코드 - 03 은 연속된 D-Register 의 내용을 최대 64 개까지 읽을 수 있습니다.

### 송신 포맷

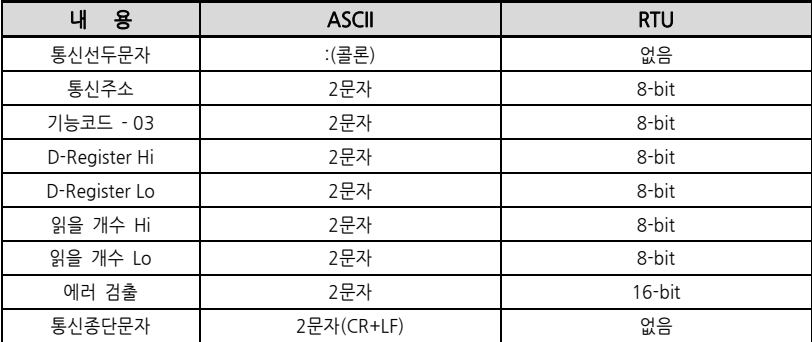

#### 예제

■ NPV(D0001)에서 NSP(D0002)까지의 D-Register 를 읽는 경우

MODBUS ASCII : : 010300000002FA[CR][LF] MODBUS RTU : 010300000002C40B

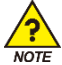

### D-Register 테이블에 정의된 번호에서 1을 뺀 번호를 적용해야 됩니다.

수신 포맷

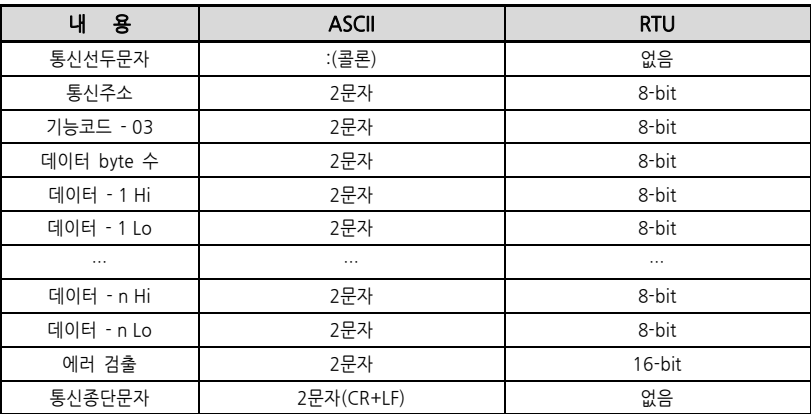

### 예제

■ 수신된 NPV(D0001) 값이 25.0 이고, NSP(D0002) 값이 100.0 일 경우

MODBUS ASCII : :01030400FA03E813[CR][LF]

MODBUS RTU : 01030400FA03E8DABC

### 3.2.2. 기능 코드 - 06

■ 기능코드 - 06 은 단일 D-Register 내용을 기입 할 수 있습니다.

### 송신 포맷

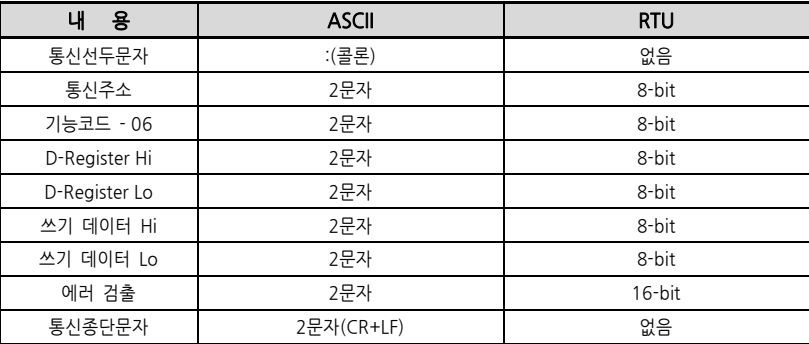

#### 예제

■ 입력 범위 설정을 위한 IN.RH(D0603)에 '1000'를 설정 할 경우

MODBUS ASCII : : 0106025B03E8B1[CR][LF] MODBUS RTU : 0106025B03E8F91F

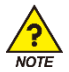

### D-Register 테이블에 정의된 번호에서 1을 뺀 번호를 적용해야 됩니다.

### 수신 포맷

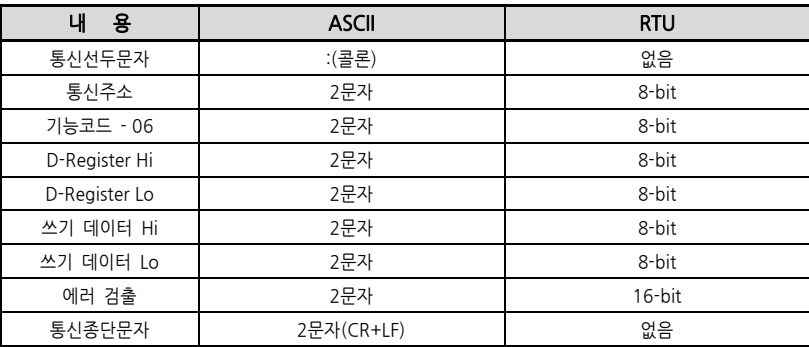

#### 예제

■ 정상적으로 설정되었을 경우, 아래와 같이 수신됩니다.

MODBUS ASCII : :0106025B03E8B1[CR][LF] MODBUS RTU : 0106025B03E8F91F

### 3.2.3. 기능 코드 - 08

■ 기능코드 -08은 자기 진단용으로 사용됩니다.

#### 송신 포맷

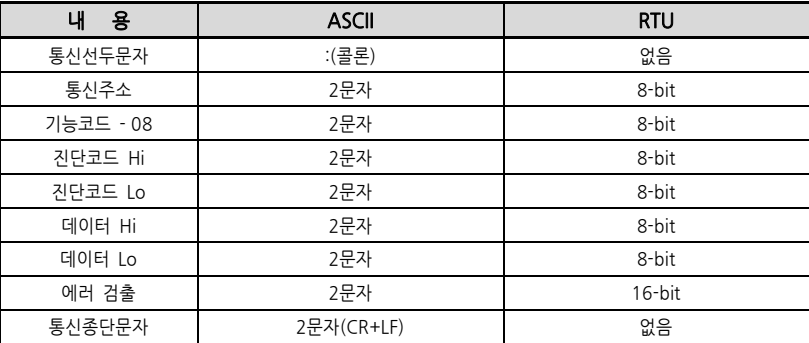

### 예제

■ 아래와 같은 프레임을 자기 진단용으로 송신 했을 경우

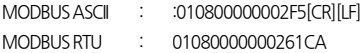

### 수신 포맷

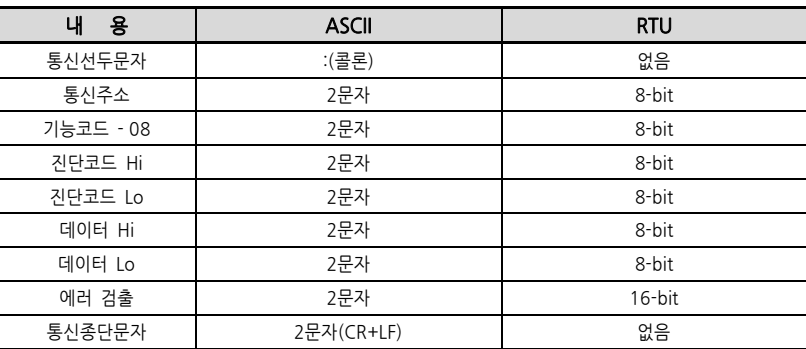

#### 예제

■ 정상적으로 설정되었을 경우, 아래와 같이 수신됩니다.

MODBUS ASCII : :010800000002F5[CR][LF] MODBUS RTU : 01080000000261CA

### 3.2.4. 기능 코드 - 16

■ 기능코드 - 16은 일련의 D-Register 의 내용을 최대 64 개까지 기입 할 수 있습니다.

#### 송신 포맷

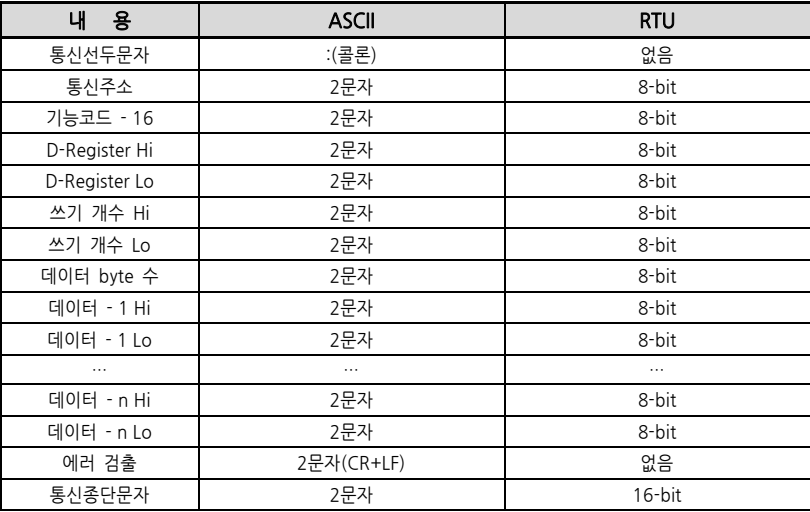

#### 예제

■ 입력범위 설정을 위하여 IN.RH(D0603)에 '1000'을, IN.RL(D0604)에 '-100'을 설정 할 경우

MODBUS ASCII : :0110025B00020403E8FF9C06[CR][LF]

MODBUS RTU : 0110025B000204000100326FA9

#### 수신 포맷

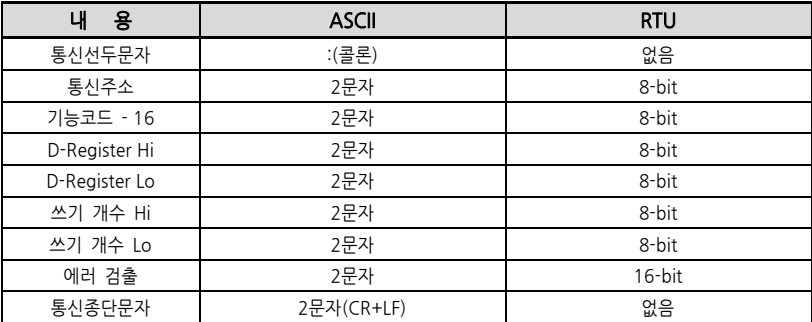

#### 예제

■ 정상적으로 설정되었을 경우, 아래와 같이 수신됩니다.

MODBUS ASCII : :0110025B000290[CR][LF]

MODBUS RTU : 0110025B000231A3

# 4. Programless 통신

# 4.1. 개요

■ SP500E 는 적용된 프로토콜의 PLC 와 별도의 프로그램 구성 없이 파라메터의 읽기/쓰기를 통해 컨트롤러를 제어 할 수 있습니다. 또한 Slave 모듈은 별도의 설정없이 Master 모듈의 정보를 받아 Master 모듈과 동일한 데이터 정보를 PLC로 전송합니다.

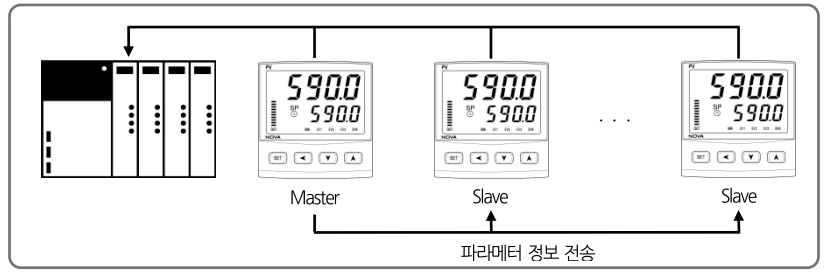

# 4.2. 통신 설정

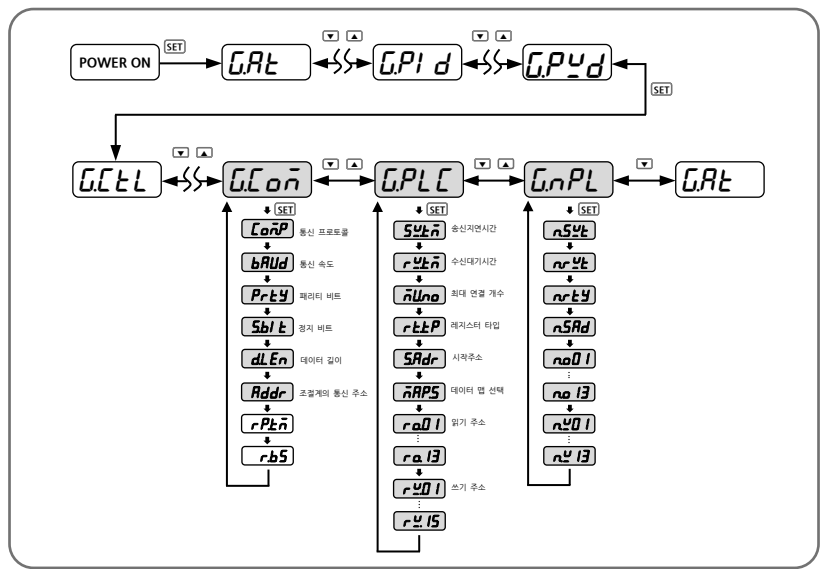

### 4.2.1. 프로토콜 설정

<sup>■</sup> SP500E Series에 내장된 PLC 프로토콜로는 OMRON, MITSUBISHI, LG, YOKOGAWA, KEYENCE, SIEMENS 가 있습 니다. 해당 PLC는 별도의 Ladder Program없이 컨트롤과 통신이 가능합니다.

| 그룹   | 파라메터 | 설정치        | 용                               |
|------|------|------------|---------------------------------|
| GCon | ConP | Ponr       | OMRON SYSMAC 프로토콜               |
|      |      | P.ñl E     | MITSUBISHI MELSEC Q/QnACPU 프로토콜 |
|      |      | $9 \mid L$ | LG MASTER-K(XGK, XGB, XBC) 프로토콜 |
|      |      | P.YYo      | YOKOGAWA FA-M3 프로토콜             |
|      |      | P.ĽEn      | KEYENCE MODBUS RTU 프로토콜         |
|      |      |            | SIEMENS MODBUS RTU 프로토콜         |

### 4.2.2. 통신속도, 패러티, 스톱비트, 데이터 길이 설정

■ 통신을 위한 속도, 패러티 비트, 스톱 비트, 데이터 길이를 설정합니다.

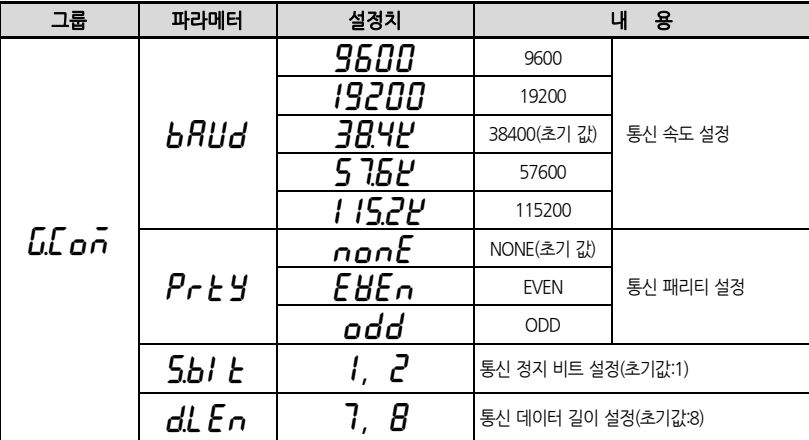

### 4.2.3. 통신 주소 설정

■ SP500E Series 는 '1 ~ 99'까지의 주소를 설정할 수 있으며, 주소가 '1'이 제품이 Master 로 동작하게 됩니다. PLC통신을 위해 Master 유닛은 반드시 필요합니다.

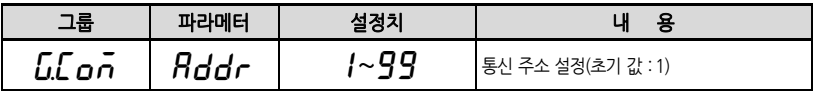

### 4.2.4. 송신 지연시간, 수신 대기시간

■ 송신 지연시간과 수신 대기시간을 설정합니다. 송신 지연시간은 SP500E 가 전송하는 데이터에 대한 지연시간을 의미하며, 수신 대기시간은 PLC 로부터의 응답을 기다리는 시간을 의미합니다.

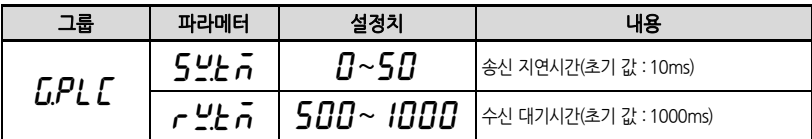

### 4.2.5. 최대 연결 개수

■ 최대 연결 개수는 PLC와 연결되는 ST590E의 개수를 의미하므로, 연결되는 모듈의 개수에 맞추어 설정합니다.

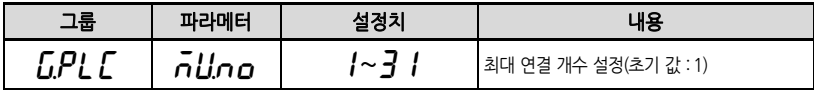

### 4.2.6. 레지스터 타입 설정

■ 레지스터 타입을 설정합니다. 이 파라메터는 PLC의 송/수신 메모리 영역을 설정합니다.

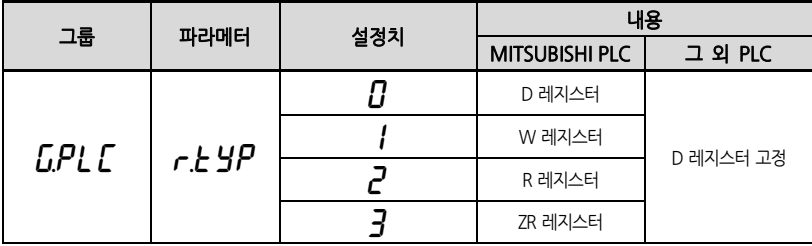

### 4.2.7. 시작 주소 설정

■ PLC 메모리 영역의 시작주소를 설정합니다. 시작주소 설정에 따라 PLC 영역에 30 워드씩 고정적으로 할당합니다.

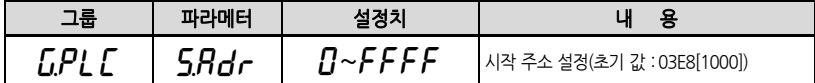

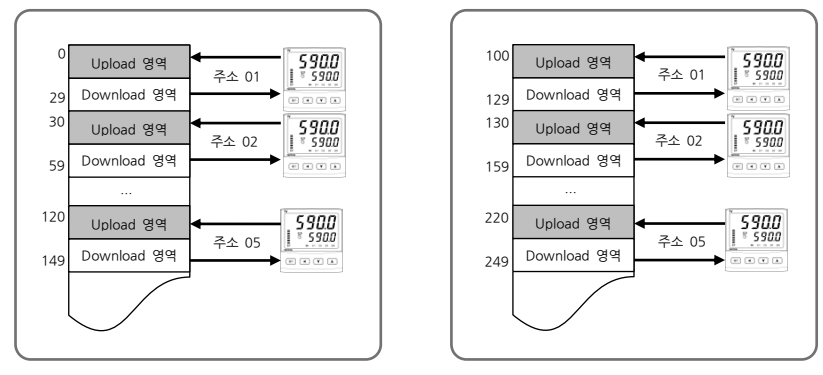

제품의 시작주소가 0일 때 기대 제품의 시작주소가 100[0064]일 때

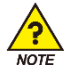

■ SP500E(Slave) 시작 주소 : 시작주소(Master) + (SP500E 주소 -1) \*30

### 4.2.8. 데이터 맵 설정

<sup>■</sup> 데이터 맵 설정은 마스터 모듈에 설정된 영역의 정보를 슬레이브 모듈에 복사하여 사용하는 'MASTER' 설정과 개별 SP500E에 설정된 정보를 이용하는 'LOCAL'설정이 있습니다.

| 그룹  | 파라메터 | 설정치       | 내용              |
|-----|------|-----------|-----------------|
| וף, | nAPc | nR'<br>חר | MASTER 설정(초기 값) |
|     |      | o         | LOCAL 설정        |

- 데이터 맵 설정이 MASTER 라면 슬레이브 모듈은 마스터 모듈로부터 송신 지연 시간, 수신 대기 시간, 레지스터 타입, 시작주소 및 데이터 맵 정보를 전송받아 마스터 모듈과 동일한 데이터를 PLC 메모리 영역에 기입합니다.
- MASTER 로 부터 전송 받은 파라메터 정보는 G.NPL 그룹에서 확인이 가능합니다.

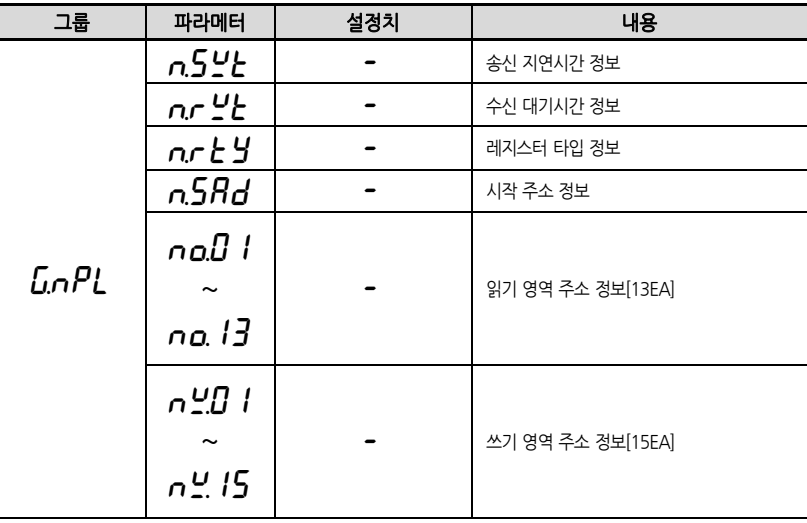

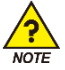

■ G.NPL 그룹은 읽기 전용 파라메터 입니다.

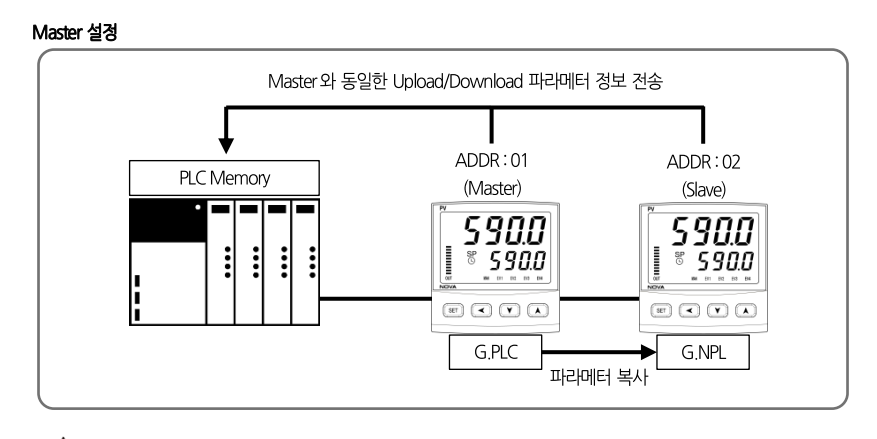

**NOTE** 

Master 설정은 반드시 같은 제품군(SP, ST, SD, SL)으로만 구성되어야 정상적인 동작을 수행합니다.

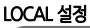

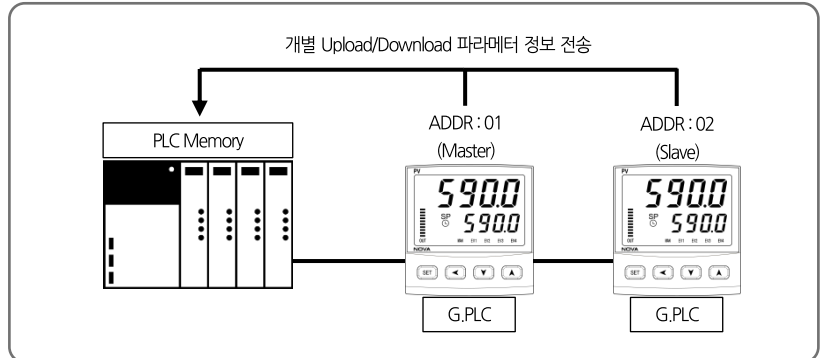

### 4.2.9. 메모리 영역 설정

- PLC 메모리 영역으로 전송할 읽기 전용 파라메터 13EA, 읽기/쓰기 파라메터 15EA 를 설정합니다.
- Upload/download 설정 테이블을 참조하여 사용자가 원하는 데이터 맵을 구성할수 있으며, 설정된 데이터 맵 정보를 이용하여 PLC 메모리영역에 전송하게 됩니다.

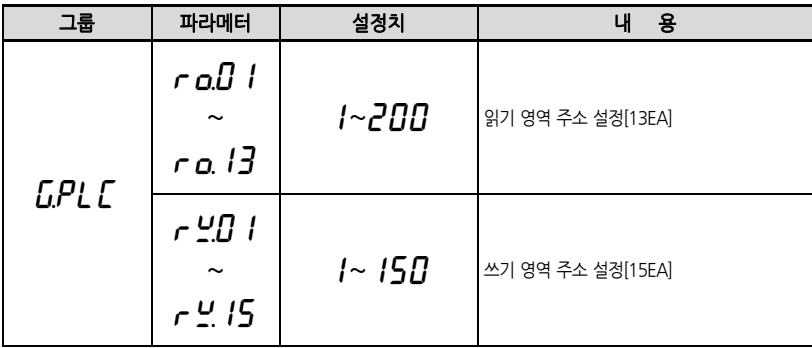

### 예제

■ RO.01의 값을 151[NPV]]에서 161[PROC.TIME]을 설정하게 되면 PLC의 RO.01 영역에 PROC.TIME 값을 전송하게 됩니다.

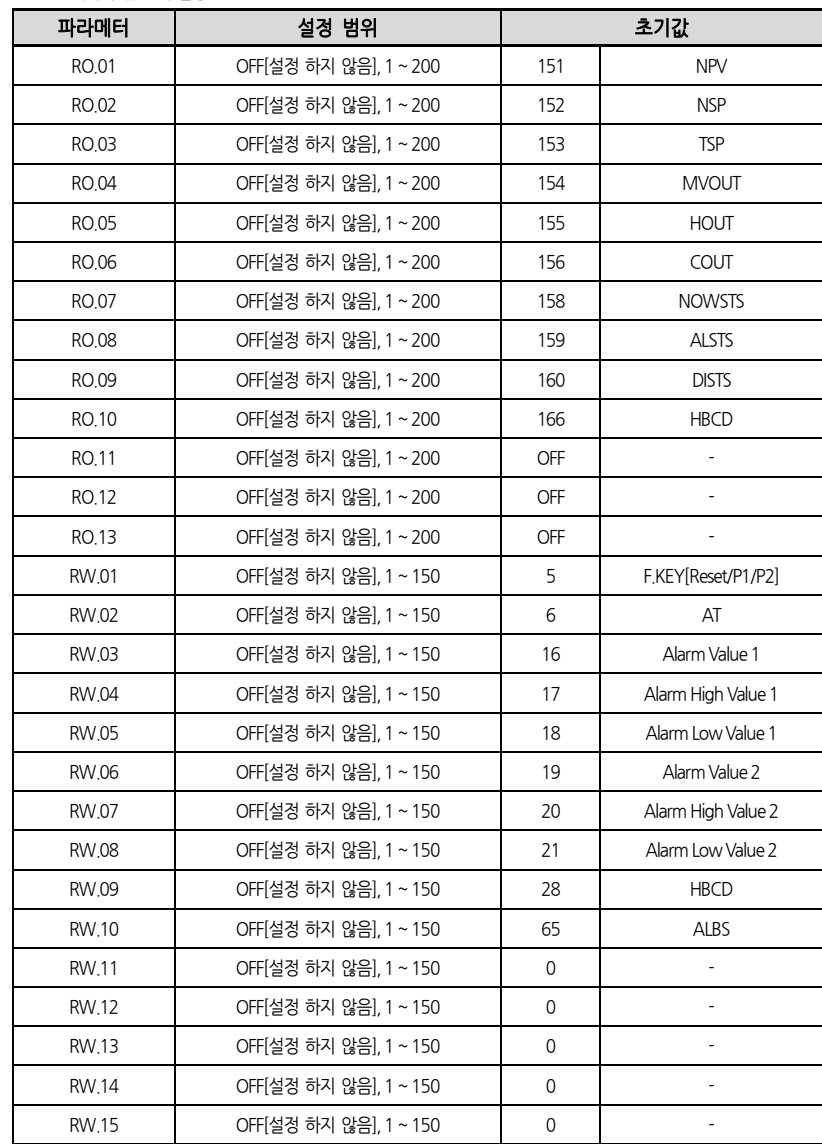

### SP500E 데이터 맵 초기 설정 표

### 4.Programless 통신

파라메터

2.I D0522

NPV D0001

### UPLOAD/DOWNLOAD 설정 테이블

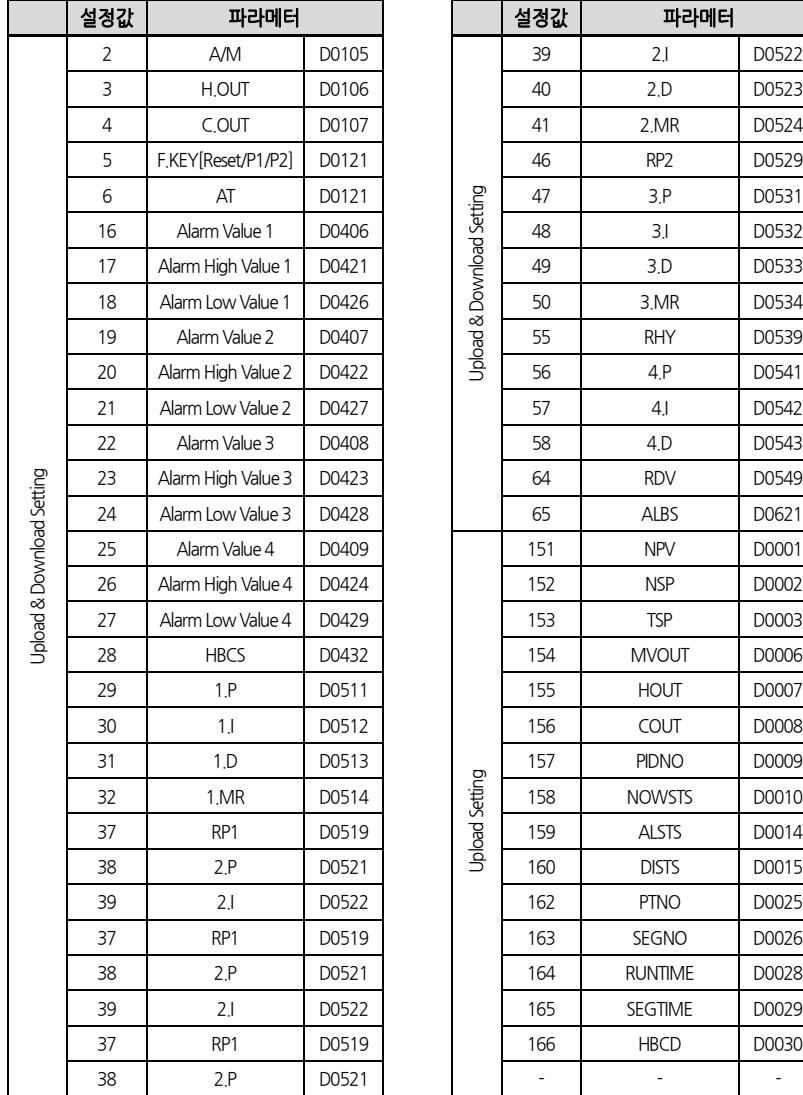

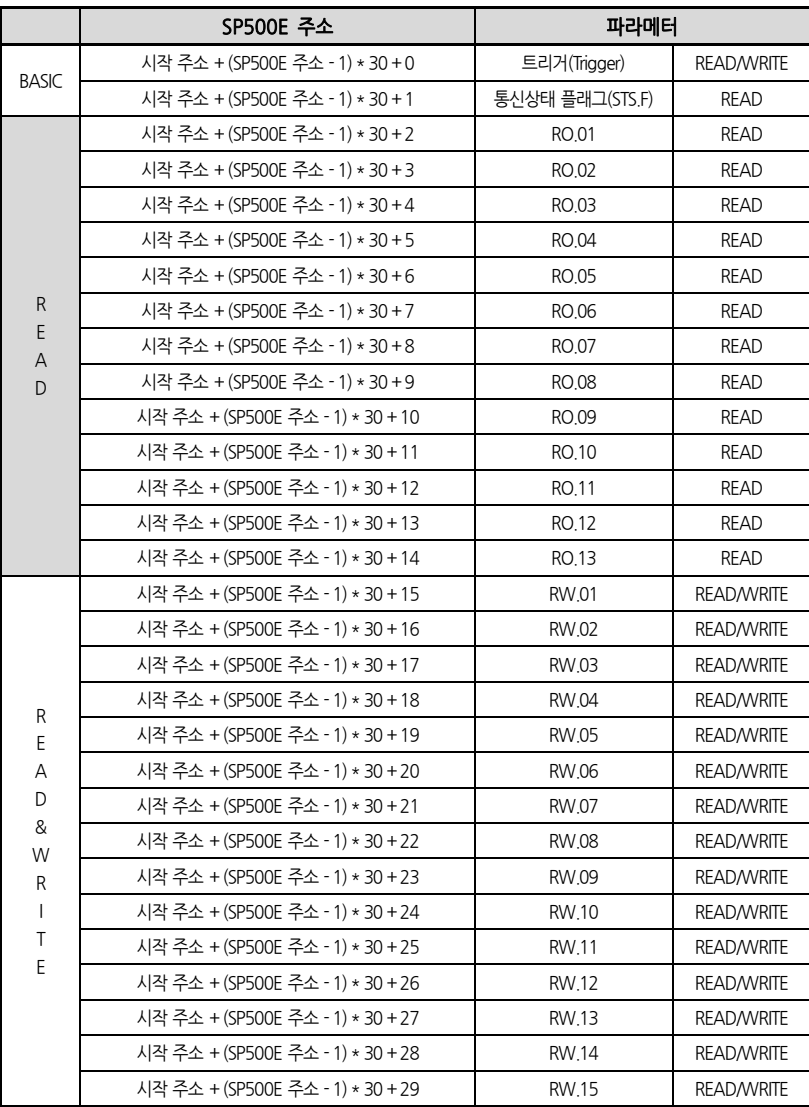

#### PLC 레지스터 영역 테이블

# 4.3. 데이터 처리와 통신 상태

■ BASIC 영역의 파라메터를 이용하여 PLC 와의 통신 상태를 확인 할수 있으며, 트리거를 이용하여 데이터 읽기 또는 쓰기가 가능합니다.

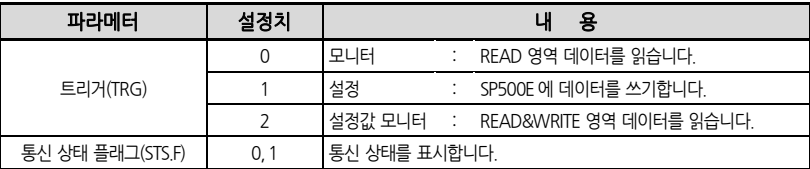

### 4.3.1. PLC 와의 통신 절차

■ 트리거가 '0'일 때 동작

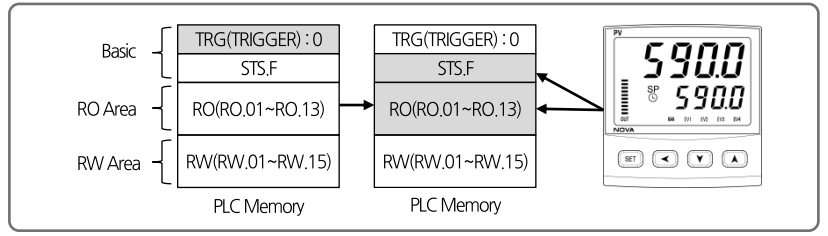

① PLC에서 트리거를 '0'으로 쓰기 하면 NOVA500E에서 READ 영역(RO.01~RO.13)의 데이터를 PLC로 쓰기하고, 읽어온 통신 상태 플래그를 반전(0->1, 1->0)하여 PLC로 쓰기를 합니다.

 $\blacksquare$  트리거가 '1'일 때 동작

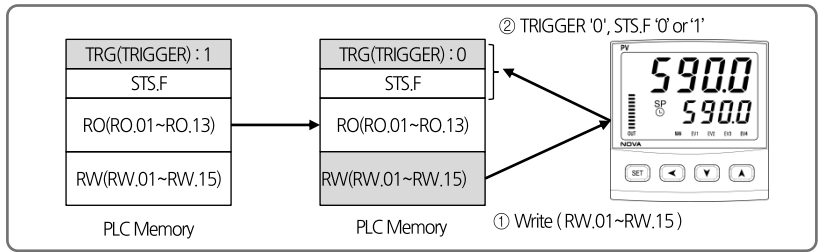

① PLC에서 트리거를 '1'로 쓰기 하면 PLC에서 READ&WRITE 영역(RW.01~RW.15)의 데이터를 SP500E로 쓰기를 합니다.

② 트리거를 '1'에서 '0'으로 설정하고, 읽어온 통신상태 플래그 값을 반전(0->1, 1->0)하여 PLC로 쓰기합니다.

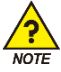

 $\overline{a}$ 

■ SP500E 와 PLC의 설정 값이 동기화가 되지 않은 경우, 현재 운용 중인 SP500E 의 설정 값에 영향을 주게 되므로 설정 값 쓰기를 수행하기 전에 READ&WRITE영역이 동기화가 되어 있는지 확인해야 합니다.

■ 트리거가 '2'일 때 동작

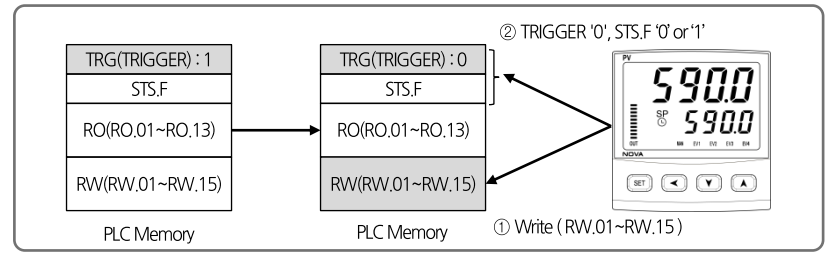

① PLC에서 트리거를 '2'로 쓰기 하면 SP500E에서 READ&WRITE 영역(RW.01~RW.15) 데이터를 PLC로 쓰기합니다.

② 트리거 값을 '2'에서 '0'으로 설정하고, 읽어온 통신 상태 플래그 값을 반전(0->1, 1->0)하여 PLC로 쓰기합니다.

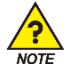

■ PLC 와의 최초 통신을 하게 되면 READ&WRITE 영역이 동기화 전 상태이므로 READ&WRITE 영역 동기화를 위해 최초 연결 시 트리거를 '2'(설정 값 모니터)로 설정하여 동기화 작업을 반드시 수행하여야 합니다.

# 4.4. OMRON PLC 와의 연결

### 4.4.1. 연결 구성도

■ 다음은 OMRON SYSMAC CJ1M CPU11과 Programless 통신을 위한 구성의 예입니다.

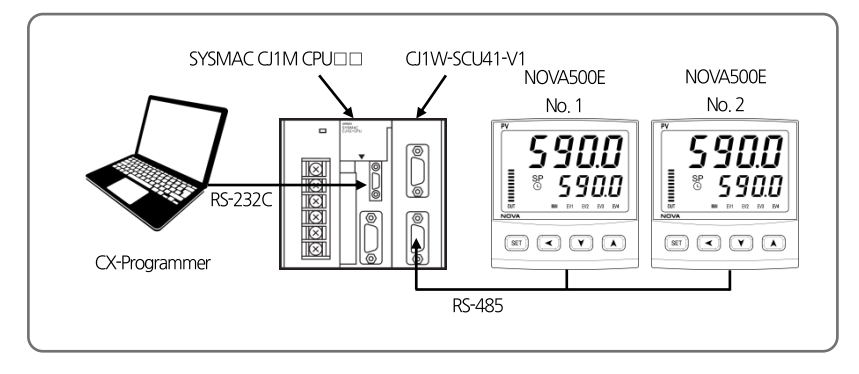

## 4.4.2. 통신 배선

■ SP500E 와 CJ1W-SCU41-V1 통신 모듈을 아래 그림과 같이 배선합니다.

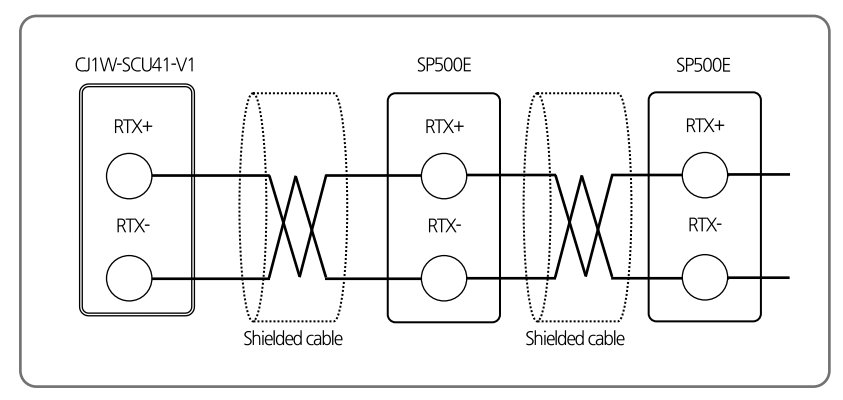

### 4.4.3. SP500E 설정

- Programless 통신을 위해 SP500E Series의 통신 관련 파라메터 및 PLC 관련 파라메터를 설정합니다.
- '4. 통신 설정'을 참조하여 아래와 같이 설정합니다.
	- 1) G.COM에서 프로토콜과 통신 주소를 설정합니다. 나머지 파라메터는 기본 설정을 이용합니다. 통신 프로토콜은 '4. 2. 1 프로토콜 설정'을 참조하여 PLC 종류에 맞게 설정합니다. 통신 주소 설정은 MASTER 모듈의 주소를 '1'로 설정하고 나머지 모듈의 주소는 '2'부터 설정합니다. 통신 프로토콜 설정(COM.P) : PLC 종류에 따라 설정
		- ▶ 통신 속도 (BAUD) : 38400bps
		- ▶ 패리티 비트(PRTY) : None
		- ▶ 스톱 비트(S.BIT) : 1
		- ▶ 데이터 길이(D.LEN) : 8
		- ▶ 통신 주소(ADDR) : 1

#### 2) G.PLC에서 최대 연결 개수를 설정합니다. 나머지 파라메터는 기본 설정을 이용합니다.

최대 연결 개수는 현재 연결된 SP500ESeries의 가장 마지막 통신 주소로 설정하고 데이터 맵 설정은 'MASTER'로 설정합니다.

- ▶ 송신 지연 시간(SW.TM) : 10(msec)
- ▶ 수신 대기 시간(RW.TM) : 1000(msec)
- ▶ 최대 연결 개수(MU.NO) : SP500E Series의 연결 개수
- ▶ 레지스터 타입(R.TYP) : 0
- ▶ 시작주소 설정(S.ADR) : 1000
- ▶ 데이터 맵 설정(MAP.S) : MASTER

### 4.4.4. PLC 설정

### ■ PLC 연결하기

- ① PC와 OMRON PLC와 연결후 CX-Programmer를 실행합니다.
- ② 메뉴에서 'PLC -> Auto Online'를 선택합니다.
- ③ PLC와 정상적으로 연결되면 Upload를 진행합니다.

### ■ 통신 모듈의 통신 설정

- ① 메뉴에서 'PLC -> Operating Mode -> Program'을 선택합니다.
- ② 'Project'창에서 'I/OTable'을 더블 클릭합니다.
- ③ 'PLC IO Table' 창에서 Main Rack을 더블 클릭합니다.
- ④ Serial Communications Unit을 마우스 오른쪽 버튼을 클릭하여 Softerware Switches를 선택합니다.

⑤ Serial CommS Unit Software Switches 창에서 해당 Port에서 통신 설정을 합니다.( SP500E 설정 참조 )

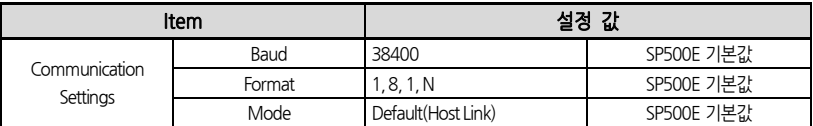

⑥ 설정이 완료되었으면 Serial CommS Unit Software Switches 창의 메뉴에서 'Options -> Transferto PLC'를 선택하여 설정을 저장합니다.

### 4.4.5. 데이터 모니터링 및 설정

### ■ SP500E 데이터 모니터링

- ① CX-Programmer를 이용하여 PLC에 접속합니다.
- ② 'Project'창에서 'Memory'를 더블 클릭합니다.
- ③ 'PLC Memory' 창에서 'D' 선택 후 Monitor를 클릭힙니다.
- ④ 해당 레지스터 영역에서부터 제품 별 30워드씩 데이터를 확인할 수 있습니다.

■ 데이터 맵 설정의 기본 값 기주으로 레지스터 영역의 데이터는 아래 표와 같습니다.

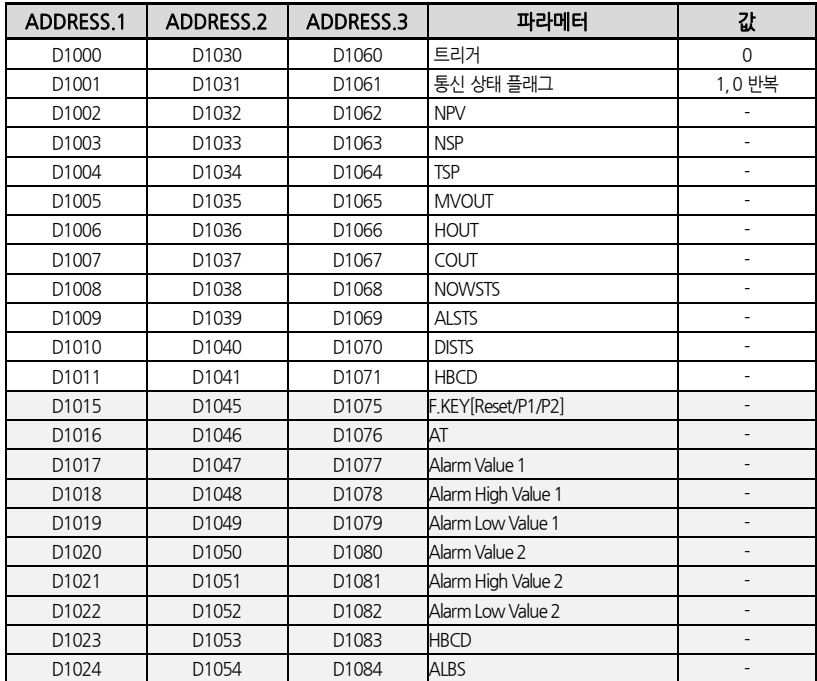

R0 영역 <u><del>\_\_\_\_\_\_\_\_</del>\_</u> RW 영역 <del>\_\_\_\_\_</del>

┑
#### ■ SP500E 설정 값 모니터링

- ① 트리거 영역(D1000)에 해당하는 레지스터에 값 '2(설정 값 읽기)'를 입력합니다.
- ② 트리거가 '2'로 변경된 후 RW영역에 데이터쓰기 작업이 완료되면 트리거는 '0'으로 변경되고 작업이 완료됩니다.
- ③ RW영역(D1015~D1029)의 값을 확인합니다.

#### ■ SP500E 설정 값 쓰기를 통한 AT(Alarm Type)변경

- ① AT(DB1014)에 해당하는 레지스터에 설정 값 '1'을 입력합니다.
- ③ 트리거(D1000)에 해당하는 레지스터에 값 '1(설정 값 쓰기)'을 입력합니다.
- ⑤ 트리거가 '1'로 변경된 후 PLC에서 SP500E로 쓰기가 완료되면 트리거는 '0'로 변경되고 작업이 완료됩니다.

# 4.5. MITSUBISHI PLC 와의 연결

## 4.5.1. 연결 구성도

■ 다음은 MITSUBISHI Melsec Q Series 와 Programless 통신을 위한 구성의 예입니다.

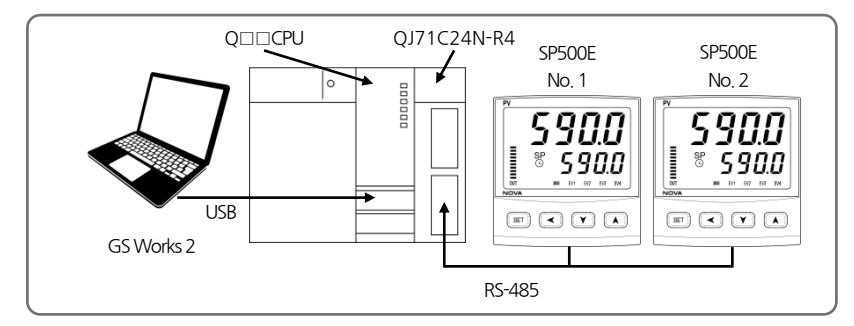

## 4.5.2. 통신 배선

■ SP500E와 OJ71C24N-R4 를 아래 그림과 같이 배선합니다.

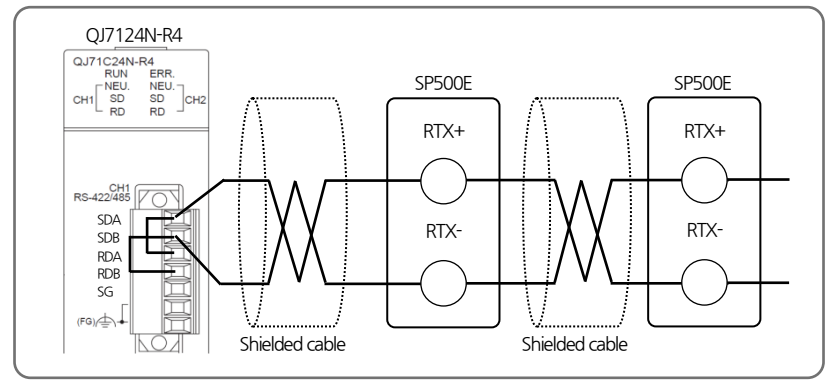

### 4.5.3. SP500E 설정

■ 4.4.3 SP500E 설정 참조.

### 4.5.4. PLC 설정

#### ■ PLC 연결하기

- ① PC와 Melsec Q시리즈 CPU와 연결후 GX-Works2를 실행합니다.
- ② 메뉴에서 'Online-> Read from PLC'를 선택합니다.
- ③ QCPU(Q mode)를 선택하고 'OK'를 클릭합니다.
- ④ 'Online Data Operation'창이 뜨면 'Execute'버튼을 클릭하여 데이터를 읽어 옵니다.
- ⑤ 업로드가 완료되면 창을 닫습니다.

#### ■ 통신 모듈의 통신 설정

① 'Navigation'창에서 'Intelligent Function Module'을 더블 클릭합니다.

- ② 모듈 목록에서 해당'QJ71C24N-R4'모듈을 더블클릭하고 아래 항목에서 'Switch Setting'을 더블클릭합니다.
- ③ SP500E와 연결된 채널의 통신 옵션 파라메터를 아래와 같이 설정합니다. ( SP500E 설정 참조 )

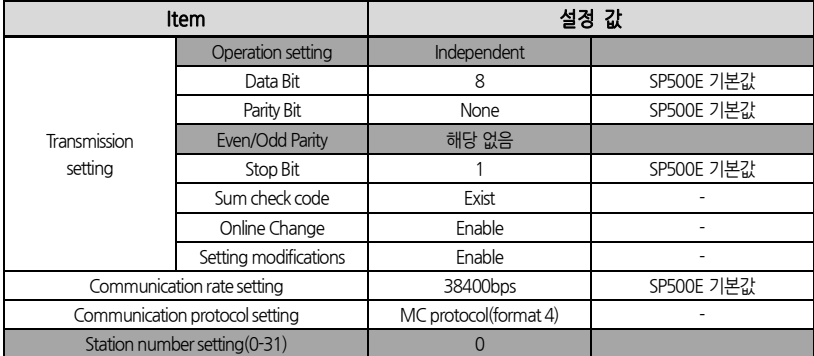

④ 설정이 완료되었으면 메뉴에서 'Online -> Write to PLC'를 선택합니다.

⑤ Online data Operation 창이 뜨면 'Intelligent Function Modul'탭을 선택하고 모듈 목록에서 해당 모듈을 체크 합니다.

⑤ 'Execute'버튼을 클릭하여 설정을 완료합니다.

### 4.5.5. 데이터 모니터링 및 설정

#### ■ SP500E 데이터 모니터링

① GS Works 2를 이용하여 PLC에 접속합니다.

- ② 메뉴에서 'Online -> Monitor -> Device Buffer Memory Batch'를 선택합니다.
- ③ Device Buffer Memory Batch 창에서 'Device Name'란에 'D1000'을 입력합니다.
- ④ 해당 레지스터 영역에서부터 제품 별 30워드씩 데이터를 확인할 수 있습니다.

■ 데이터 맵 설정의 기본 값 기준으로 레지스터 영역의 데이터는 아래 표와 같습니다.

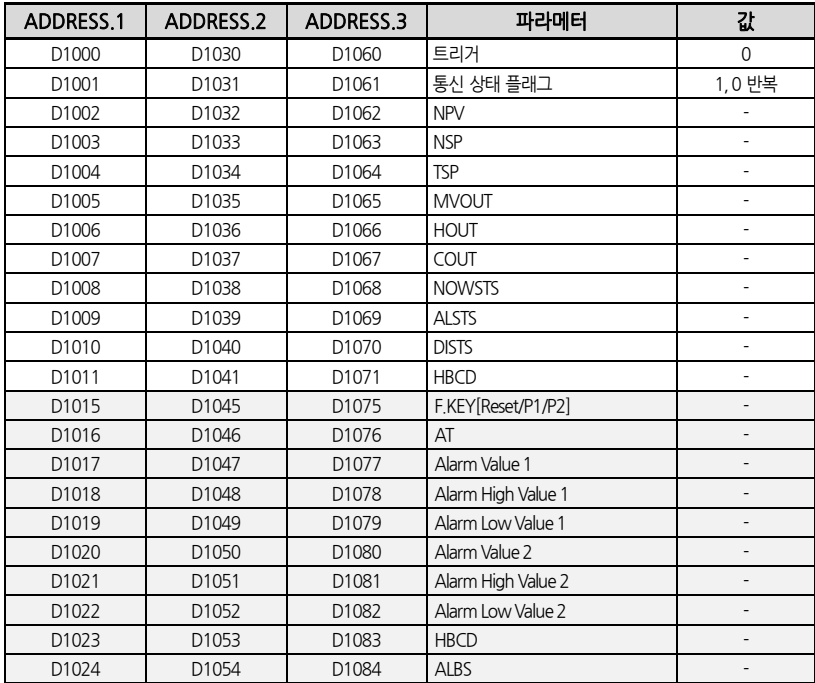

 $RO$ 영역  $R0$  ,  $RW$  영역  $R0$ 

#### ■ SP500E 설정 값 모니터링

- ① 트리거 영역(D1000)에 해당하는 레지스터에 값 '2(설정 값 읽기)'를 입력합니다.
- ② 트리거가 '2'로 변경된 후 RW영역에 데이터쓰기 작업이 완료되면 트리거는 '0'으로 변경되고 작업이 완료됩니다.
- ③ RW영역(D1015~D1029)의 값을 확인합니다.

#### ■ SP500E 설정 값 쓰기를 통한 SP변경

- ① SP(D1017)에 해당하는 레지스터에 설정 값 '50'을 입력합니다.
- ③ 트리거(D1000)에 해당하는 레지스터에 값 '1( 설정 값 쓰기)'을 입력합니다.
- ⑤ 트리거가 '1'로 변경된 후 PLC에서 SP500E로 쓰기가 완료되면 트리거는 '0'로 변경되고 작업이 완료됩니다.

# 4.6. LG PLC 와의 연결

## 4.6.1. 연결 구성도

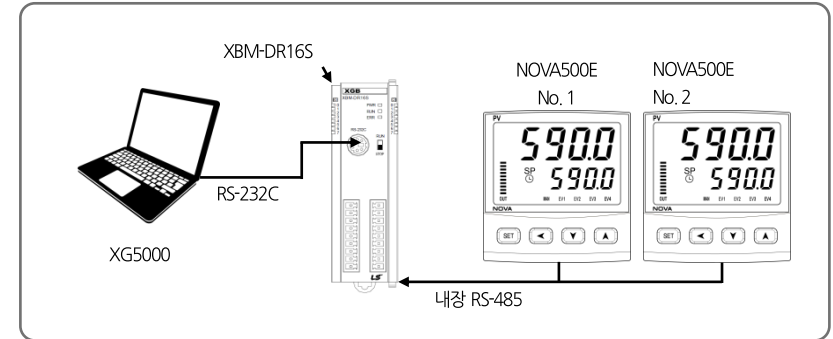

■ 다음은 LS PLC(XBM-DR16S)와 Programless 통신을 위한 구성의 예입니다.

### 4.6.2. 통신 배선

■ SP500E와 XBM-DR16S를 아래 그림과 같이 배선합니다.

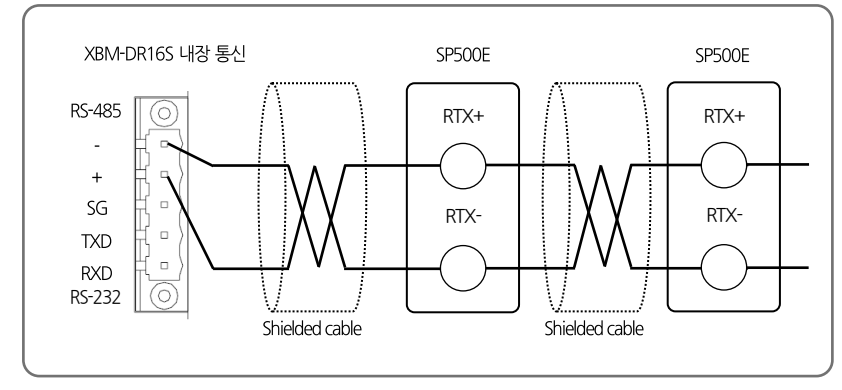

### 4.6.3. SP500E 설정

■ 4.4.3 SP500E 설정 참조.

## 4.6.4. PLC 설정

#### ■ PLC 연결하기

① PC와 LS PLC를 연결 후 XG5000을 실행합니다.

② 메뉴에서 '프로젝트 -> PLC로부터 열기'를 선택합니다.

③ 접속 옵션 설정을 연결 방식에 맞게 설정 후 접속을 클릭합니다.

#### ■ 통신 모듈의 통신 설정

① XG5000의 프로젝트 창에서 '네트워크 구성 -> 기본 네트워크 -> NewPLC[B0S0 내장 Cnet]'을 선택합니다.

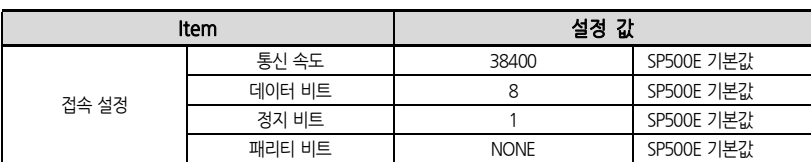

② 기본 설정 창에서 해당 채널을 아래와 같이 설정합니다.

④ 설정이 완료되었으면 메뉴에서 '온라인 -> 쓰기'를 선택합니다.

⑤ 쓰기 창에서 확인을 클릭하여 PLC로 설정을 쓰기하고 통신 설정을 완료합니다.

### 4.6.5. 데이터 모니터링 및 설정

#### ■ SP500E 데이터 모니터링

- ① GX5000를 이용하여 PLC에 접속합니다.
- ② 메뉴에서 '모니터 -> 디바이스 모니터'를 선택합니다.
- ④ 디바이스 모니터 창에서 D 영역을 선택하고 해당 레지스터를 확인합니다.

■ 데이터 맵 설정의 기본 값 기준으로 레지스터 영역의 데이터는 아래 표와 같습니다.

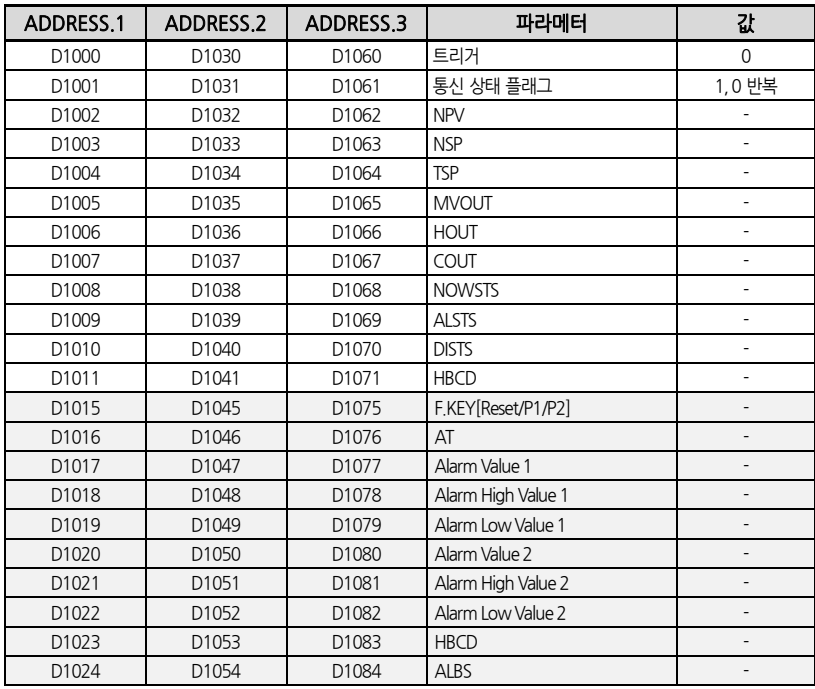

R0영역 <u>Letter and</u>, RW 영역 Letter and

#### ■ SP500E 설정 값 모니터링

- ① 트리거 영역(D1000)에 해당하는 레지스터에 값 '2(설정 값 읽기)'를 입력합니다.
- ② 트리거가 '2'로 변경된 후 RW영역에 데이터쓰기 작업이 완료되면 트리거는 '0'으로 변경되고 작업이 완료됩니다.
- ③ 업로드된 RW영역(D1015~D1029)의 값을 확인합니다.

#### ■ SP500E 설정 값 쓰기를 통한 SP 변경

- ① SP(D1017)에 해당하는 레지스터에 설정 값 '50'을 입력합니다.
- ② 트리거(D1000)에 해당하는 레지스터에 값 '1'을 입력합니다.
- ③ 트리거가 '1'로 변경된 후 PLC에서 SP500E로 쓰기가 완료되면 트리거는 '0'으로 변경되고 작업이 완료됩니다.

# 4.7. YOKOGAWA PLC 와의 연결

## 4.7.1. 연결 구성도

■ 다음은 YOKOGAWA PLC 와 Programless 통신을 위한 구성의 예입니다.

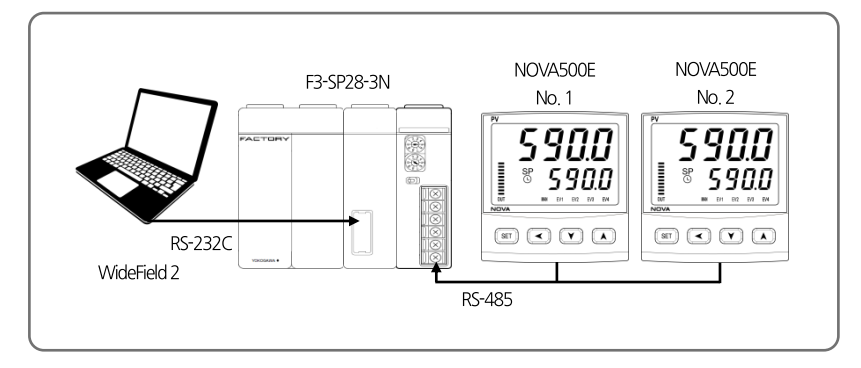

## 4.7.2. 통신 배선

■ SP500E 와 LC11-2F 를 아래 그림과 같이 배선합니다.

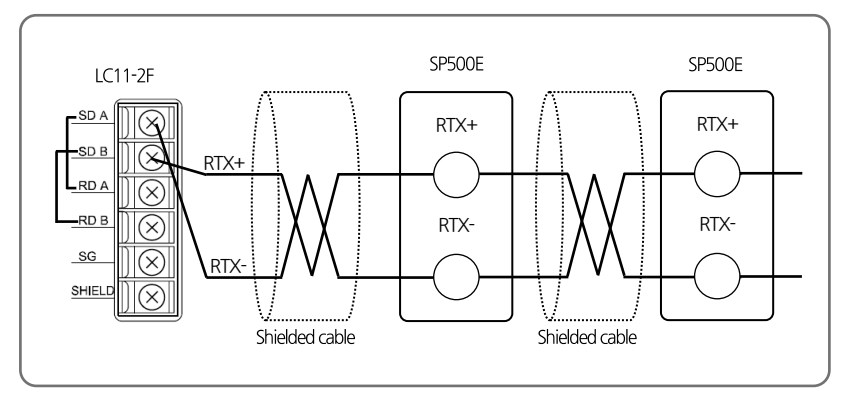

### 4.7.3. SP500E 설정

■ 4.4.3 SP500E 설정 참조.

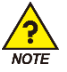

YOKOGAWA PLC의 데이터 영역은 '1'부터 시작하므로 SP500E 설정 시 시작주소는 '0'으로 설정하지 않도록 주의하시기 바랍니다.

## 4.7.4. PLC 설정

#### ■ 통신 모듈의 설정

LC11-2F의 우측 커버를 열어 아래와 같이 설정합니다.

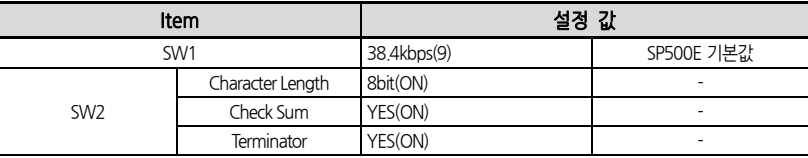

### 4.7.5. 데이터 모니터링 및 설정

#### ■ SP500E 데이터 모니터링

① WideField2를 이용하여 PLC에 접속합니다.

② 메뉴에서 'Online-> Device Monitor -> DData Register'를 선택하고 해당 레지스터를 확인합니다.

■ 데이터 맵 설정의 기본 값 기준으로 레지스터 영역의 데이터는 아래 표와 같습니다.

#### RO 영역

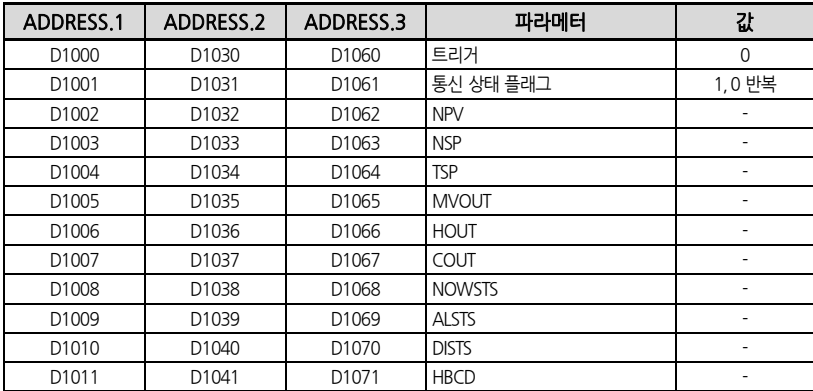

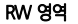

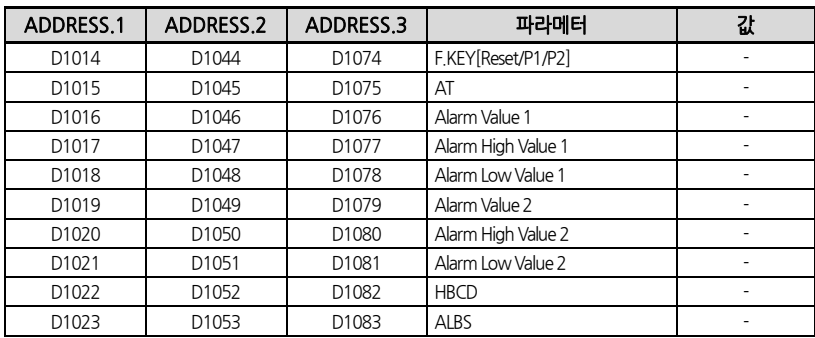

#### ■ SP500E 설정 값 모니터링

① 트리거 영역(D1000)에 해당하는 레지스터에 값 '2(설정 값 읽기)'를 입력합니다.

② 트리거가 '2'로 변경된 후 RW영역에 데이터쓰기 작업이 완료되면 트리거는 '0'으로 변경되고 작업이 완료됩니다.

③ 업로드된 RW영역(D1015~D1029)의 값을 확인합니다.

#### ■ SP500E 설정 값 쓰기를 통한 SP변경

① SP(D1017)에 해당하는 레지스터에 설정 값 '50'을 입력합니다.

② 트리거(D1000)에 해당하는 레지스터에 값 '1'을 입력합니다.

③ 트리거가 '1'로 변경된 후 PLC에서 SP500E로 쓰기가 완료되면 트리거는 '0'으로 변경되고 작업이 완료됩니다.

# 4.8. KEYENCE PLC 와의 연결

## 4.8.1. 연결 구성도

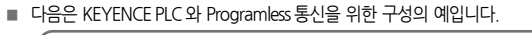

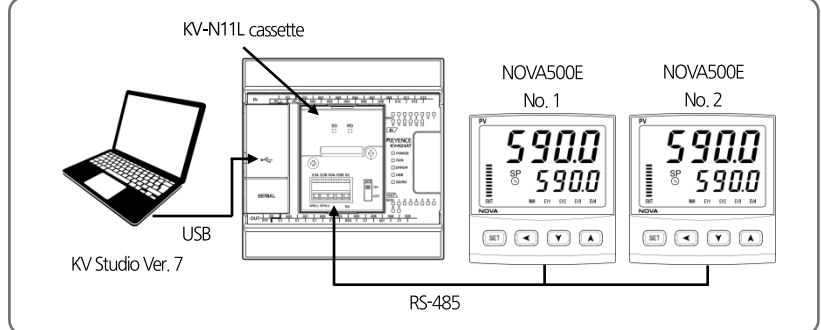

## 4.8.2. 통신 배선

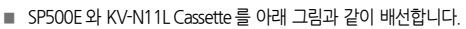

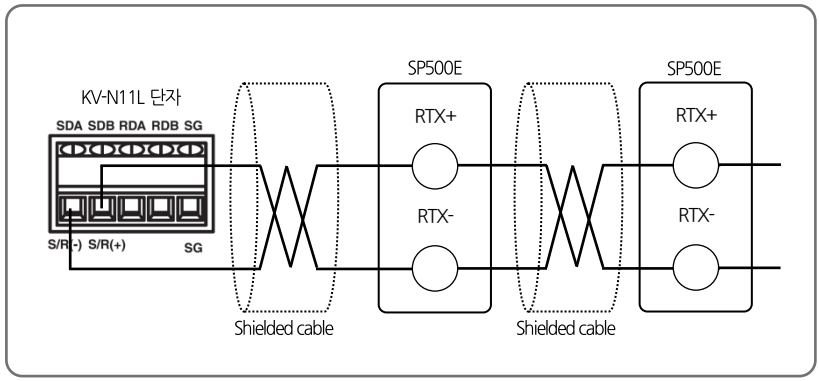

### 4.8.3. SP500E 설정

■ 4.4.3 SP500E 설정 참조.

## 4.8.4. PLC 설정

#### ■ 통신 모듈의 설정

① PC와 KV-N14DT를 연결 후 KV Studio를 실행합니다.

② 메뉴에서 'Monitor/Simulator -> Setup communication -> Setup Communication'을 선택합니다.

③ 통신 방식을 USB로 선택 후 'OK'버튼을 클릭합니다.

③ 메뉴에서 'Monitor/Simulator -> Read from PLC'를 선택하고 Read PLC창에서 'Execute'를 선택합니다.

④ PLC 읽기가 끝나면 Workspace 창에서 'Unit configuration -> KV-N14'를 더블 클릭합니다.

⑤ Unit Editor 창에서 Exetension cassette(port 1)의 항목을 아래와 같이 설정하고 'Apply'버튼을 클릭하고 창을 닫습니다.

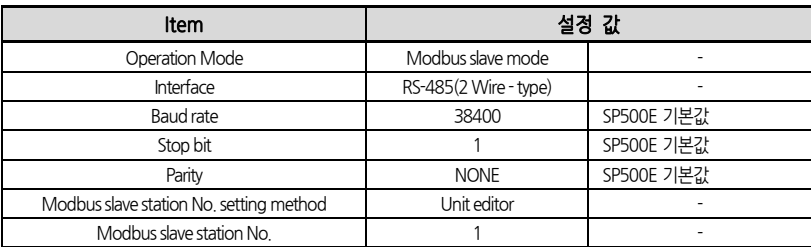

⑥ 메뉴에서 'Monitor/Simulator -> Transfer to PLC'를 선택하고 TransferPLC창에서 'Execute'를 선택합니다.

### 4.8.5. 데이터 모니터링 및 설정

#### ■ SP500E 데이터 모니터링

- ① KV Studio를 이용하여 PLC에 접속합니다.
- ② 메뉴에서 'Monitor/Simulator -> Monitor Mode'를 선택합니다.
- ④ 메뉴에서 'Monitor/Simulator -> Batch monitor window'를 선택하고 Batch monitor 창에서 데이터를 확인합니다.

■ 데이터 맵 설정의 기본 값 기준으로 레지스터 영역의 데이터는 아래 표와 같습니다.

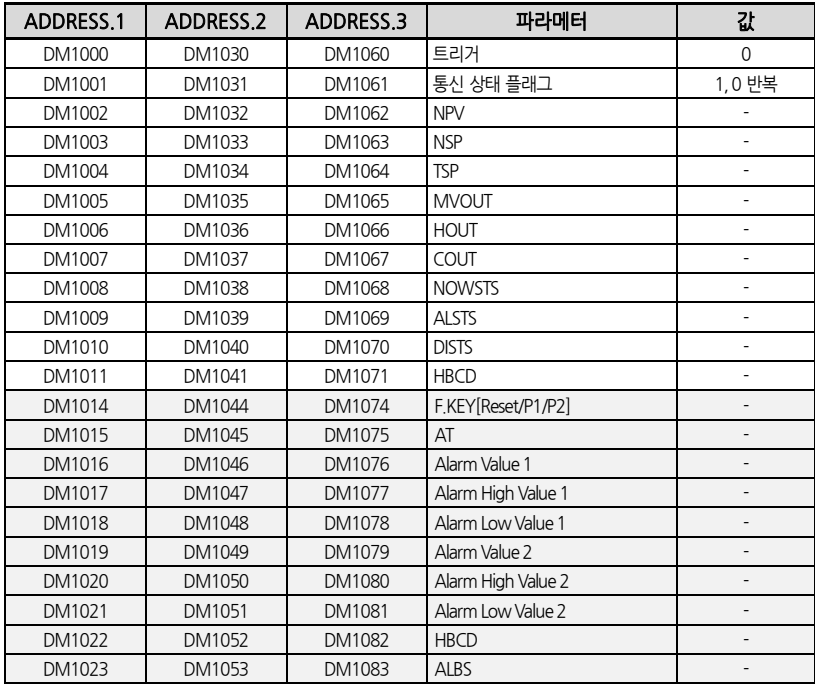

R0 영역 <u><del>\_\_\_\_\_\_\_\_\_</del>,</u> RW 영역 <u>\_\_\_\_\_\_</u>

#### ■ SP500E 설정 값 모니터링

- ① 트리거 영역(DM1000)에 해당하는 레지스터에 값 '2(설정 값 읽기)'를 입력합니다.
- ② 트리거가 '2'로 변경된 후 RW영역에 데이터쓰기 작업이 완료되면 트리거는 '0'으로 변경되고 작업이 완료됩니다.
- ③ 업로드된 RW영역(D1015~D1029)의 값을 확인합니다.

#### ■ SP500E 설정 값 쓰기를 통한 SP 변경

- ① SP(D1017)에 해당하는 레지스터에 설정 값 '50'을 입력합니다.
- ② 트리거(D1000)에 해당하는 레지스터에 값 '1(설정 값 쓰기)'을 입력합니다.
- ③ 트리거가 '1'로 변경된 후 PLC에서 SP500E로 쓰기가 완료되면 트리거는 '0'으로 변경되고 작업이 완료됩니다.

# 4.9. SIEMENS PLC 와의 연결

## 4.9.1. 연결 구성도

■ 다음은 SIEMENS PLC 와 Programless 통신을 위한 구성의 예입니다.

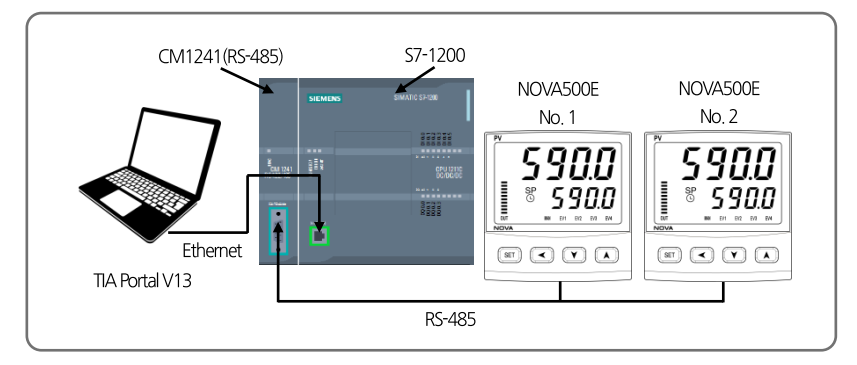

## 4.9.2. 통신 배선

■ SP500E 와 CM1241 을 아래 그림과 같이 배선합니다.

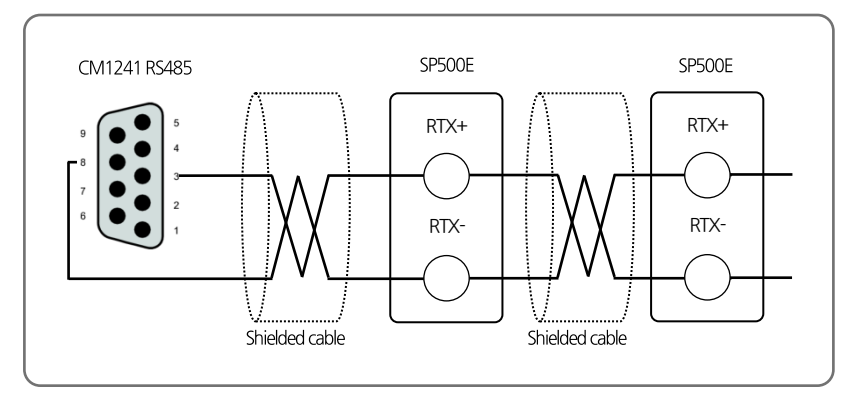

### 4.9.3. SP500E 설정

■ 4.4.3 SP500E 설정 참조.

## 4.9.4. PLC 설정

#### ■ CM1241(RS-485) 모듈 설정

① Slave PLC의 Project를 생성합니다.

② Slave PLC의 Device configuration에서 CM1241(RS-485)의 Port Configuration을 아래와 같이 설정합니다.

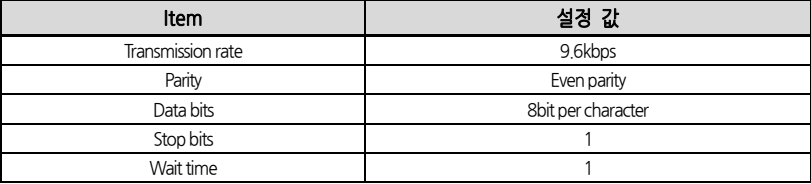

③ CM1241의 Hardware identifier를 확인한다.

#### ■ Slave PLC의 Sample Logic Programming

① Modbus 통신 시 주고 받을 데이터가 저장될 Global DB를 생성한 후 아래와 같이 파라메터를 입력합니다.

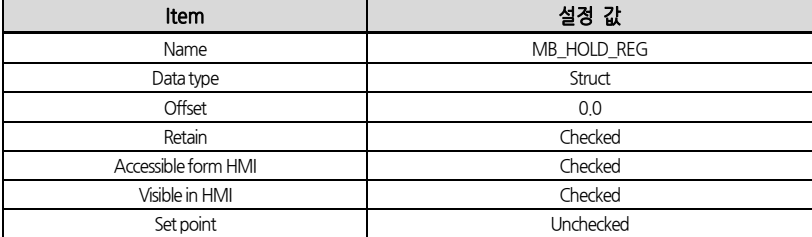

② OB1에서 MB\_COMM\_LOAD를 호출하여 다음과 같이 파라메터를 입력합니다.

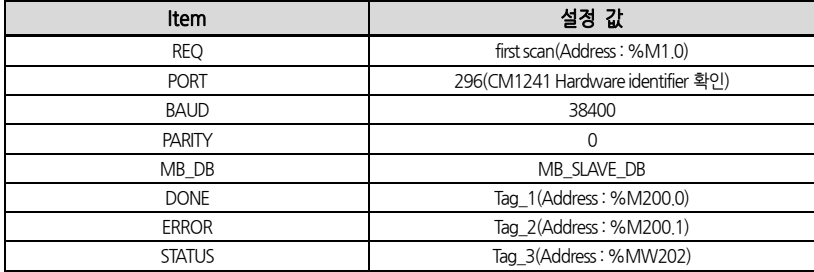

③ OB1에서 MB\_SLAVE를 호출하여 다음과 같이 파라메터를 입력합니다.

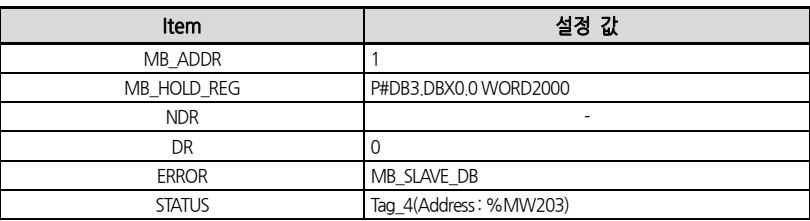

### 4.9.5. 데이터 모니터링 및 설정

#### ■ SP500E 데이터 모니터링

① TIA Portal V13을 이용하여 PLC와 연결합니다.

② MB\_SLAVE\_DB의 MB\_HOLD\_REG영역에 연결된 SP500E의 순서에 따라 30워드씩 할당 됩니다.

■ 데이터 맵 설정의 기본 값 기준으로 레지스터 영역의 데이터는 아래 표와 같습니다.

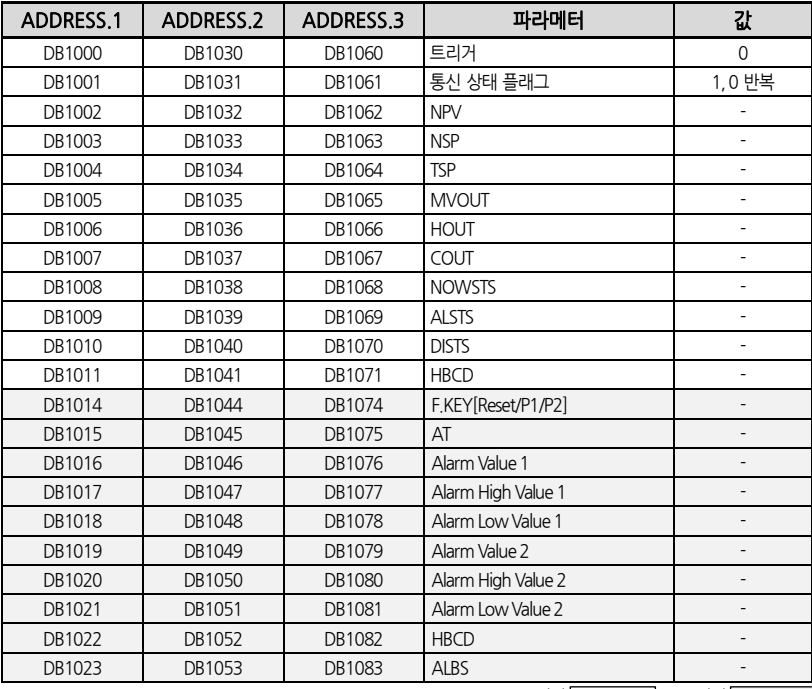

R0 영역 <u>**http://www.goglad.com/default**ions.com/</u>

4.Programless 통신

■ SP500E 설정 값 모니터링

- 트리거 영역(DB1000)에 해당하는 레지스터에 값 '2(설정 값 읽기)'를 입력합니다.
- 트리거가 '2'로 변경된 후 RW영역에 데이터쓰기 작업이 완료되면 트리거는 '0'으로 변경되고 작업이 완료됩니다.
- 업로드된 RW영역(DB1015~DB1029)의 값을 확인합니다.

#### ■ SP500E 설정 값 쓰기를 통한 SP변경

- SP(DB1017)에 해당하는 레지스터에 설정 값 '50'을 입력합니다.
- 트리거(DB1000)에 해당하는 레지스터에 값 '1(설정 값 쓰기)'을 입력합니다.
- 트리거가 '1'로 변경된 후 PLC에서 SP500E로 쓰기가 완료되면 트리거는 '0'으로 변경되고 작업이 완료됩니다.

5. 그 외 통신기능

# 5.1. SYNC 통신

■ SYNC 통신은 Master 로 설정된 제어기가 운전 정보(Run/Stop, SP)를 Slave 로 설정된 제어기에 송신하여 서로 운전상태를 동기화 시키는 기능으로 최대 31대 까지 연결하여 사용할 수 있습니다.

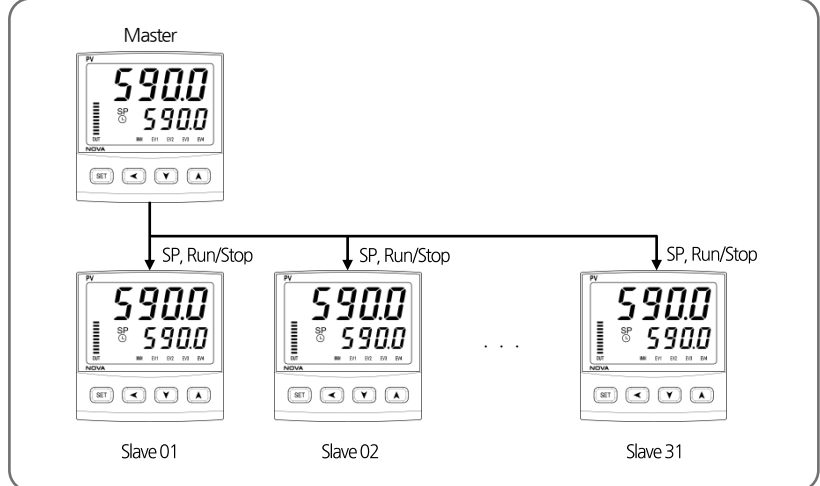

### 5.1.1 SYNC-Mater

- Master 설정
	- SYNC-Master로 설정하기 위해서는 프로토콜(COM.P)을 SYNC-Master(SYN.M)로 변경합니다.
- Master 설정 가능 모델

- SYNC-Master 설정이 가능한 모델은 SP590E, SP580E, SP570E, SP540E, ST590E, ST580E, ST570E, ST540E입니다.

## 5.1.2 SYNC-Slave

■ Slave 설정

- SYNC-Slave로 설정하기 위해서는 프로토콜(COM.P)을 SYNC-Slave(SYN.S)로 변경합니다.

- SP 종류(SPSL)을 Remote Set Point(RSP)로 변경합니다.

#### ■ Slave 설정 가능 모델

- SYNC-Slave 설정이 가능한 모델은 ST590E, ST580E, ST570E, ST540E입니다.

# 5.2. BROADCAST MODE

■ Broadcast Mode 는 상위 통신장비에서 연결된 모든 SP500E 에 같은 통신 Command 를 송신하여 동일한 작업을 수행하도록 합니다.

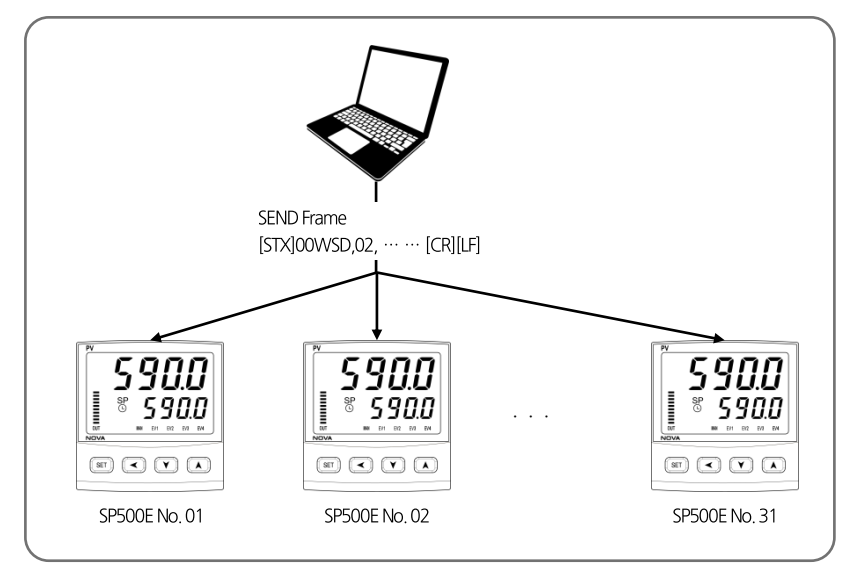

#### ■ Broadcast Mode 통신 방법

- Broadcast Mode 로 통신하기 위해서는 통신 Frame의 Address부분을 '00'으로 하여 전송합니다.

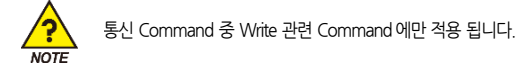

#### ■ Broadcast Mode 사용 가능 프로토콜

- 프로토콜 중 PC-LINK, PC-LINK+SUM, MODBUS-RTU, MODBUS-ASCII일 경우에 적용이 가능합니다.

## 5.3. 서비스 포트

- 서비스 포트는 파라메터 설정과 펌웨어 업데이트를 위한 통신 포트입니다.
- 아래 그림과 같이 제품 상단의 'Service Port" 스티커를 제거하면 Micro-USB 단자를 확인할 수 있습니다.

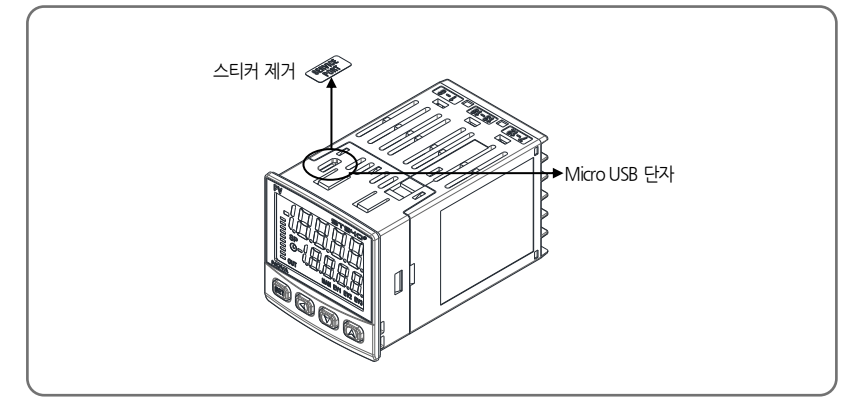

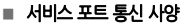

| 파라메터   | 설정 값              |
|--------|-------------------|
| 프로토콜   | PCC1(PC-LINK+SUM) |
| 통신 속도  | 38400bps          |
| 스톱 비트  |                   |
| 패리티 비트 | <b>NONE</b>       |
| 데이터 길이 | 8                 |
| 통신 주소  |                   |

■ 서비스 포트는 Micro-USB 케이블과 별도의 컨버터를 사용하여야 합니다.(케이블 및 컨버터 별매)

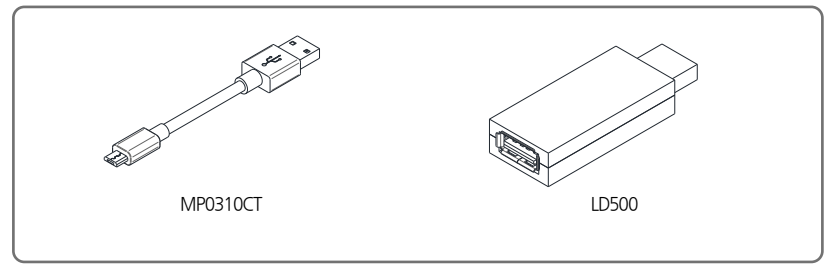

6. 레지스터 가이드

■ D-Register는 SP500E 의 모든 상태를 통신을 통하여 확인 할 수 있도록 제공되는 데이터들의 모임입니다.

■ 내용에 따라서 기본적으로 100개 단위로 그룹화 되어 있으며 그 내용은 다음과 같습니다.

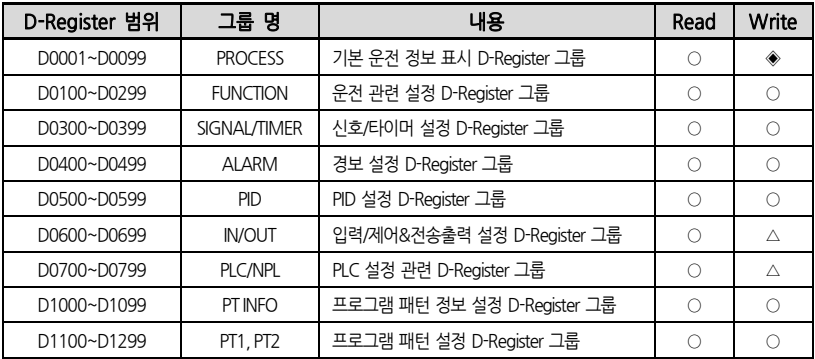

∙ ○ : 적용된 범위의 모든 파라메터에서 읽기 또는 쓰기가 가능합니다.

∙ △ : 적용된 범위에서 부분적으로 읽기 또는 쓰기가 가능합니다.

∙ ◈ : 적용된 범위의 모든 파라메터에서 쓰기가 불가능합니다.

# 6.1. PROCESS

■ PROCESS 그룹에는 SP500E의 운전시 발생하는 기본 데이터들이 저장되어 있습니다. 이 중에는 각종 상태를 Bit로 표시하는 Bit Map 정보가 있으며 그 내용은 다음과 같습니다.

#### ■ 상태 정보 D-Register

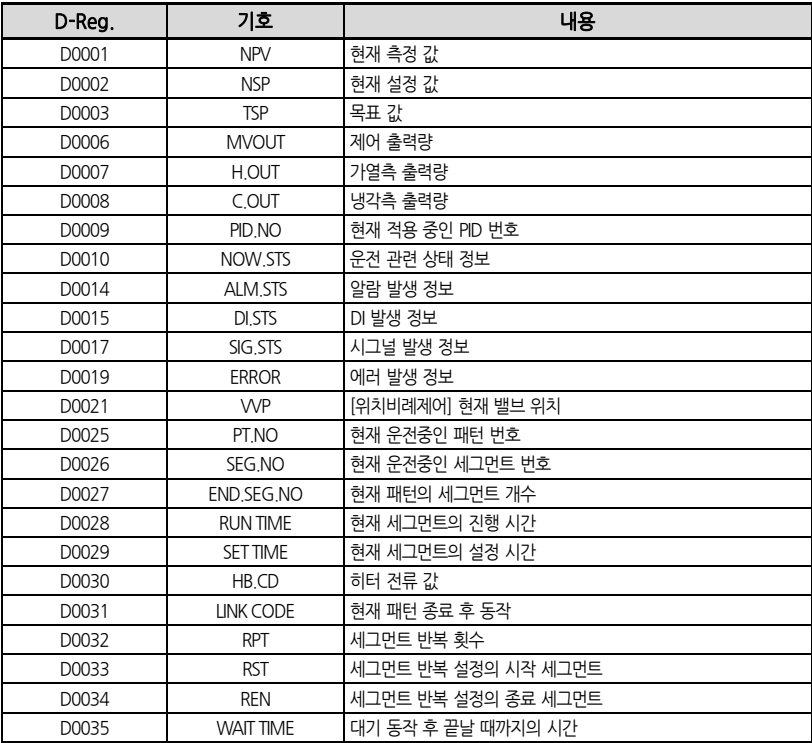

#### ■ 상태 정보 레지스터 Bit Map 정보

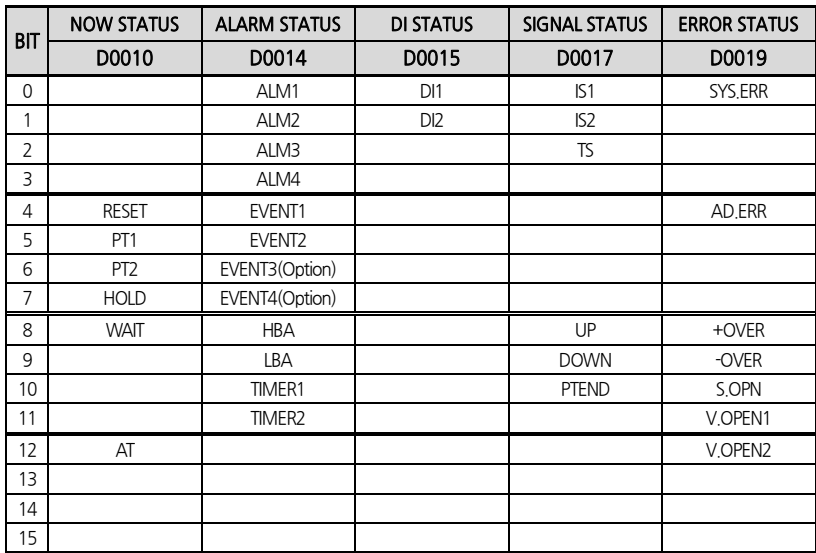

# 6.2. FUNCTION GROUP

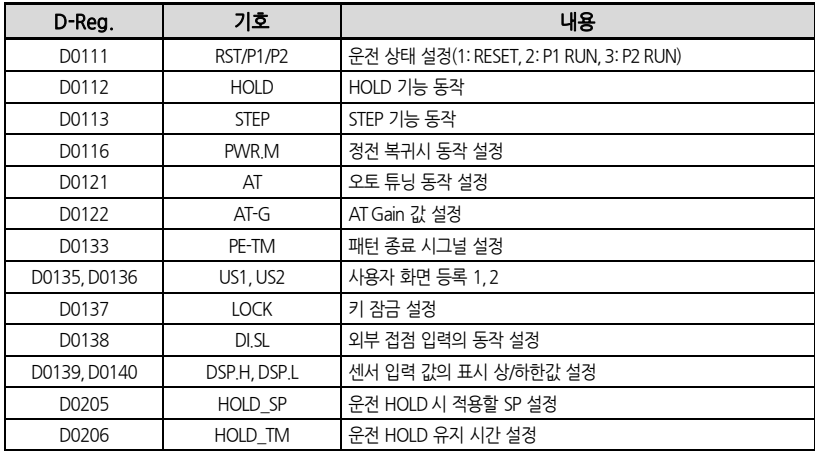

■ FUNCTION 그룹은 운전 및 기능설정과 관련된 D-Register 로 구성되어 있습니다.

# 6.3. SIGNAL/TIMER GROUP

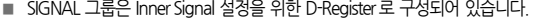

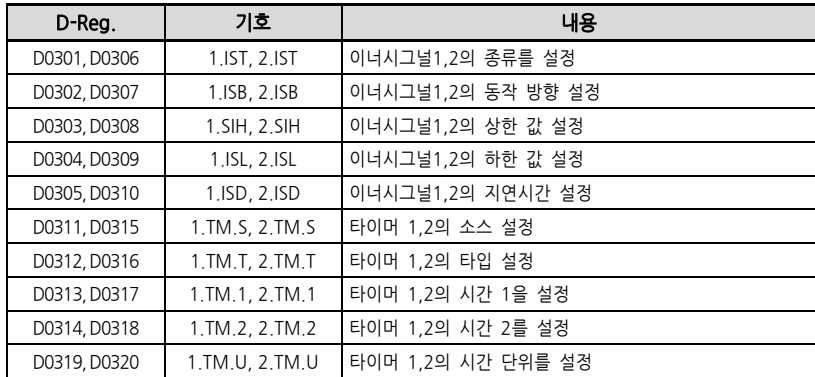

# 6.4. ALARM GROUP

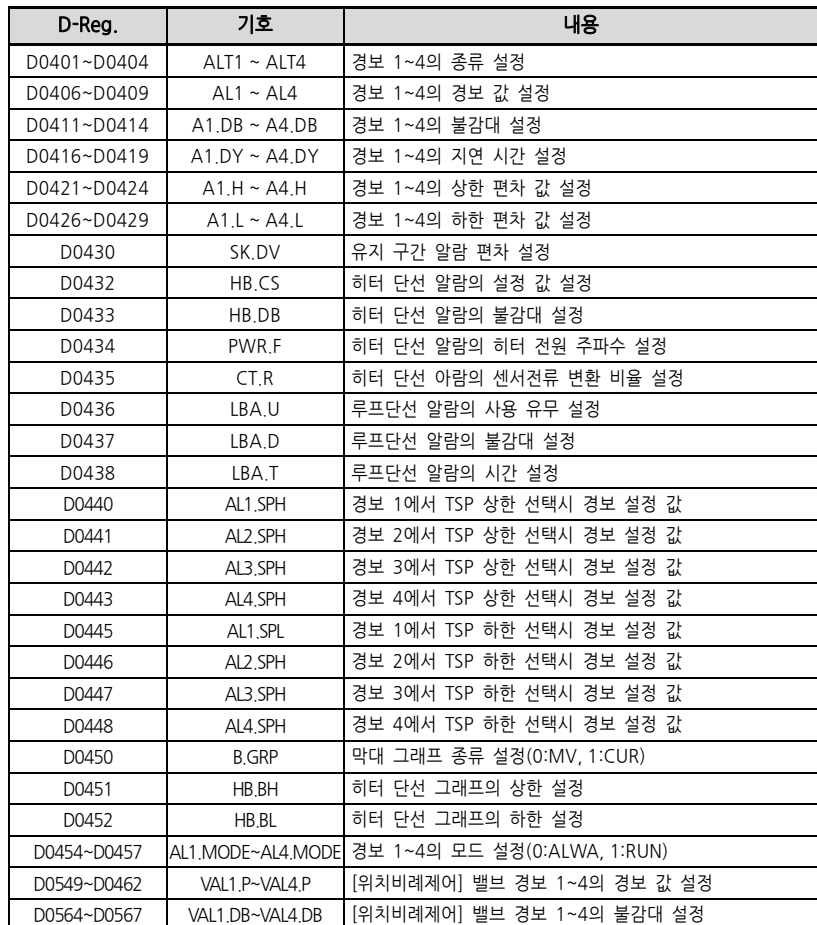

■ ALARM 그룹은 알람 설정을 위한 D-Register 로 구성되어 있습니다.

# 6.5. PID GROUP

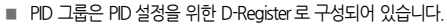

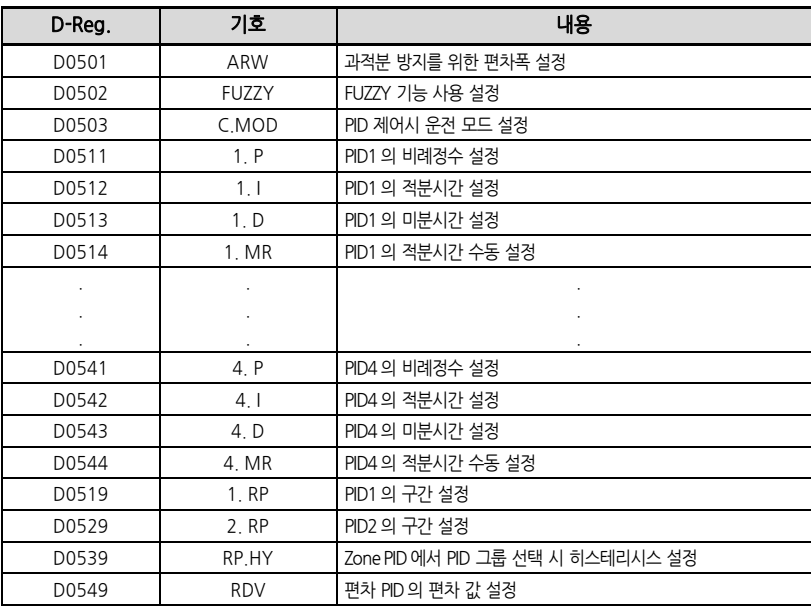

# 6.6. IN/OUT GROUP

■ IN/OUT 그룹은 입력 및 제어 출력을 설정하기 위한 D-Register로 구성되어 있습니다.

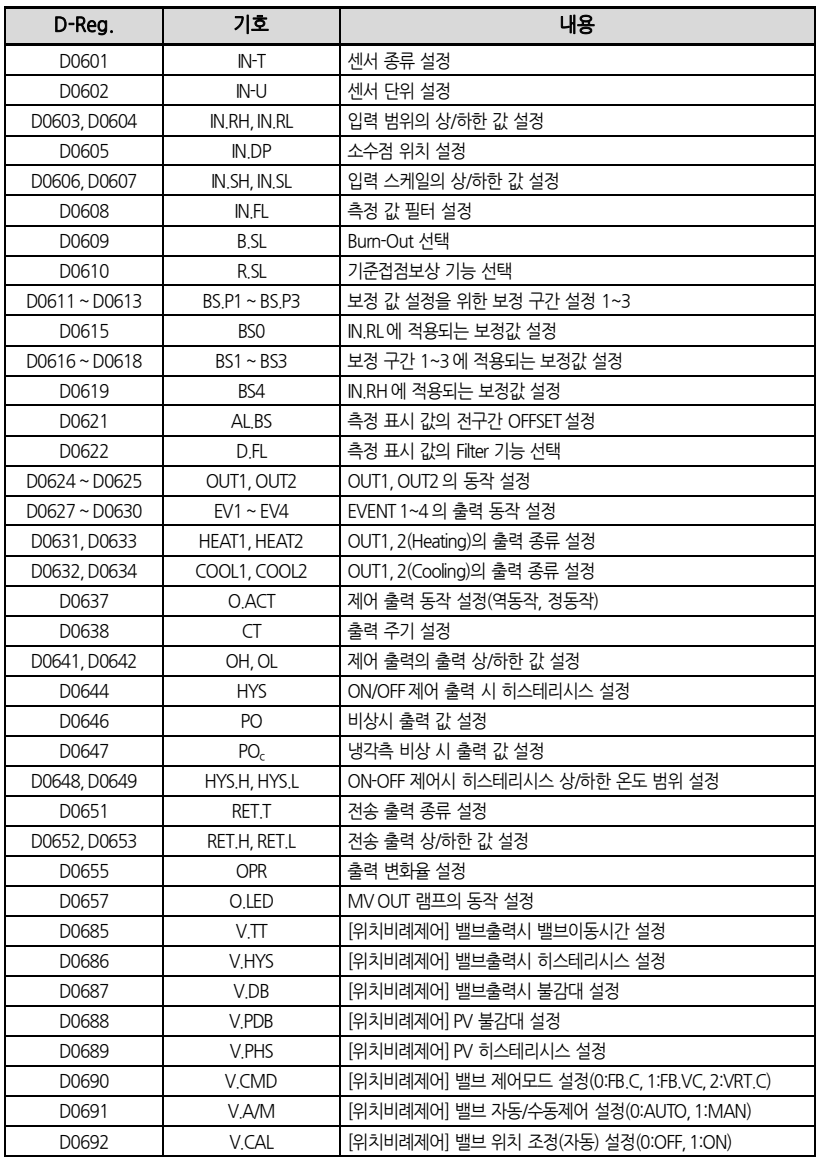

# 6.7. COMM GROUP

■ COMM 그룹은 통신을 설정하기 위한 D-Register 와 현재 적용된 설정값을 확인할 수 있는 D-Register 로 구성되어 있습니다.

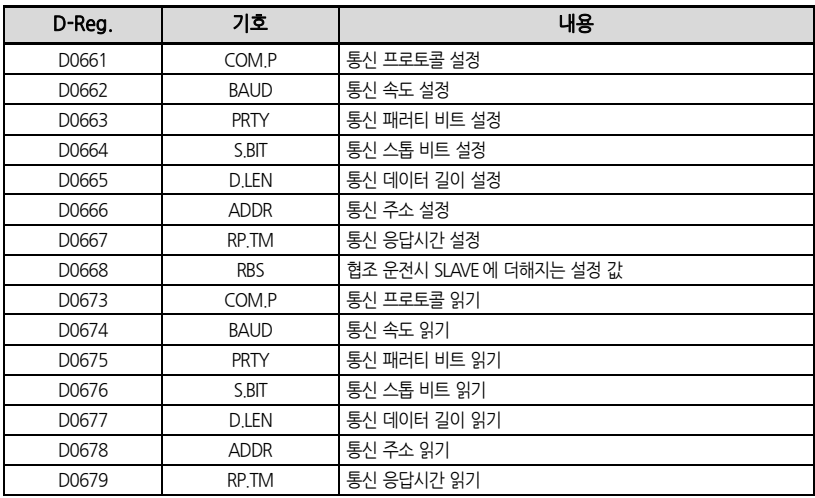

# 6.8. PLC GROUP

■ PLC 그룹은 Programless 통신을 설정하기 위한 D-Register 로 구성되어 있습니다.

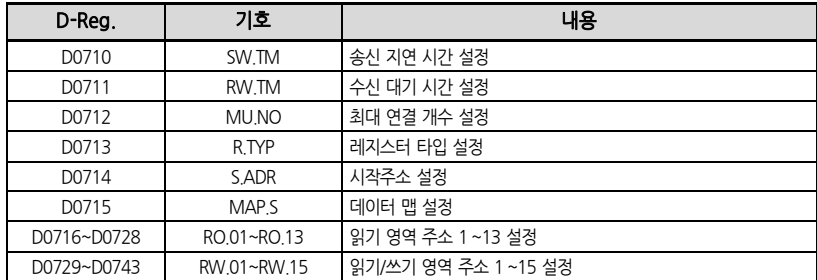

## 6.9. NPL GROUP

■ NPL 그룹은 Programless 통신시 현재 사용되는 설정 값을 확인할 수 있는 D-Register 로 구성되어 있습니다.

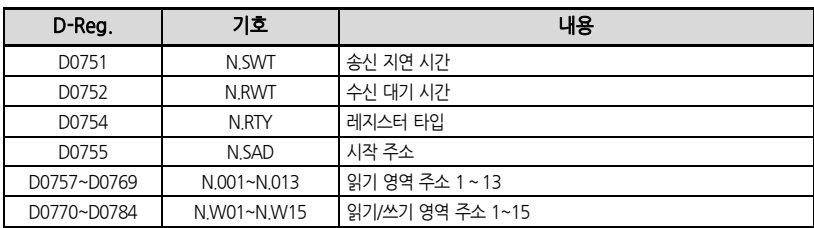

## 6.11. PT INFO GROUP

■ PT INFO 그룹은 프로그램 패턴 정보 설정을 위한 D-Register로 구성되어 있습니다.

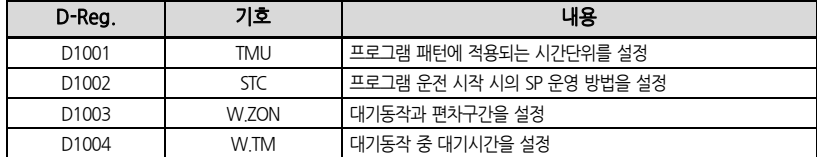

# 6.12. PT1/PT2 GROUP

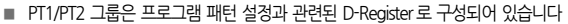

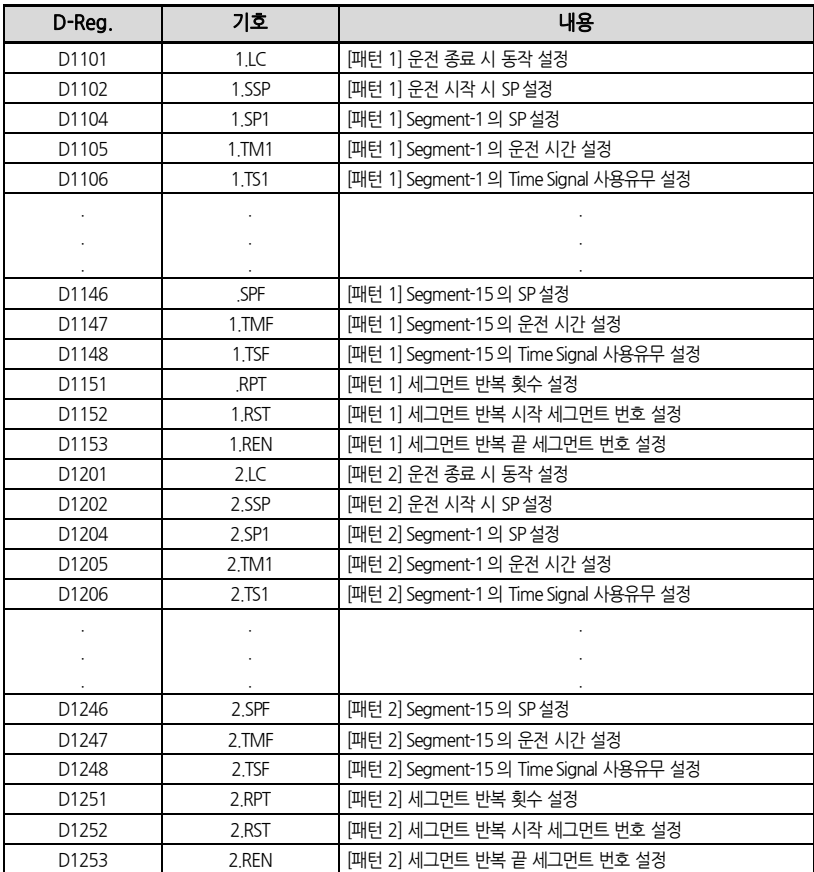

# 6.13. D-Register 표

### D-Register 0000~D0700

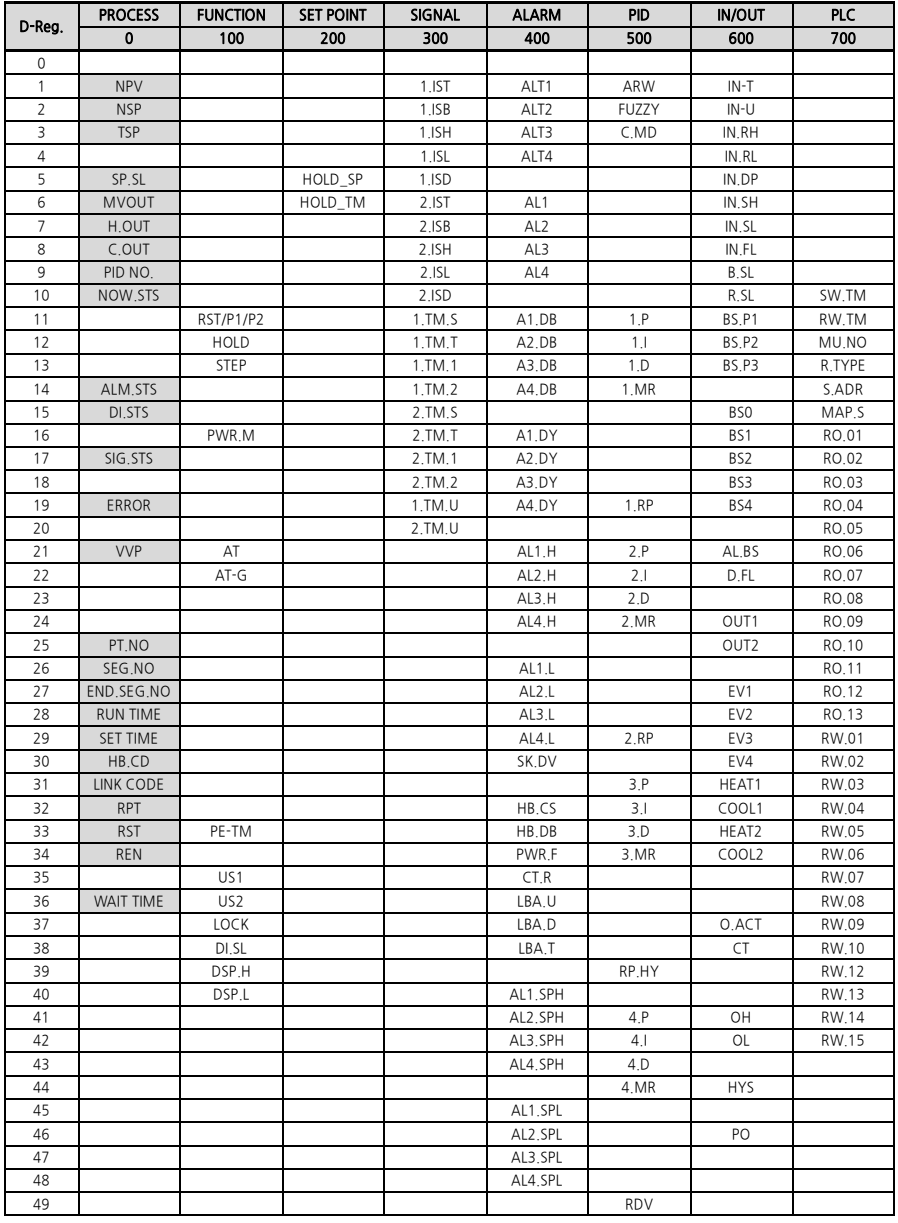

### D-Register 0000~D0700

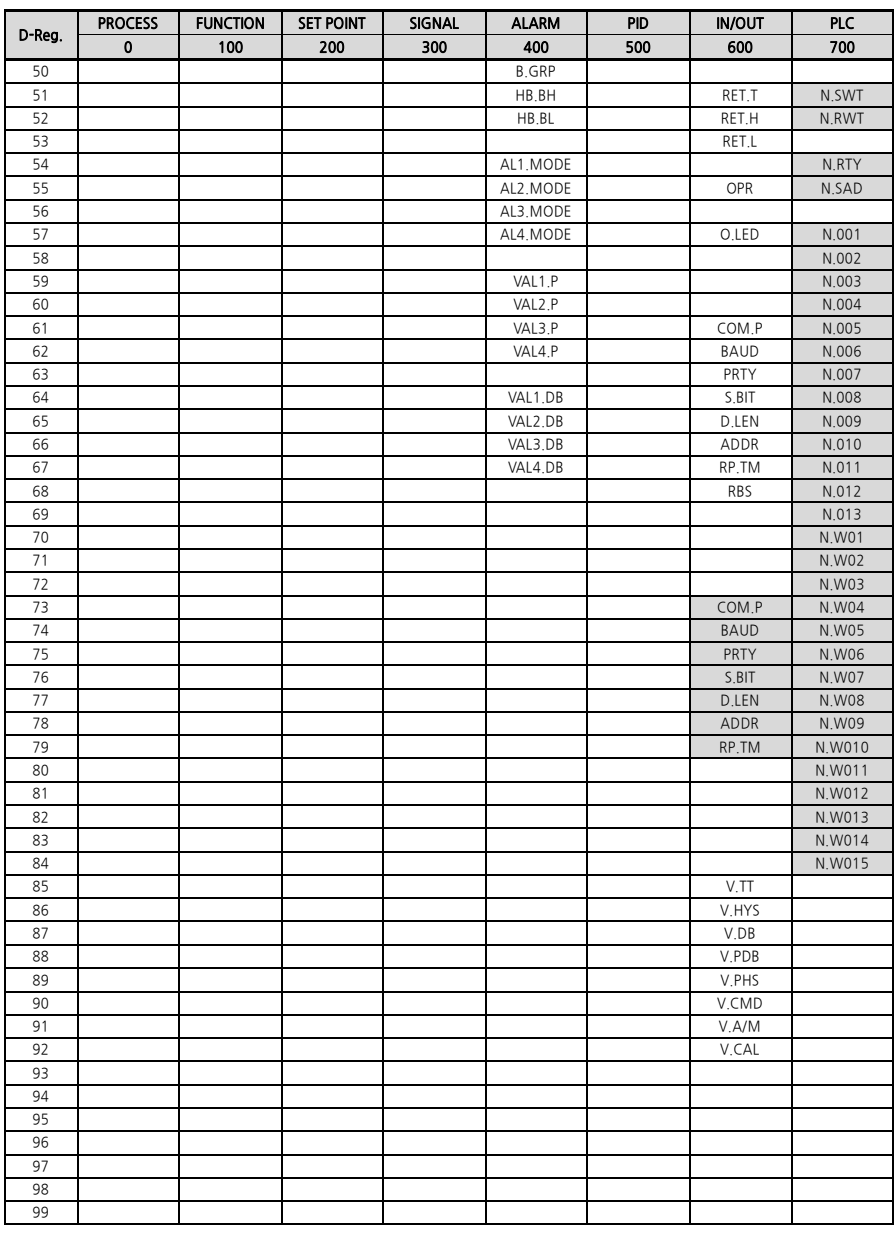

### D-Register 0800~D1500

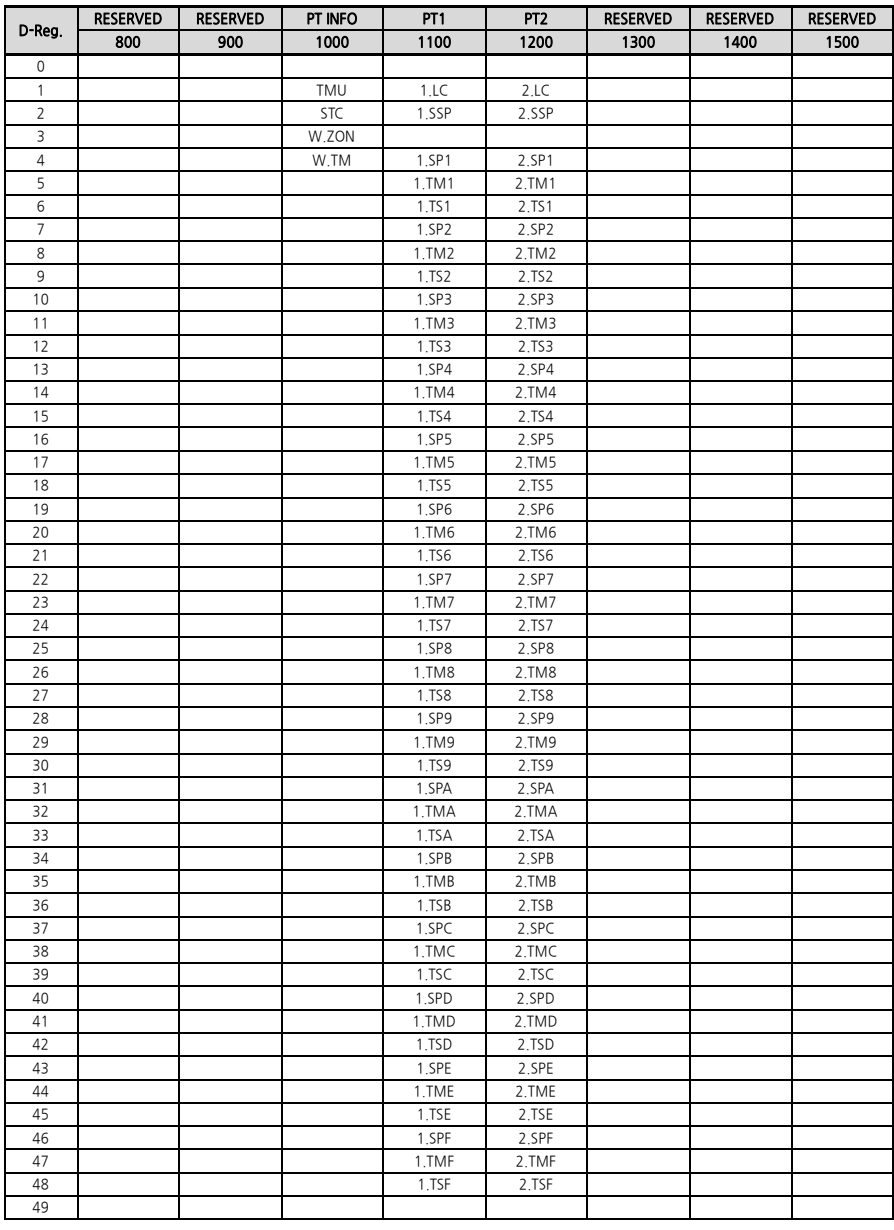
## D-Register 0800~D1500

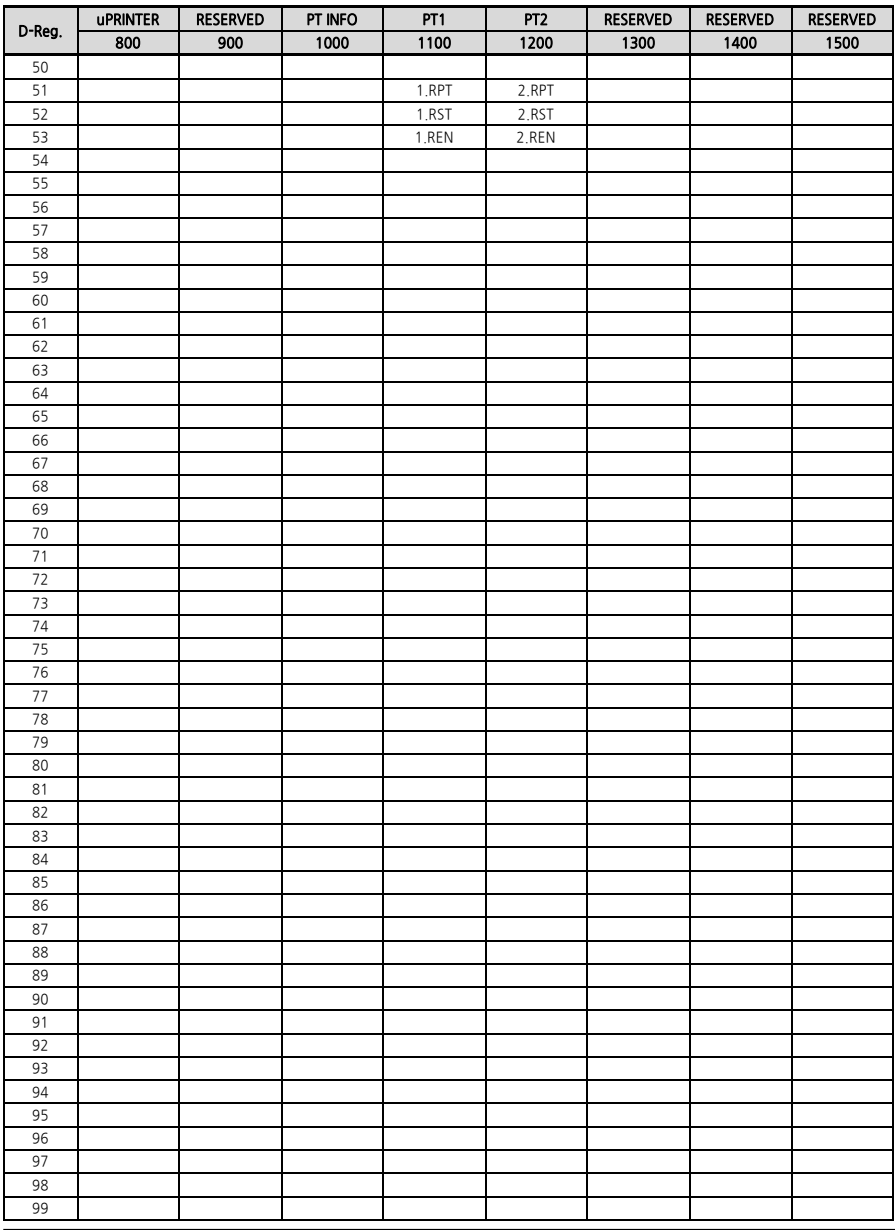